# **EPSON®**

# Alles-in-één-apparaat EPSON STYLUS<sub>IM</sub> PHOTO RX700 Series **Basishandleiding**

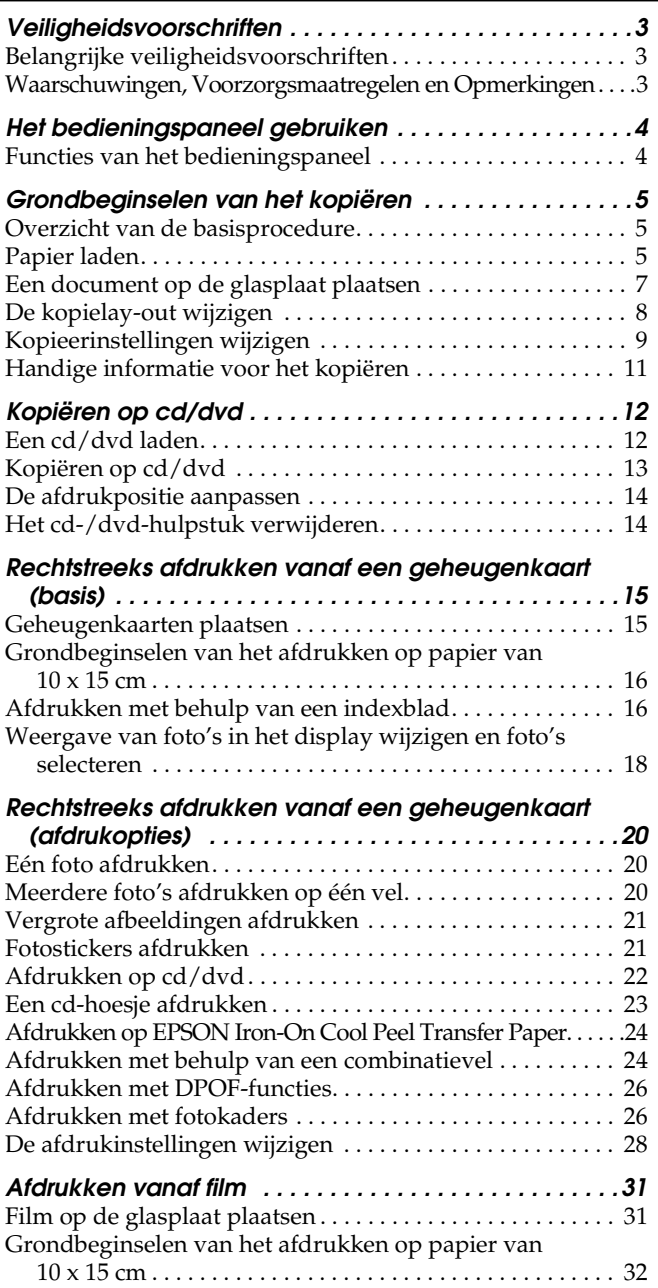

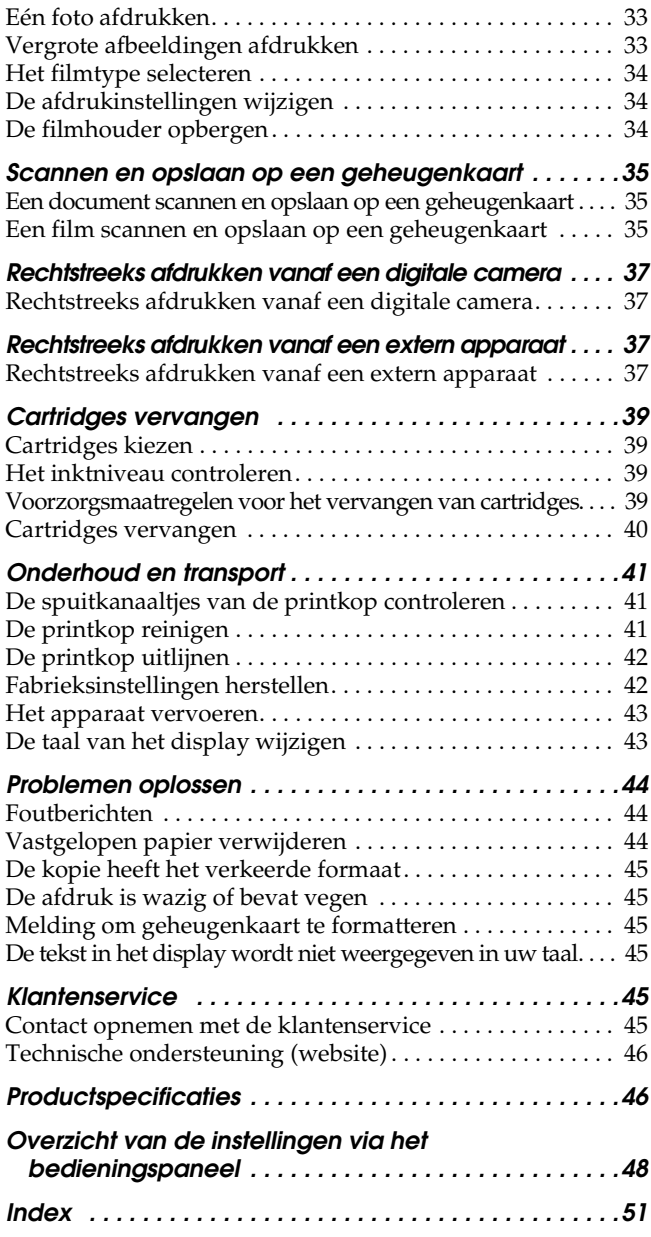

### **EPSON STYLUS PHOTO RX700 Series**

### Alles-in-één-apparaat Basishandleiding

Niets uit deze uitgave mag worden verveelvoudigd, opgeslagen in een geautomatiseerd gegevensbestand of openbaar worden gemaakt, in enige vorm of op enige wijze, hetzij elektronisch, mechanisch, door fotokopieën, opnamen of op enige andere manier, zonder voorafgaande schriftelijke toestemming van Seiko Epson Corporation. De hierin beschreven informatie is alleen bedoeld voor gebruik bij dit apparaat. Epson is niet verantwoordelijk voor het gebruik van deze informatie bij andere apparaten.

Seiko Epson Corporation noch zijn filialen kunnen verantwoordelijk worden gesteld door de koper van dit product of derden voor schade, verlies, kosten of uitgaven die de koper of derden oplopen ten gevolge van al dan niet foutief gebruik of misbruik van dit product of onbevoegde wijzigingen en herstellingen of (met uitzondering van de V.S.) het zich niet strikt houden aan de gebruiks- en onderhoudsvoorschriften van Seiko Epson Corporation.

Seiko Epson Corporation kan niet verantwoordelijk worden gesteld voor schade of problemen voortvloeiend uit het gebruik van andere dan originele onderdelen of verbruiksgoederen kenbaar als Original Epson Products of Epson Approved Products by Seiko Epson Corporation.

Seiko Epson Corporation kan niet verantwoordelijk worden gesteld voor schade voortvloeiende uit elektromagnetische storingen die plaatsvinden door het gebruik van andere interfacekabels dan kenbaar als Epson Approved Products by Seiko Epson Corporation.

EPSON® is een gedeponeerd handelsmerk en EPSON Stylus™ is een handelsmerk van Seiko Epson Corporation.

PRINT Image Matching™ en het PRINT Image Matching-logo zijn handelsmerken van Seiko Epson Corporation. Copyright © 2001 Seiko Epson Corporation. Alle rechten voorbehouden.

USB DIRECT-PRINT™ en het USB DIRECT-PRINT-logo zijn handelsmerken van Seiko Epson Corporation. Copyright © 2002 Seiko Epson Corporation. Alle rechten voorbehouden.

Het woord *Bluetooth* en de bijbehorende logo's zijn eigendom van Bluetooth SIG, Inc. Het gebruik hiervan door Seiko Epson Corporation gebeurt conform een licentie.

Microsoft® en Windows® zijn gedeponeerde handelsmerken van Microsoft Corporation.

DPOF™ is een handelsmerk van CANON INC., Eastman Kodak Company, Fuji Photo Film Co., Ltd. en Matsushita Electric Industrial Co., Ltd.

SD™ is een handelsmerk.

Memory Stick, Memory Stick Duo, Memory Stick PRO en Memory Stick PRO Duo zijn handelsmerken van Sony Corporation.

xD-Picture Card™ is een handelsmerk van Fuji Photo Film Co., L<sub>td</sub>

**Algemene kennisgeving:** andere productnamen vermeld in deze uitgave dienen uitsluitend als identificatie en kunnen handelsmerken zijn van hun respectievelijke eigenaars. Epson maakt geen enkele aanspraak op enige rechten op deze handelsmerken.

Copyright © 2005 Seiko Epson Corporation. Alle rechten voorbehouden.

### **Onderdelen**

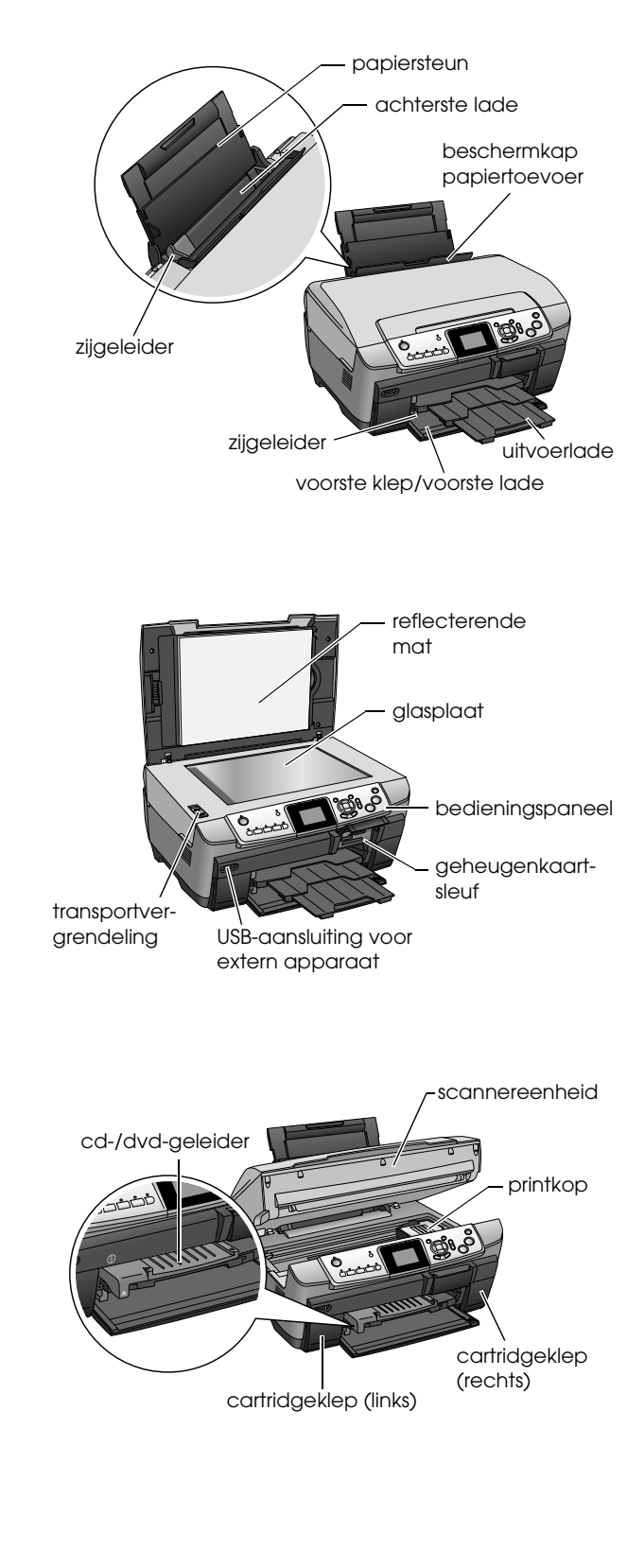

# <span id="page-2-0"></span>*Veiligheidsvoorschriften*

### <span id="page-2-1"></span>*Belangrijke veiligheidsvoorschriften*

Lees de voorschriften in dit gedeelte zorgvuldig door voordat u het apparaat installeert en in gebruik neemt.

#### *Een plaats kiezen voor het apparaat*

- ❏ Vermijd plaatsen met sterke temperatuurschommelingen of vochtige plaatsen. Houd het apparaat ook uit de buurt van direct zonlicht, sterk licht of warmtebronnen.
- ❏ Vermijd plaatsen die onderhevig zijn aan stof, schokken en trillingen.
- ❏ Laat rondom het apparaat voldoende ruimte vrij voor een goede ventilatie.
- ❏ Plaats het apparaat in de buurt van een wandcontactdoos zodat u de stekker gemakkelijk in het stopcontact kunt steken en kunt verwijderen.
- ❏ Plaats het apparaat op een vlakke, stabiele ondergrond die rondom groter is dan het apparaat. Laat als u het apparaat bij een muur plaatst meer dan 10 cm vrij tussen de achterkant van het apparaat en de muur. Het apparaat werkt niet goed als het scheef staat.
- ❏ Zorg er bij opslag of transport van het apparaat voor dat het niet gekanteld, zijwaarts of ondersteboven wordt gehouden. Als dit gebeurt, kan er inkt uit de cartridge lekken.

#### *Een stroombron kiezen*

- ❏ Gebruik alleen het type stroombron dat op de achterzijde van het apparaat staat aangegeven.
- ❏ Gebruik alleen het netsnoer dat bij dit apparaat is geleverd. Gebruik van een ander snoer kan leiden tot brand of een elektrische schok.
- ❏ Het netsnoer van dit product is uitsluitend bedoeld voor gebruik met dit product. Gebruik met andere apparatuur kan leiden tot brand of een elektrische schok.
- ❏ Zorg ervoor dat het netsnoer voldoet aan de relevante plaatselijke veiligheidsnormen.
- ❏ Gebruik geen beschadigd of gerafeld netsnoer.
- ❏ Als u een verlengsnoer gebruikt voor het apparaat, mag de totale stroombelasting in ampère van alle aangesloten apparaten niet hoger zijn dan de maximale belasting voor het verlengsnoer. Zorg er bovendien voor dat het totaal van de ampèrewaarden van alle apparaten die zijn aangesloten op het wandstopcontact niet hoger is dan de maximumwaarde die is toegestaan voor het stopcontact.

### *Bij het gebruik van het apparaat*

- ❏ Steek uw handen niet in het apparaat.
- ❏ De openingen in de printerbehuizing mogen niet worden geblokkeerd of afgedekt.
- ❏ Maak de cartridgeklep niet open wanneer dit apparaat bezig is (met afdrukken bijvoorbeeld). Er kan dan verkeerd worden afgedrukt.
- ❏ Probeer het apparaat nooit zelf te repareren.
- ❏ Steek geen voorwerpen in de sleuven van het apparaat.
- ❏ Zorg ervoor dat u geen vloeistoffen op het apparaat morst.
- ❏ Haal in de volgende gevallen de stekker uit het stopcontact en doe een beroep op een onderhoudstechnicus: Als het netsnoer of de stekker beschadigd is, als er vloeistof in het apparaat is gekomen, als het apparaat is gevallen of als de behuizing beschadigd is, als het apparaat niet normaal werkt of als er een duidelijke wijziging in de prestaties optreedt.

#### <span id="page-2-3"></span>*Bij het hanteren van cartridges*

- ❏ Schud cartridges niet. Dit kan lekken veroorzaken.
- ❏ Houd cartridges buiten het bereik van kinderen. Zorg ervoor dat kinderen niet uit de cartridges drinken of op andere wijze in aanraking komen met de cartridges.
- ❏ Wees voorzichtig met gebruikte cartridges. Er kan inkt rond de inkttoevoer kleven. Als u inkt op uw huid krijgt, wast u de plek grondig met water en zeep. Als u inkt in uw ogen krijgt, moet u uw ogen onmiddellijk uitspoelen met water. Raadpleeg onmiddellijk een arts als u ondanks grondig spoelen problemen krijgt met uw ogen of nog steeds ongemak ondervindt.
- ❏ Verwijder of scheur het label op de cartridge niet. Hierdoor kan lekkage ontstaan.

### <span id="page-2-2"></span>*Waarschuwingen, Voorzorgsmaatregelen en Opmerkingen*

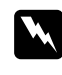

#### w *Waarschuwingen*

*moet u zorgvuldig in acht nemen om lichamelijk letsel te voorkomen.*

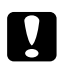

#### c *Voorzorgsmaatregelen*

*worden aangegeven met "Let op"; u moet ze naleven om schade aan het apparaat te voorkomen.*

#### *Opmerkingen*

*bevatten belangrijke informatie over en handige tips voor het gebruik van dit apparaat.*

### <span id="page-3-2"></span><span id="page-3-1"></span><span id="page-3-0"></span>*Functies van het bedieningspaneel*

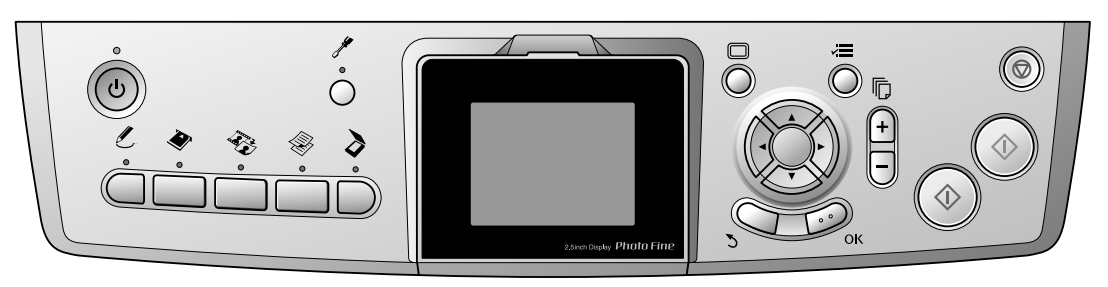

### <span id="page-3-3"></span>*Knoppen*

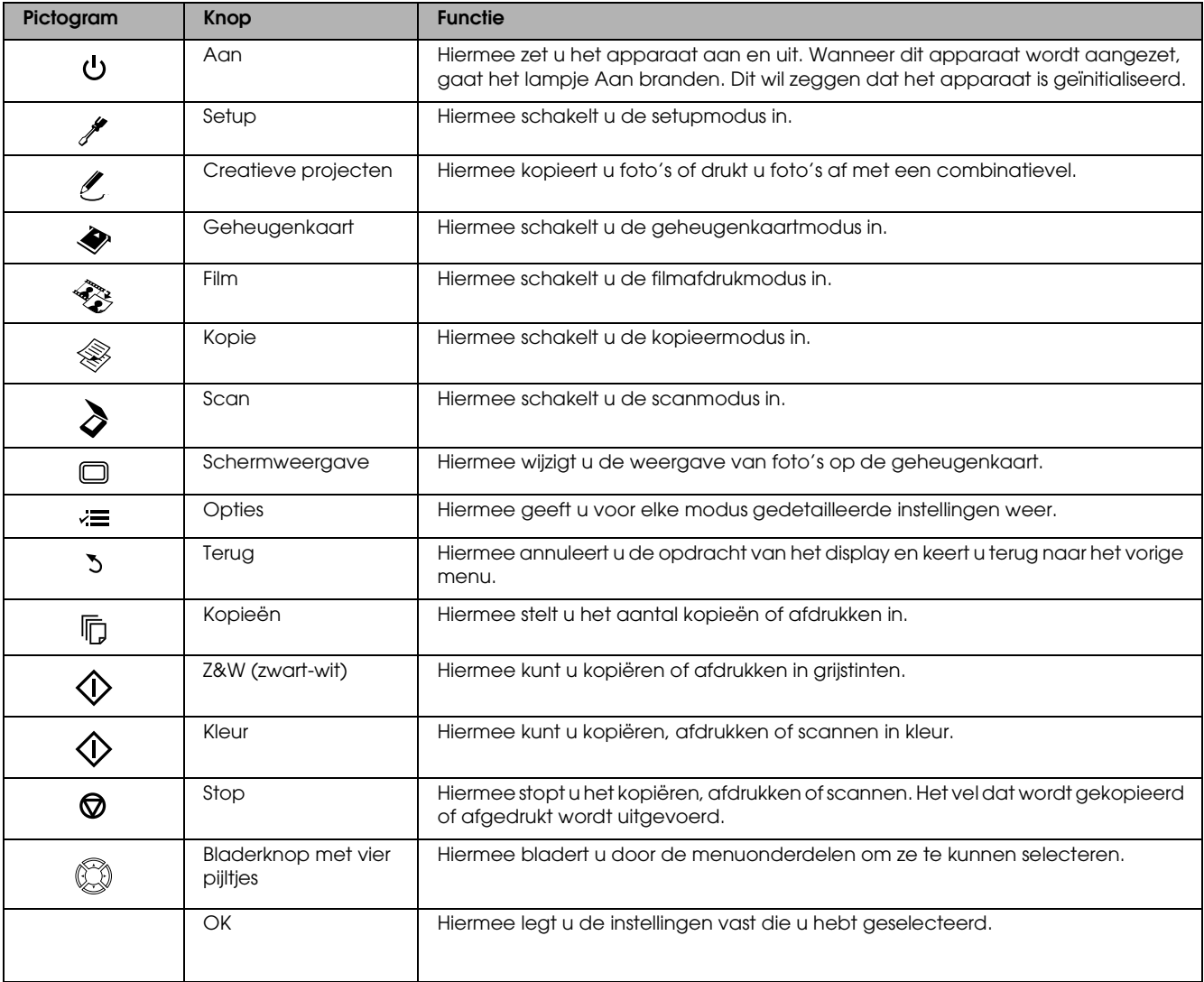

### *Display*

Toont een voorbeeld van de geselecteerde afbeeldingen, items of instellingen die kunnen worden gewijzigd met de knoppen.

Als u het apparaat laat aanstaan en 13 minuten niet gebruikt, gaat het display op zwart. Dit is een vorm van energiebesparing.

Druk op een willekeurige knop (behalve op  $\circ$  Aan) om opnieuw de informatie weer te geven die in het display zichtbaar was op het moment waarop het display werd uitgeschakeld.

# <span id="page-4-0"></span>*Grondbeginselen van het kopiëren*

### <span id="page-4-5"></span><span id="page-4-1"></span>*Overzicht van de basisprocedure*

1. Druk op de knop Kopie.

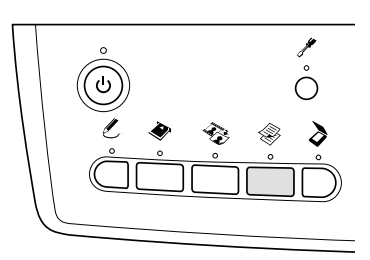

2. Laad het juiste afdrukmateriaal in de papiertoevoer.

& Zie "Papier laden" in het volgende gedeelte.

- 3. Plaats het origineel. \* Zie "Een document op de glasplaat plaatsen" [op pagina 7](#page-6-0)
- 4. Pas de lay-out van de kopie eventueel aan. & Zie ["De kopielay-out wijzigen" op pagina 8](#page-7-0)
- 5. Pas de kopieerinstellingen eventueel aan.  $\rightarrow$  **Zie "Kopieerinstellingen wijzigen" op pagina** [9](#page-8-0)
- 6. Druk op de knop  $\Diamond$  Kleur om te kopiëren in kleur of op de knop  $\&$  Z&W om te kopiëren in grijstinten.

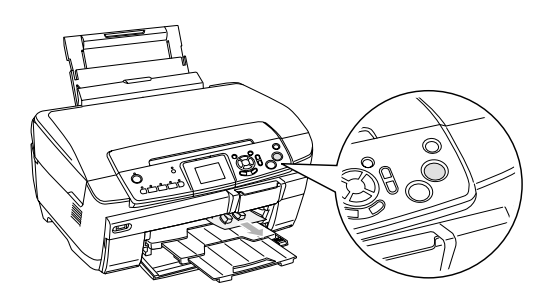

#### *Opmerking:*

- ❏ *Druk op de knop* y Stop *als u met kopiëren wilt stoppen.*
- ❏ *Trek het papier niet zomaar uit het apparaat.*
- ❏ *Als de rand van het document niet goed wordt gekopieerd, leg het document dan iets van de rand van de glasplaat af.*

Let op:

*Open tijdens het scannen of kopiëren nooit de scannereenheid. Dit kan het apparaat beschadigen.*

## <span id="page-4-4"></span><span id="page-4-2"></span>*Papier laden*

#### *Opmerking:*

- ❏ *Plaats altijd papier in het apparaat voordat u begint met afdrukken.*
- ❏ *De afdrukkwaliteit hangt af van het papier dat u gebruikt. Gebruik het juiste papier voor het beste resultaat.*
- ❏ *Zorg ervoor dat aan de voorkant van het apparaat voldoende ruimte is voor het papier dat wordt uitgevoerd.*
- ❏ *Zorg ervoor dat het cd-/dvd-hulpstuk niet in het apparaat zit en dat de cd-/dvd-geleider is gesloten.*

### <span id="page-4-3"></span>*Gewoon A4-papier laden in de lade aan de voorzijde*

#### *Opmerking:*

*De lade aan de voorzijde kan alleen worden gebruikt voor gewoon A4-papier. Voor ander papier dan gewoon A4-papier gebruikt u de lade aan de achterzijde.*

1. Open de klep aan de voorzijde door op het inspringende deel te drukken (zie illustratie).

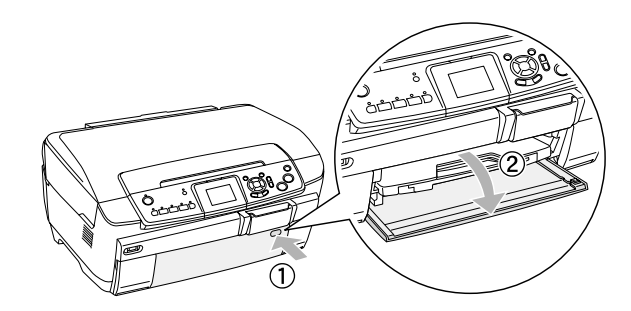

- 2. Waaier de stapel papier los en klop de stapel recht op een vlakke ondergrond om de randen gelijk te krijgen.
- 3. Leg het papier met de afdrukzijde naar beneden tegen de rechterzijgeleider. Schuif het papier nu in de lade aan de voorzijde. De rand van het papier moet samenvallen met de richtlijn op de lade.

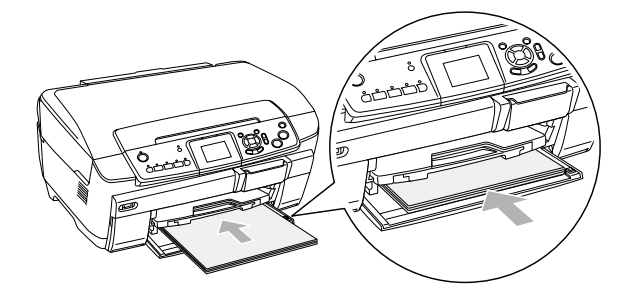

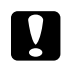

Let op:

*Duw het papier niet te ver. Als u dit wel doet, wordt het papier niet goed geladen.*

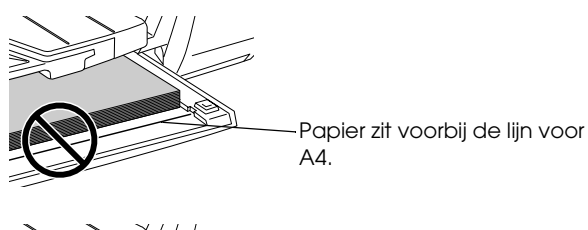

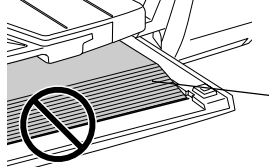

Sommige vellen zitten voorbij de lijn voor A4.

4. Schuif de linkerzijgeleider tegen de linkerkant van het papier aan.

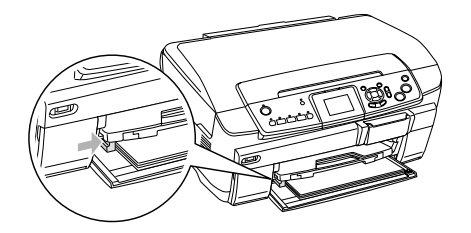

5. Trek aan de uitvoerlade en schuif het verlengstuk naar buiten.

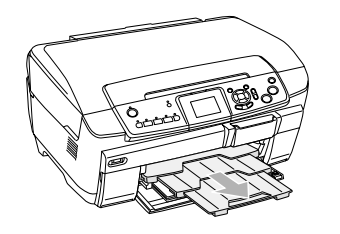

#### *Opmerking:*

- ❏ *U kunt maximaal 150 vellen tegelijk plaatsen.*
- ❏ *U kunt de instelling voor gewoon papier niet gebruiken wanneer Randloos is geselecteerd bij Kopielay-out.*

### <span id="page-5-0"></span>*Papier laden in de lade aan de achterzijde*

1. Open de beschermkap van de papiertoevoer.

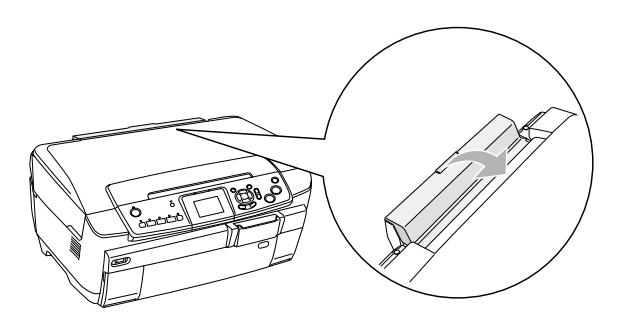

2. Trek aan de papiersteun en schuif het verlengstuk naar buiten.

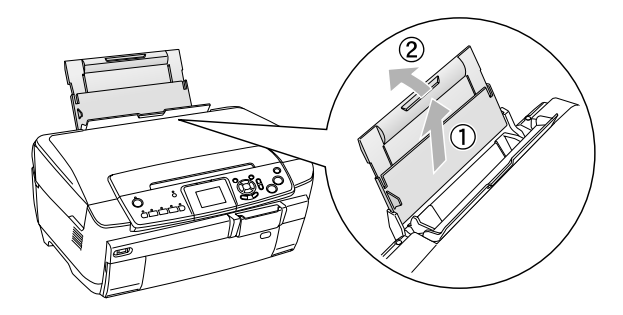

3. Open de klep aan de voorzijde door op het inspringende deel te drukken (zie illustratie).

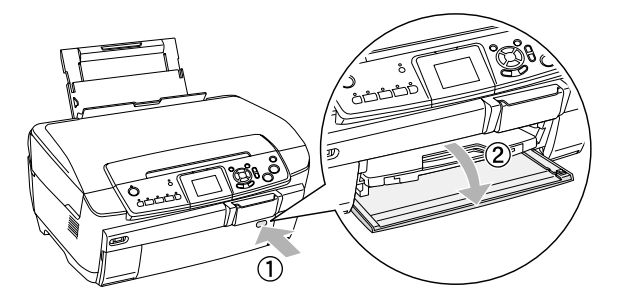

4. Trek aan de uitvoerlade en schuif het verlengstuk naar buiten.

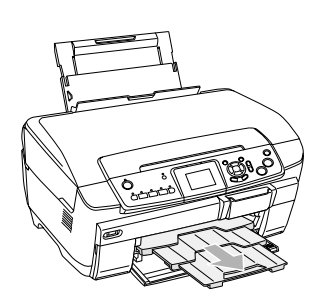

- 5. Waaier de stapel papier los en klop de stapel recht op een vlakke ondergrond om de randen gelijk te krijgen.
- 6. Leg het papier met de afdrukzijde naar boven tegen de rechterzijgeleider en schuif het in de lade.

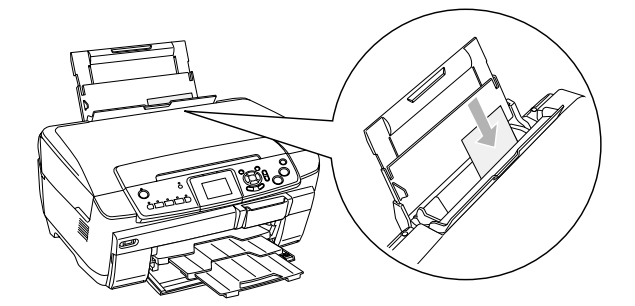

*Opmerking: Laad papier altijd met de smalle kant eerst in de papierladen.*

7. Schuif de linkerzijgeleider tegen de linkerkant van het papier aan.

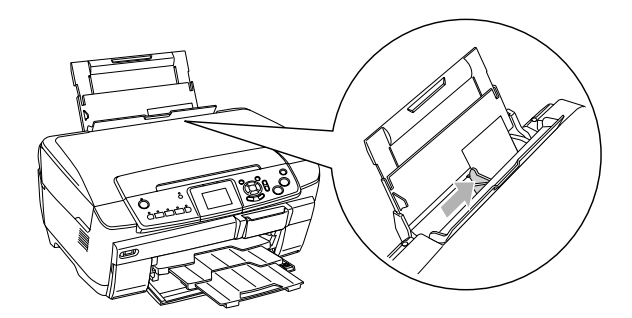

8. Sluit de beschermkap.

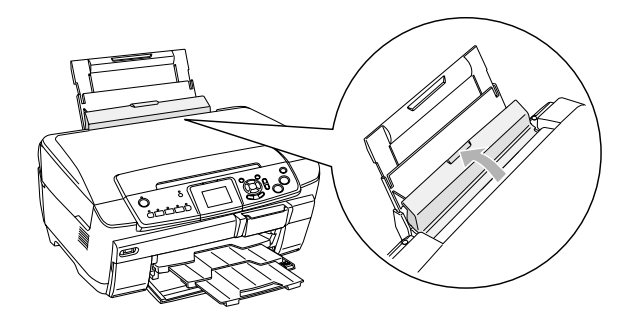

#### *Opmerking:*

❏ *De laadcapaciteit is afhankelijk van de volgende typen afdrukmaterialen.*

<span id="page-6-4"></span><span id="page-6-3"></span><span id="page-6-1"></span>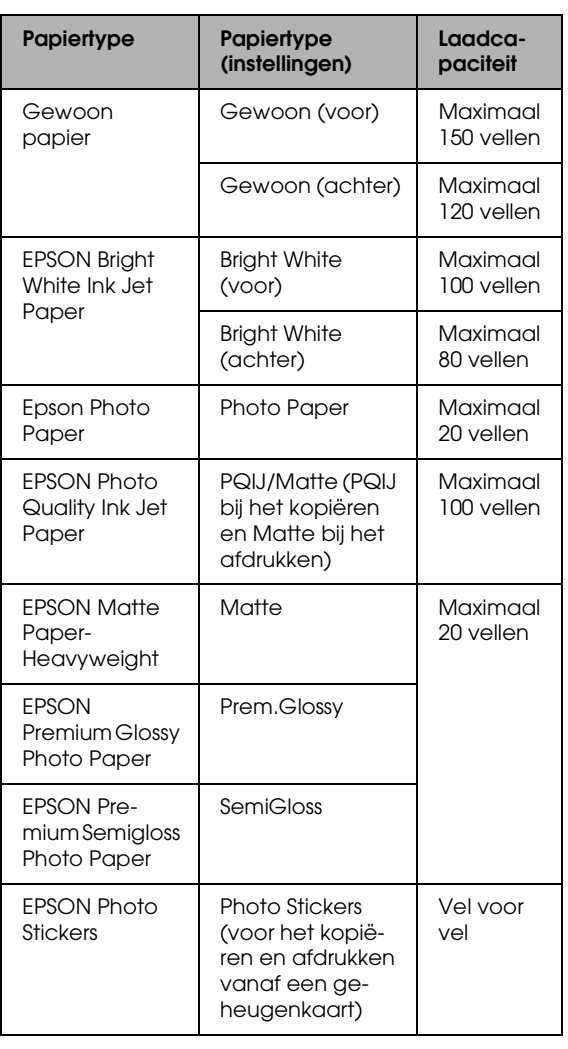

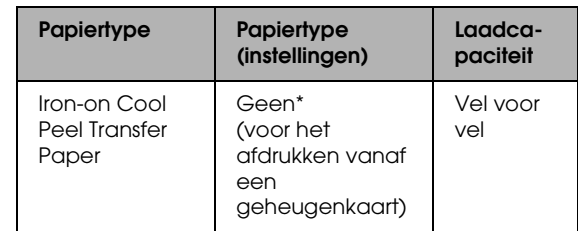

- \* De juiste papiersoort wordt automatisch geselecteerd wanneer u Aansep. afdr. en Strijken selecteert in de geheugenkaartmodus.
- <span id="page-6-6"></span>❏ *U kunt de instelling voor gewoon papier niet gebruiken wanneer Randloos is geselecteerd bij Kopielay-out.*

### <span id="page-6-2"></span><span id="page-6-0"></span>*Een document op de glasplaat plaatsen*

1. Open het deksel. Plaats het origineel met de bedrukte zijde naar beneden op de glasplaat. Plaats het document in de juiste positie ten opzichte van het uitlijnteken.

<span id="page-6-5"></span>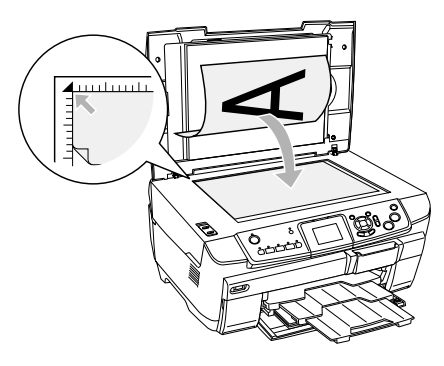

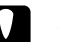

Let op:

*Klap het deksel nooit te ver open.*

#### *Opmerking:*

*Wanneer u foto's wilt kopiëren of wanneer u kopieert op een cd of dvd, moet u het document 5 mm van de rand van de glasplaat verwijderd houden.*

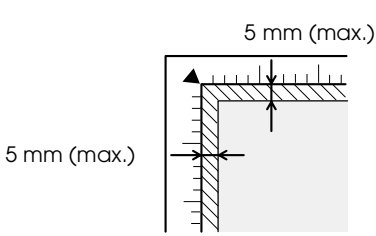

- <span id="page-6-7"></span>2. Zorg ervoor dat de reflecterende mat is bevestigd aan het deksel.
- 3. Sluit het deksel voorzichtig en zorg ervoor dat het document niet verschuift.

#### *Opmerking:*

*Sluit tijdens het kopiëren het deksel om te voorkomen dat licht van buiten op het document valt.*

### <span id="page-7-0"></span>*De kopielay-out wijzigen*

<span id="page-7-2"></span><span id="page-7-1"></span>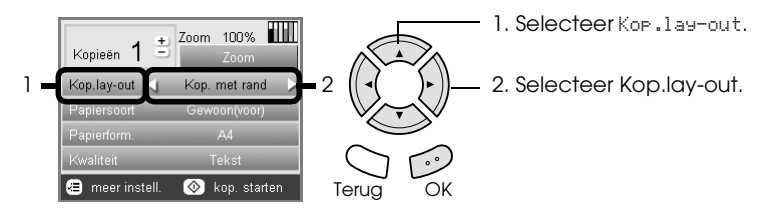

<span id="page-7-3"></span>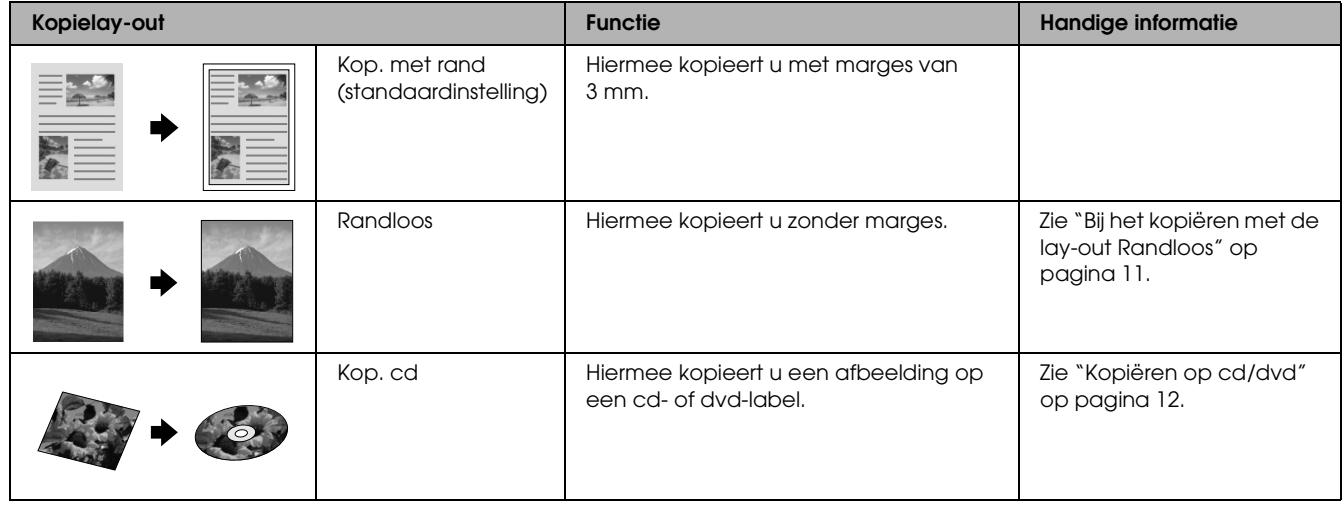

### *Overige kopielay-outs*

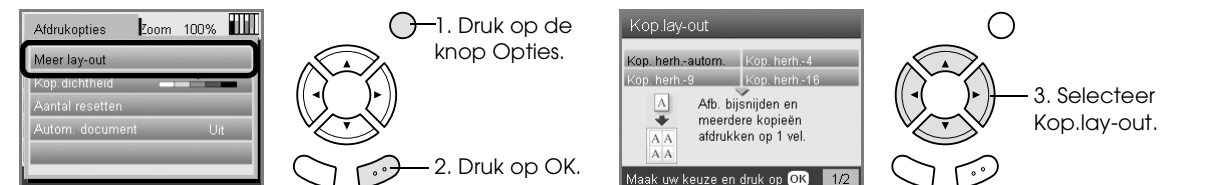

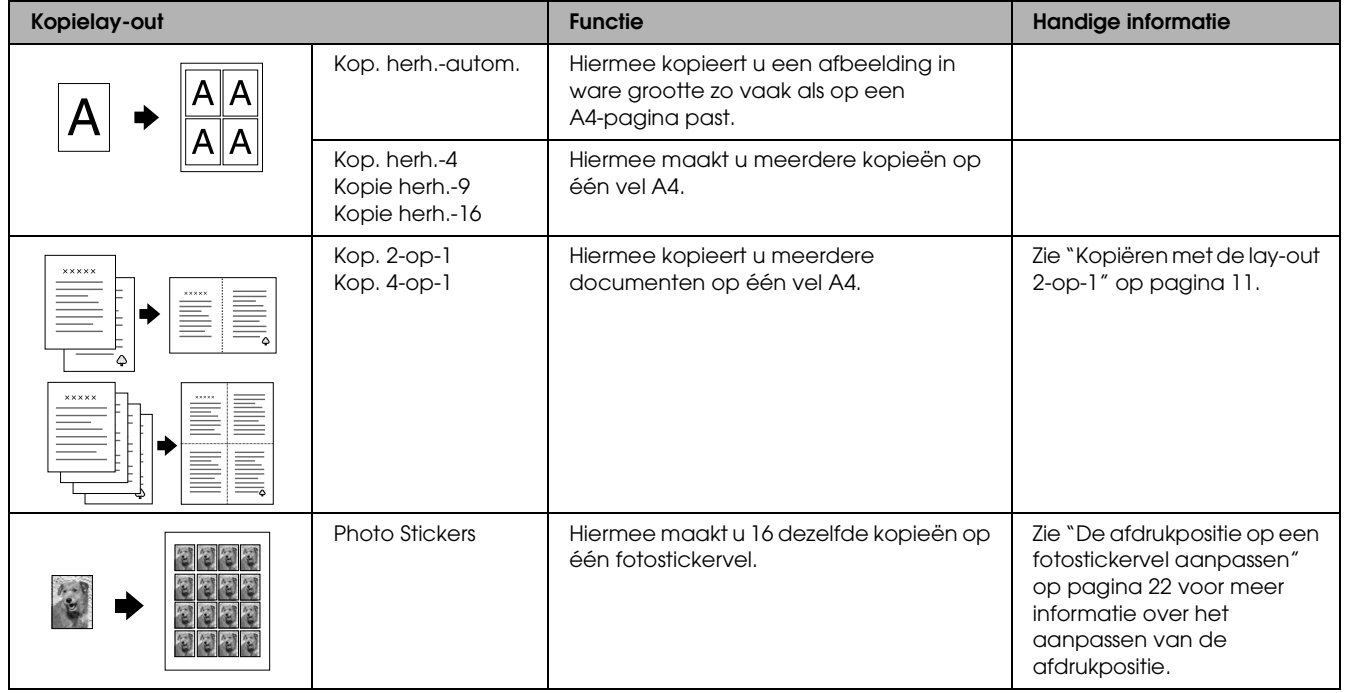

#### *Opmerking:*

*De lay-out die u als laatste had geselecteerd bij Meer lay-out, wordt toegevoegd aan Kop.lay-out. Maar deze lay-out wordt vervangen door de lay-out die u daarna selecteert bij Meer lay-out.*

### *Lay-out voor het kopiëren van foto's*

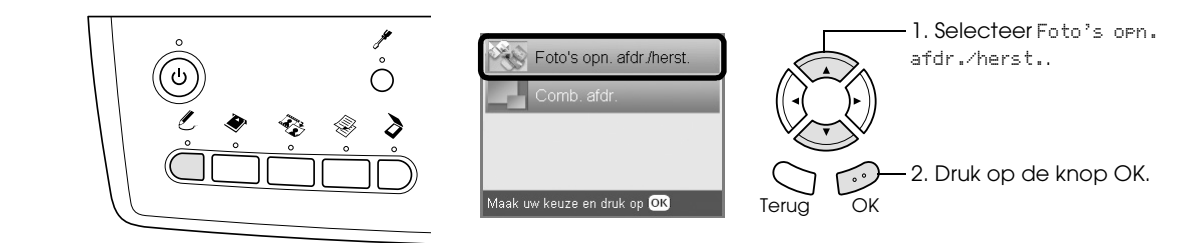

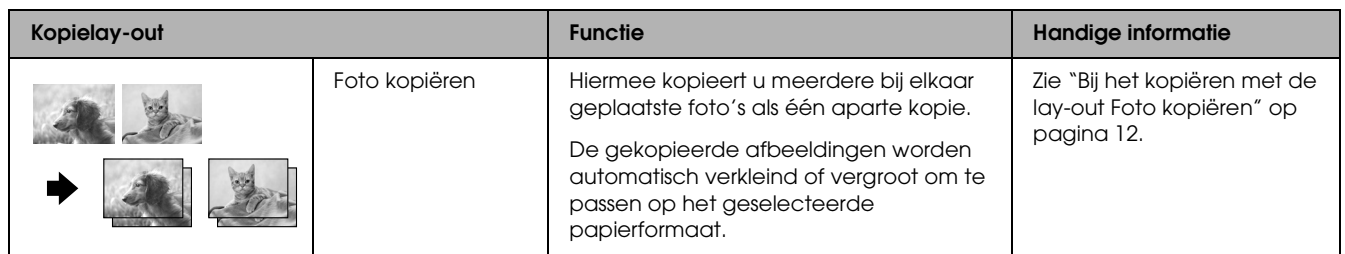

## <span id="page-8-0"></span>*Kopieerinstellingen wijzigen*

<span id="page-8-3"></span><span id="page-8-1"></span>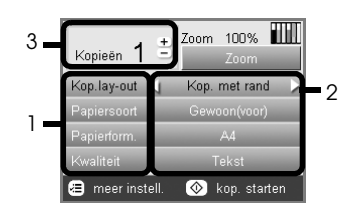

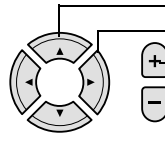

1. Selecteer het menuonderdeel. 2. Selecteer het gewenste item. 3. Stel het aantal kopieën in.

<span id="page-8-4"></span><span id="page-8-2"></span>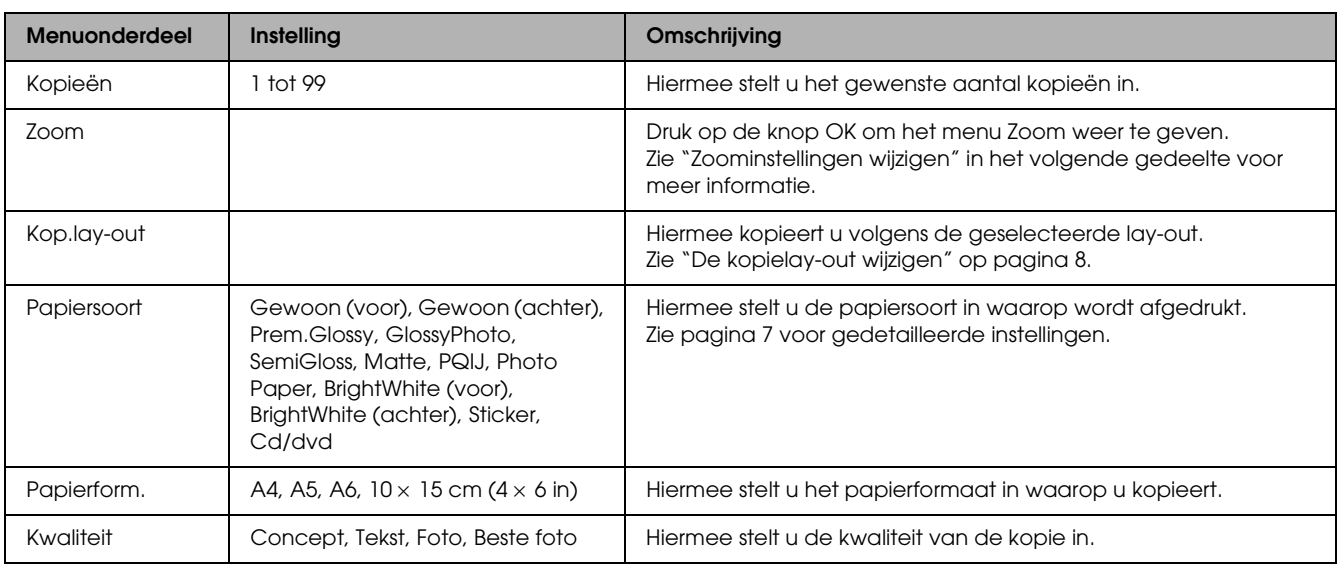

#### *Opmerking:*

*De beschikbare menuonderdelen en instellingen hangen af van de kopielay-out die u gebruikt.*

### *Zoominstellingen wijzigen*

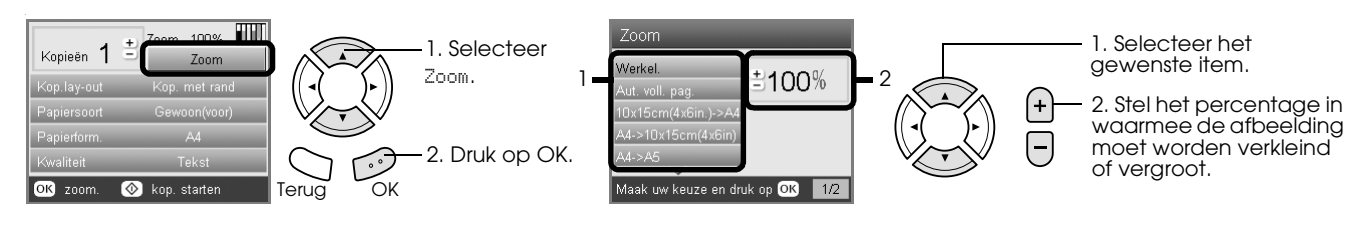

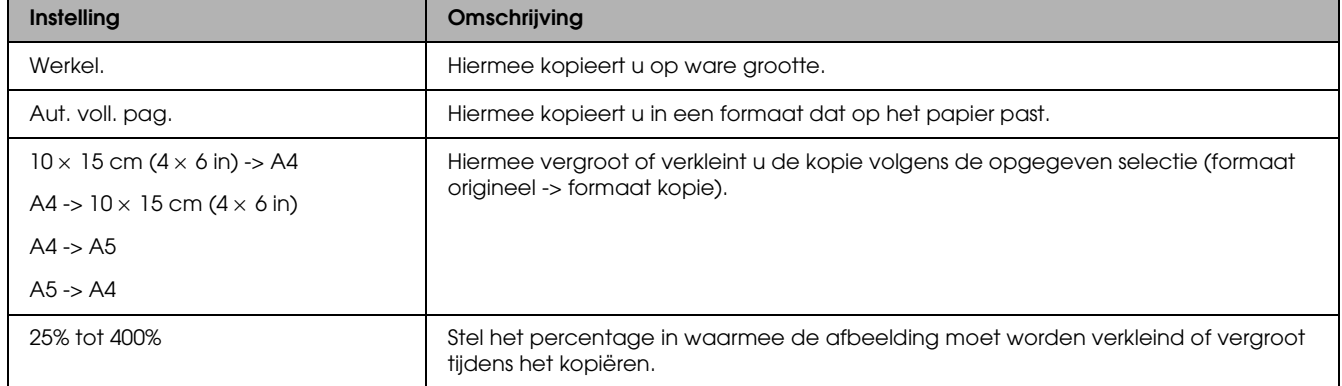

# *Gedetailleerde instellingen wijzigen*

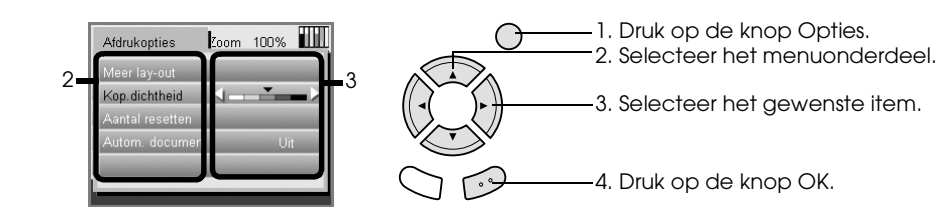

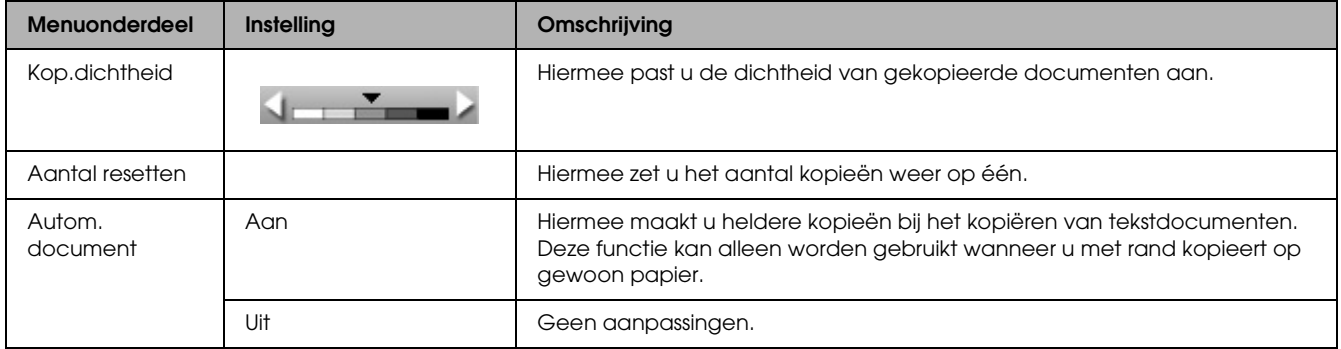

### <span id="page-10-0"></span>*Handige informatie voor het kopiëren*

### *Opmerking*

- ❏ Wanneer u een kopie maakt via het bedieningspaneel, kan uw afdruk een moiré (arceringspatroon) vertonen. Om de moiré te verwijderen, wijzigt u de vergrotings-/verkleiningswaarde of de positie van het originele document.
- ❏ Het formaat van de gekopieerde afbeelding wijkt mogelijk af van het origineel.
- ❏ Afhankelijk van het gebruikte afdrukmateriaal, kan de afdrukkwaliteit minder zijn aan de boven- en onderkant van de afdruk, of deze gedeelten kunnen vegen vertonen.
- ❏ Als het apparaat geen papier meer heeft tijdens het kopiëren, moet u zo snel mogelijk extra papier in de papiertoevoer plaatsen. Wacht u daar te lang mee, dan kunnen de kleuren van de eerste kopie die wordt gemaakt na het bijplaatsen van papier, iets afwijken van de kleuren van het origineel.
- ❏ Wanneer tijdens het kopiëren een bericht in het display verschijnt dat de inkt bijna op is, kunt u doorgaan met kopiëren tot de inkt volledig op is, of het kopiëren staken en de cartridge direct vervangen.

#### *Bij het plaatsen van een document op de glasplaat*

- ❏ Zorg ervoor dat de glasplaat schoon is.
- ❏ Zorg ervoor dat alle delen van het document de glasplaat raken, anders wordt de afdruk onscherp.
- ❏ Laat foto's niet te lang op de glasplaat liggen. Deze kunnen anders aan het glas blijven kleven.
- ❏ Plaats geen zware voorwerpen op het apparaat.

### <span id="page-10-4"></span><span id="page-10-1"></span>*Bij het kopiëren met de lay-out Randloos*

Omdat deze lay-out de afbeelding iets groter maakt dan het eigenlijke papierformaat, wordt het deel van de afbeelding dat buiten de randen van het papier valt niet gekopieerd.

### <span id="page-10-2"></span>*Kopiëren met de lay-out 2-op-1*

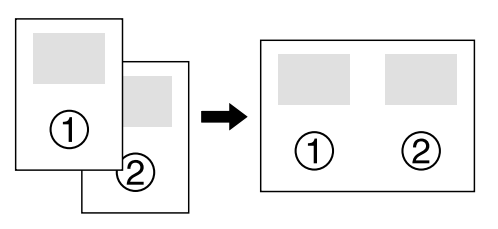

1. Plaats de eerste pagina van het origineel op de glasplaat.

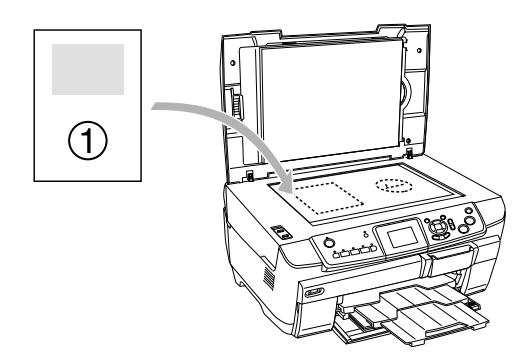

- 2. Selecteer 2-op-1 als kopielay-out.
- 3. Pas de kopieerinstellingen eventueel aan.
- 4. Druk op de knop  $\Diamond$  Kleur of  $\Diamond$  Z&W. De eerste pagina van het origineel wordt gekopieerd.
- 5. Plaats de volgende pagina van het origineel op de glasplaat wanneer het volgende bericht in het display verschijnt: Wijzig Pag. in 2 Pag..

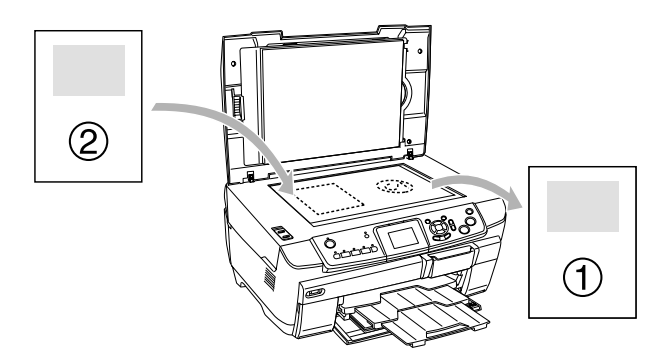

6. Druk opnieuw op de knop  $\Diamond$  Kleur of  $\Diamond$  Z&W. De volgende pagina van het origineel wordt gekopieerd. Daarmee is de kopieeropdracht voltooid.

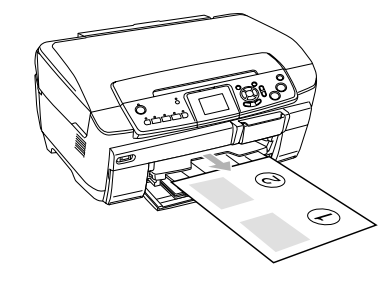

### <span id="page-10-3"></span>*Opmerking:*

*Druk op de knop* **⊗** Stop als u met kopiëren wilt *stoppen.*

Als u wilt kopiëren met de lay-out 4-op-1, selecteert u in stap 2 de optie Kop. 4-op-1 en herhaalt u stap 5 en 6 tweemaal.

### <span id="page-11-4"></span><span id="page-11-2"></span>*Bij het kopiëren met de lay-out Foto kopiëren*

Leg elke foto horizontaal (zie illustratie).

<span id="page-11-5"></span>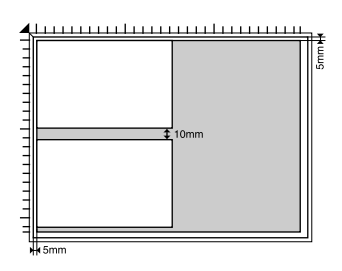

- ❏ U kunt foto's kopiëren die groter zijn dan 64 × 89 mm en kleiner dan  $127 \times 178$  mm.
- ❏ Laat steeds ten minste 10 mm tussen de foto's.
- ❏ U kunt twee foto's van 10 × 15 cm (4 × 6 inch) tegelijk kopiëren.
- ❏ De foto's mogen van verschillend formaat zijn.

U kunt de functie Herstellen gebruiken. Wanneer Herstellen is ingeschakeld (Aan) in Afdrukinstell., worden (door de zon) verkleurde foto's gekopieerd met de kleuren van de oorspronkelijke foto.

# <span id="page-11-0"></span>*Kopiëren op cd/dvd*

#### *Opmerking:*

- ❏ *Gebruik alleen cd's/dvd's die duidelijk bedoeld zijn om te worden bedrukt. Dit wordt op de verpakking doorgaans aangegeven met opschriften als "Printable on the label surface" (Bedrukbare labelzijde) of "Printable with ink jet printers" (Kan worden bedrukt met een inkjetprinter).*
- ❏ *Het bedrukte oppervlak kan net na het afdrukken gemakkelijk vlekken.*
- ❏ *Laat de cd of dvd altijd meer dan 24 uur drogen voordat u het schijfje gebruikt en voordat u de bedrukte zijde aanraakt.*
- ❏ *Laat een bedrukte cd of dvd niet drogen in volle zon.*
- ❏ *Vocht op het te bedrukken oppervlak kan vegen veroorzaken.*
- ❏ *Als per ongeluk wordt afgedrukt op het speciale hulpstuk voor cd's/dvd's of op de binnenste doorzichtige ring van het schijfje, moet u de inkt onmiddellijk afvegen.*
- ❏ *Wanneer dezelfde cd/dvd opnieuw wordt bedrukt, zal de afdrukkwaliteit niet verbeteren.*

### <span id="page-11-3"></span><span id="page-11-1"></span>*Een cd/dvd laden*

1. Open de klep aan de voorzijde door op het inspringende deel te drukken (zie illustratie).

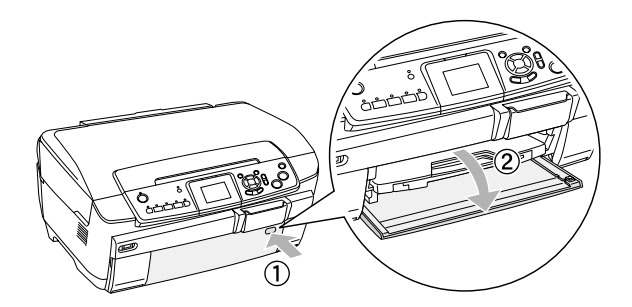

2. Druk op ▲ op de cd-/dvd-geleider. De geleider voor cd's en dvd's schuift naar buiten.

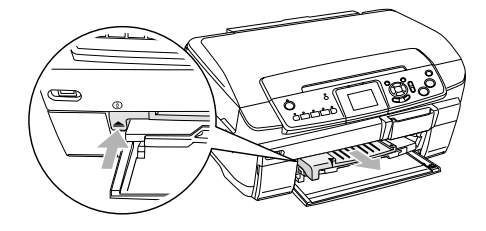

3. Plaats de cd/dvd in het cd-/dvd-hulpstuk met de labelzijde naar boven.

4. Plaats het hulpstuk in de geleider.

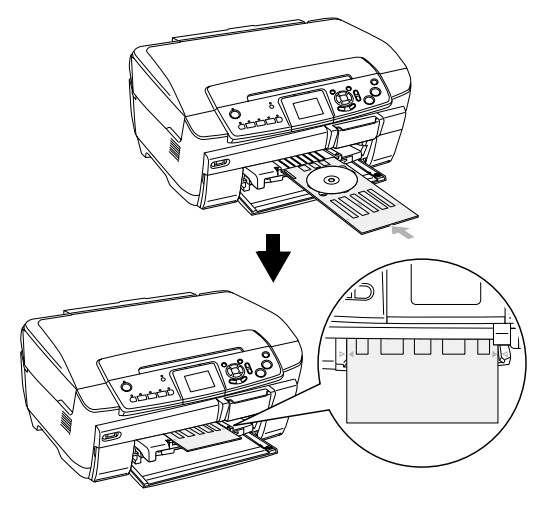

*Opmerking:*

*Breng de pijl op het cd-/dvd-hulpstuk op gelijke hoogte met de pijl op de cd-/dvd-geleider.*

### <span id="page-12-0"></span>*Kopiëren op cd/dvd*

1. Druk op de knop Kopie.

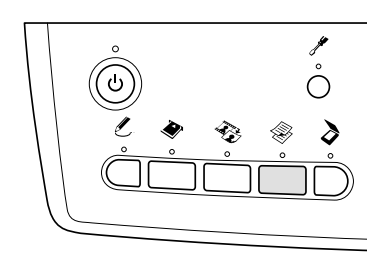

- 2. Plaats een cd/dvd in het apparaat.  $\rightarrow$  Zie ["Een cd/dvd laden" op pagina 12](#page-11-1)
- 3. Plaats het origineel op de glasplaat.  $\rightarrow$  **Zie "Een document op de glasplaat plaatsen"** [op pagina 7](#page-6-0)

#### *Opmerking:*

*Het maximale vierkant in het midden van het document wordt gescand. Bij het afdrukken wordt het vierkant vergroot of verkleind tot cd-/dvd-formaat en cirkelvormig bijgesneden.*

4. Selecteer Kop.lay-out en Kop. cd.

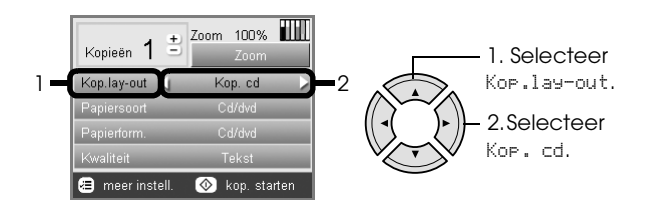

5. Selecteer Kwaliteit en de gewenste instelling voor de kwaliteit.

6. Druk op de knop  $\Diamond$  Kleur om te kopiëren in kleur of op de knop  $\&$  Z&W om te kopiëren in grijstinten.

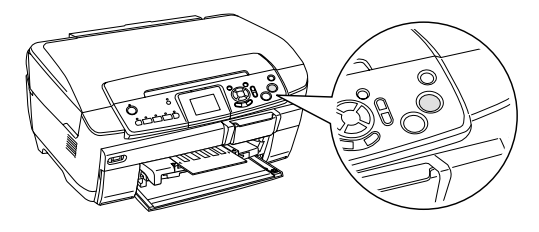

#### *Opmerking:*

- ❏ *Druk op de knop* y Stop *als u met kopiëren wilt stoppen.*
- ❏ *Wij raden u aan om eerst een proefafdruk te maken op een testschijfje voordat u afdrukt op de echte cd of dvd.*
- ❏ *De afdrukpositie kunt u eventueel aanpassen. Zie ["De afdrukpositie aanpassen" op pagina 14](#page-13-0) voor meer informatie.*
- ❏ *Als er een foutbericht in het display verschijnt, moet u het probleem oplossen aan de hand van de instructies die in het display worden weergegeven.*
- ❏ *Het afdrukgebied van een cd/dvd is als volgt.*

Cd/dvd van 12 cm

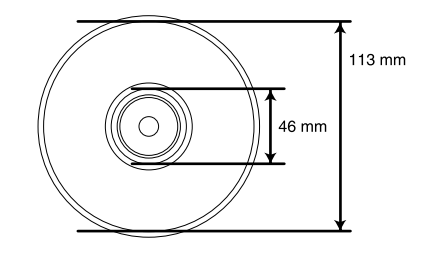

### <span id="page-13-2"></span><span id="page-13-0"></span>*De afdrukpositie aanpassen*

1. Druk op de knop Setup.

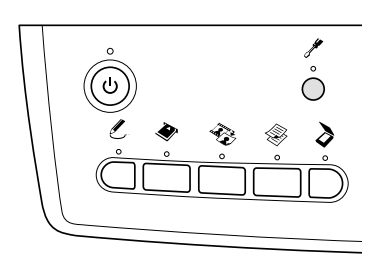

2. Selecteer Positie cd/dvd omh./oml. om de afbeelding naar boven of naar beneden te schuiven. Selecteer Positie cd/dvd links/rechts om de afbeelding naar links of naar rechts te schuiven.

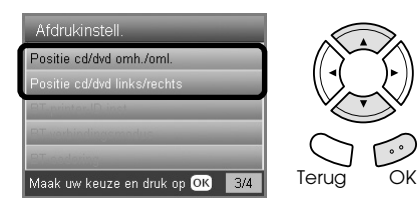

3. Bepaal hoeveel de afbeelding moet worden verschoven. Selecteer een negatieve waarde als u de afbeelding naar beneden of naar links wilt schuiven en een positieve waarde als u de afbeelding naar boven of naar rechts wilt schuiven.

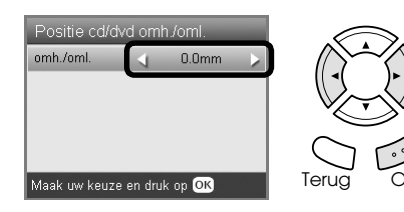

#### *Opmerking:*

- ❏ *Waarden van –5,0 mm tot 5,0 mm zijn mogelijk.*
- ❏ *De aanpassingen die u hebt opgegeven blijven in het apparaat bewaard, ook wanneer het wordt uitgeschakeld. U hoeft de afdrukpositie dus niet steeds opnieuw in te stellen.*

### <span id="page-13-1"></span>*Het cd-/dvd-hulpstuk verwijderen*

- 1. Controleer of het kopiëren is afgelopen.
- 2. Verwijder het cd-/dvd-hulpstuk door het recht uit de geleider te trekken.

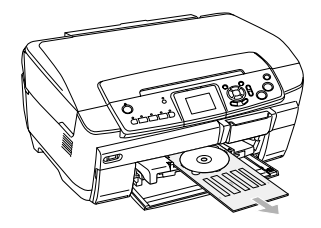

3. Druk op  $\triangle$  op de cd-/dvd-geleider. De geleider wordt ingetrokken.

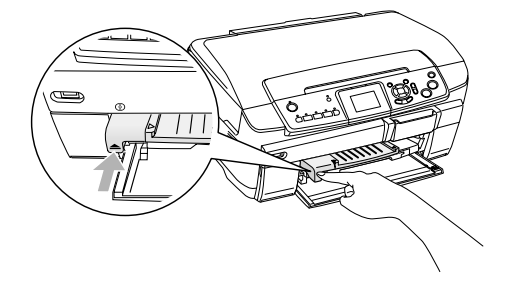

# <span id="page-14-0"></span>*Rechtstreeks afdrukken vanaf een geheugenkaart (basis)*

#### *Opmerking:*

*Wij raden u aan om de USB-kabel los te maken wanneer u rechtsreeks vanaf een geheugenkaart afdrukt. Anders kan het afdrukken langer duren.*

### <span id="page-14-2"></span><span id="page-14-1"></span>*Geheugenkaarten plaatsen*

1. Open de klep van de geheugenkaartsleuf.

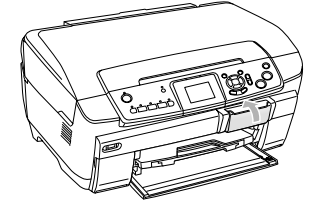

<span id="page-14-3"></span>2. Controleer of het lampje naast de kaartsleuf niet brandt en steek een geheugenkaart zo ver mogelijk in de betreffende sleuf.

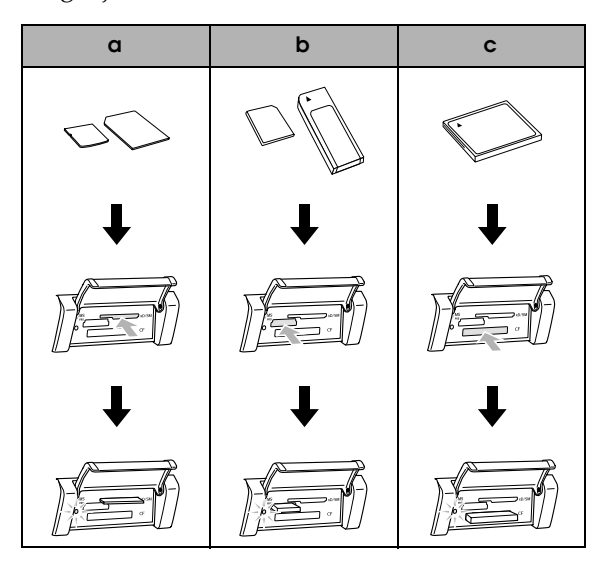

| Sleuf | Kaart                                                                                                    |
|-------|----------------------------------------------------------------------------------------------------|
|       | SmartMedia/xD-Picture Card                                                                                                    |
|       | Memory Stick/MagicGate Memory Stick/<br>Memory Stick Duo*/Memory Stick PRO/<br>Memory Stick PRO Duo*/<br>MagicGate Memory Stick Duo*/SD Card/<br>miniSD Card*/MultiMediaCard |
|       | CompactFlash/Microdrive                                                                                                    |

<sup>\*</sup>Hiervoor is een adapter vereist.

#### *Opmerking:*

*U kunt maar één geheugenkaart tegelijk plaatsen.*

3. Sluit de klep van de geheugenkaartsleuf.

# *Let op:*<br>□ *Pro*

- ❏ *Probeer de geheugenkaart niet volledig in de sleuf te steken. De geheugenkaarten passen niet volledig in de sleuven.*
- ❏ *Het onjuist plaatsen van een geheugenkaart kan het apparaat, de geheugenkaart of beide beschadigen.*
- ❏ *Houd de klep van de geheugenkaartsleuf gesloten als zich een kaart in de sleuf bevindt. Zo beschermt u de geheugenkaart tegen stof en statische lading en voorkomt u dat gegevens op de geheugenkaart verloren gaan of het apparaat beschadigd raakt.*
- ❏ *Afhankelijk van de geheugenkaart die in dit apparaat is geplaatst, kan een statisch geladen kaart tot storing van het apparaat leiden.*

#### *Opmerking:*

*Als de geheugenkaart niet juist in de sleuf is geplaatst, gaat het lampje niet branden.*

### *Geheugenkaarten verwijderen*

- 1. Controleer of alle afdrukopdrachten voltooid zijn en het lampje van de geheugenkaart niet knippert.
- 2. Open de klep van de geheugenkaartsleuf.
- 3. Verwijder de geheugenkaart door deze recht uit de sleuf te trekken.

### Let op:

*Verwijder de geheugenkaart niet en zet het apparaat niet uit tijdens het afdrukken of terwijl het lampje van de geheugenkaart knippert. De gegevens op de geheugenkaart kunnen hierdoor verloren gaan.*

#### *Opmerking:*

*Als u dit apparaat gebruikt met een computer met Windows 2000 of XP, mag u het apparaat nooit uitzetten of de USB-kabel loskoppelen terwijl zich een geheugenkaart in het apparaat bevindt. Hierdoor kunnen de gegevens op de kaart verloren gaan. Raadpleeg de gebruikershandleiding voor meer informatie.*

<span id="page-14-4"></span>4. Sluit de klep van de geheugenkaartsleuf.

### <span id="page-15-2"></span><span id="page-15-0"></span>*Grondbeginselen van het afdrukken op papier van 10 x 15 cm*

U kunt foto's afdrukken op Premium Glossy Photo Paper van  $10 \times 15$  cm ( $4 \times 6$  inch) zonder iets aan de instellingen te veranderen.

- 1. Plaats een geheugenkaart.
- 2. Druk op de knop Geheugenkaart.

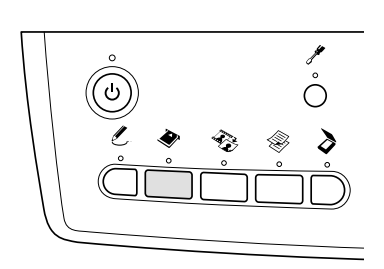

3. Selecteer Std. afdrukken.

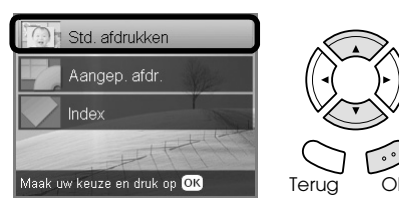

- 4. Selecteer de foto's die u wilt afdrukken en stel het aantal exemplaren in.  $\rightarrow$  **Zie "Weergave van foto's in het display** [wijzigen en foto's selecteren" op pagina 18](#page-17-0)
- 5. Plaats Premium Glossy Photo Paper van  $10 \times 15$ cm ( $4 \times 6$  inch) in de lade aan de achterzijde. & Zie ["Papier laden in de lade aan de](#page-5-0)  [achterzijde" op pagina 6](#page-5-0)
- 6. Druk op de knop  $\Diamond$  Kleur om te beginnen met afdrukken.

#### *Opmerking:*

*Druk op de knop*  $\odot$  Stop als u met afdrukken wilt *stoppen.*

### <span id="page-15-3"></span><span id="page-15-1"></span>*Afdrukken met behulp van een indexblad*

Het indexblad toont in het klein alle foto's die op de geheugenkaart zijn opgeslagen. U kunt gemakkelijk foto's afdrukken door het rondje onder de gewenste foto in te kleuren.

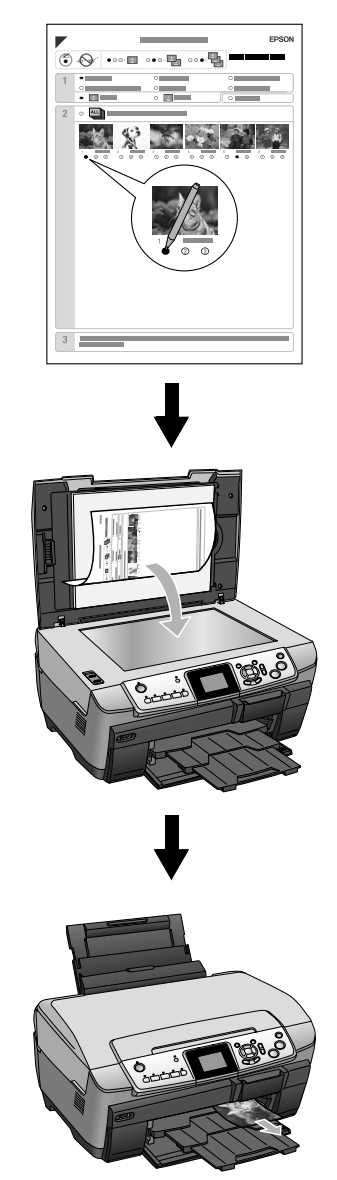

### *Een indexblad afdrukken*

- 1. Plaats een geheugenkaart.
- 2. Druk op de knop Geheugenkaart.
- 3. Selecteer Index.

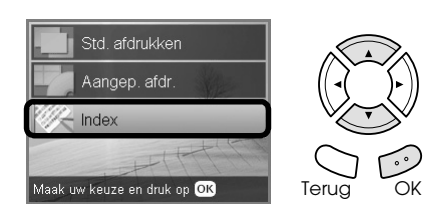

4. Selecteer Index afdrukken.

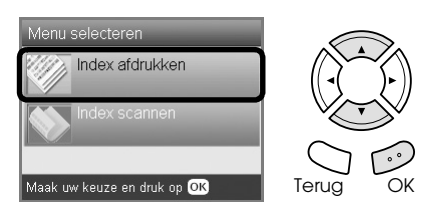

5. Selecteer op de index de foto's die u wilt afdrukken.

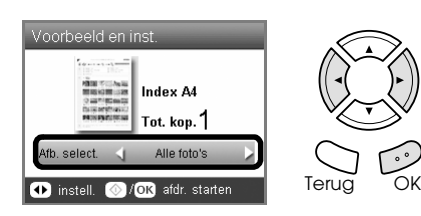

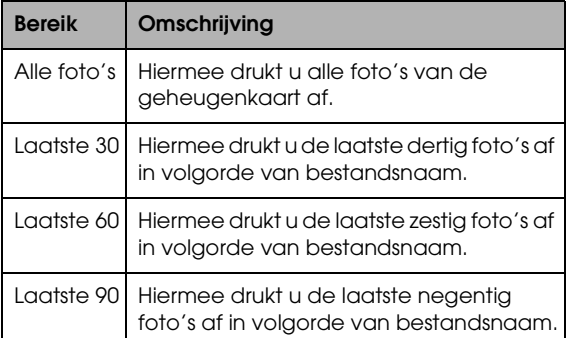

6. Plaats gewoon A4-papier in de lade aan de voorzijde.

 $\rightarrow$  **Zie "Gewoon A4-papier laden in de lade aan** [de voorzijde" op pagina 5](#page-4-3)

7. Druk op de knop  $\otimes$  Kleur om te beginnen met afdrukken.

#### *Opmerking:*

*Druk op de knop* y Stop *als u met afdrukken wilt stoppen.*

### *Foto's afdrukken door het indexblad in te vullen*

1. Maak op de index met een donkere pen de rondjes links van de papiersoort en het papierformaat zwart en geef aan of u met of zonder rand wilt afdrukken. Kleur vervolgens de rondjes onder de foto's die u wilt afdrukken geef per foto aan hoeveel exemplaren er moeten worden afgedrukt.

Zie onderstaande voorbeelden.

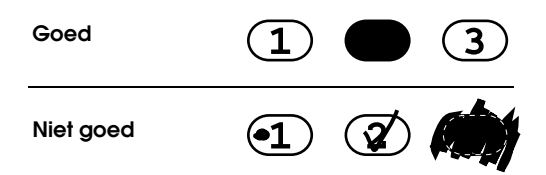

#### *Opmerking:*

- ❏ *Vul het indexblad goed in. U kunt de instellingen achteraf niet wijzigen via het bedieningspaneel.*
- ❏ *Als u meer dan één rondje inkleurt, wordt het hoogste aantal afgedrukt.*
- ❏ *Wanneer u het rondje links naast ALL inkleurt, worden alle foto's in één keer afgedrukt.*
- 2. Plaats het papier dat u op de index hebt geselecteerd in het apparaat. Let ook op het juiste formaat.
- 3. Selecteer Index scannen.

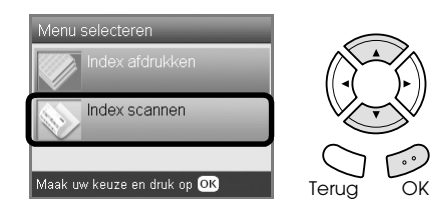

4. Plaats de index met de bedrukte zijde naar beneden en de bovenkant tegen de linkerzijde van de glasplaat.

 $\rightarrow$  **Zie "Een document op de glasplaat plaatsen"** [op pagina 7](#page-6-2)

5. Druk op de knop OK om te beginnen met afdrukken.

#### *Opmerking:*

*Druk op de knop*  $\otimes$  Stop als u met afdrukken wilt *stoppen.*

### <span id="page-17-0"></span>*Weergave van foto's in het display wijzigen en foto's selecteren*

U kunt de manier waarop foto's worden weergegeven wijzigen door tijdens het selecteren van foto's op de knop Schermweergave te drukken.

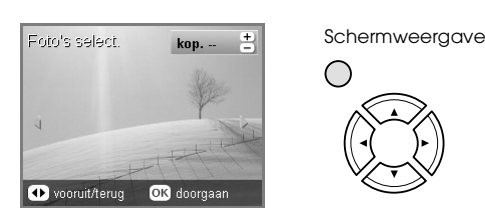

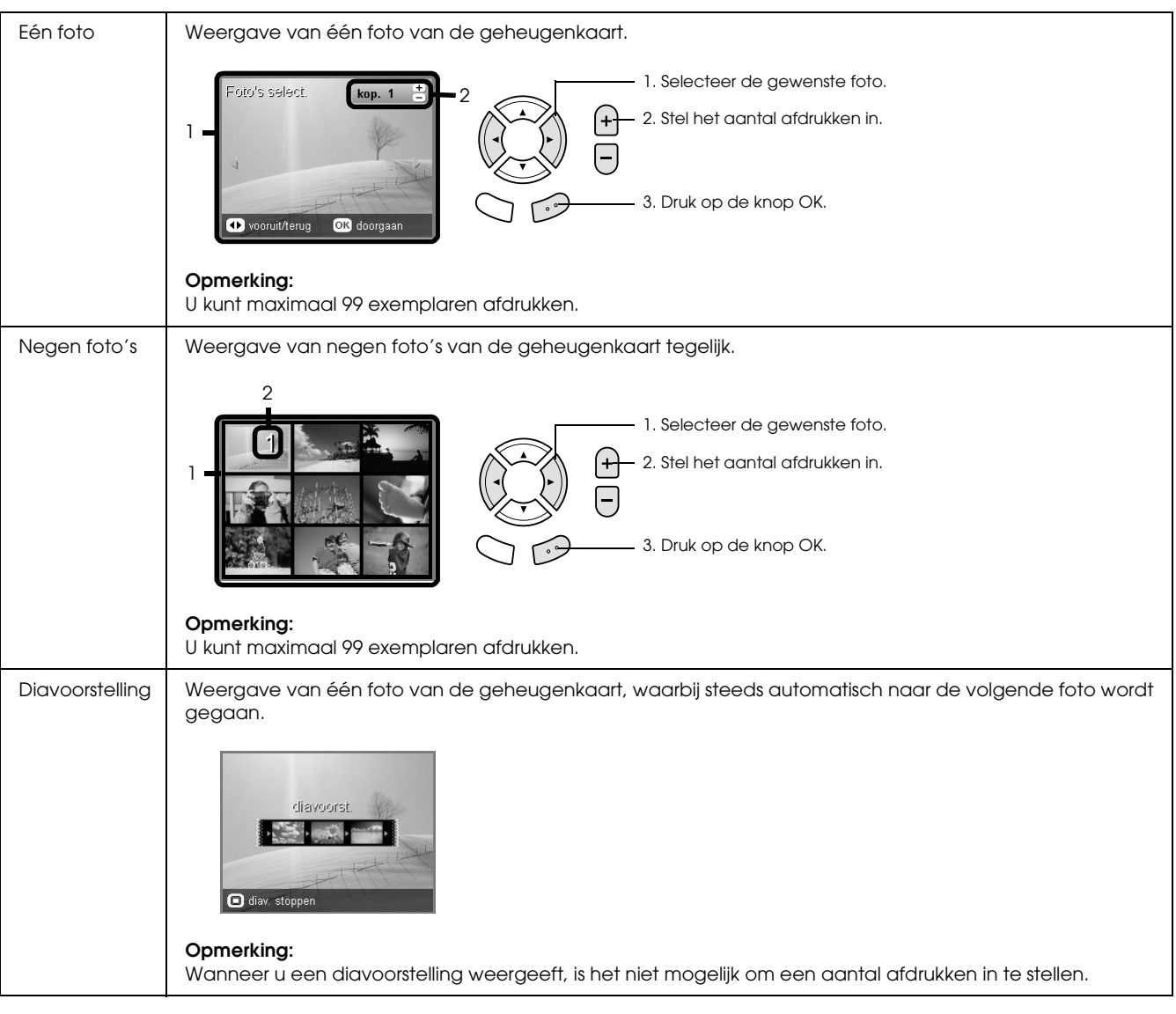

### *Gedetailleerde instellingen voor het selecteren van foto's*

Wanneer u tijdens het selecteren van foto's op de knop Opties drukt, kunt u het aantal afdrukken meer gedetailleerd opgeven.

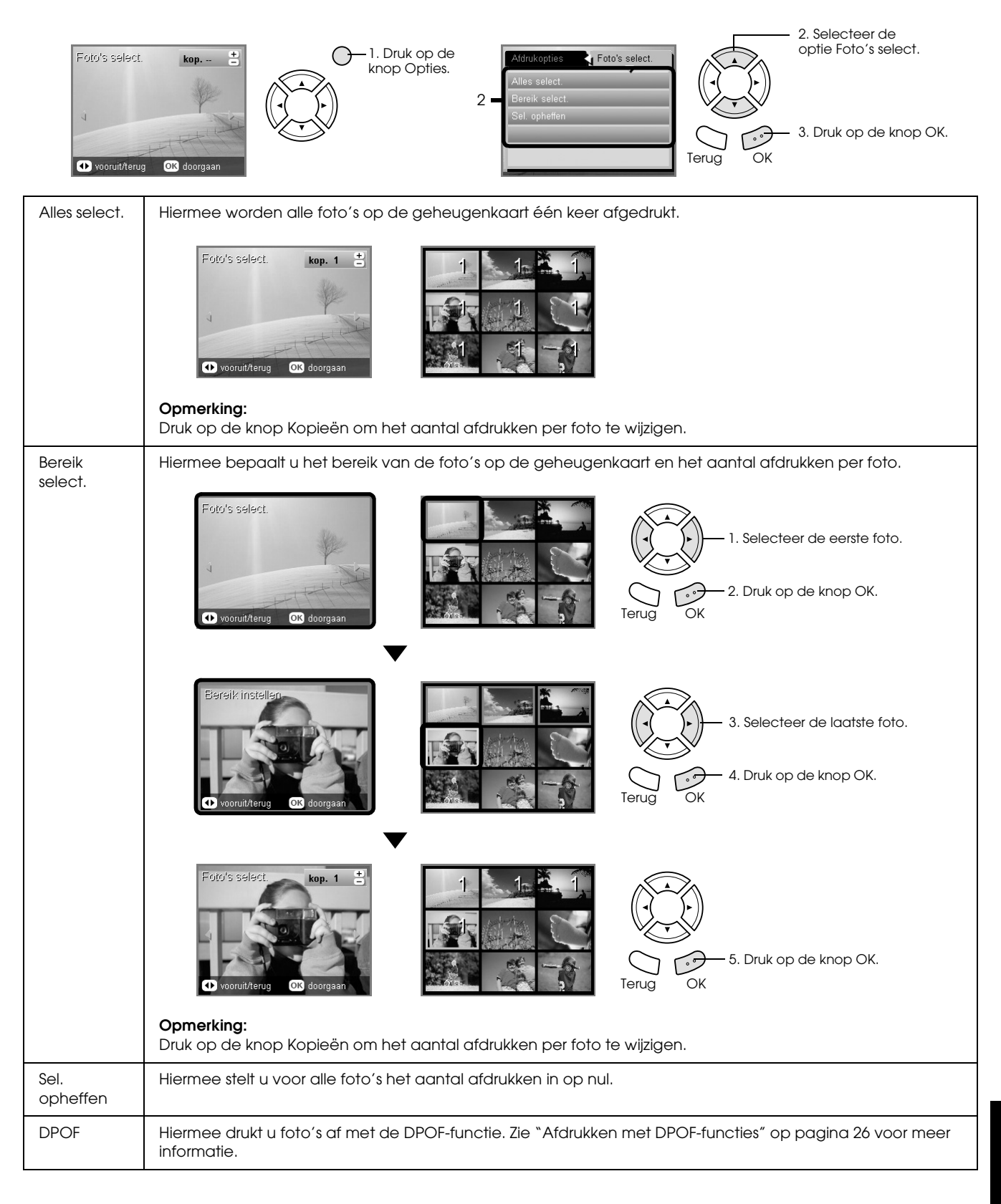

# <span id="page-19-0"></span>*Rechtstreeks afdrukken vanaf een geheugenkaart (afdrukopties)*

### <span id="page-19-1"></span>*Eén foto afdrukken*

- 1. Plaats een geheugenkaart.
- 2. Druk op de knop Geheugenkaart.
- 3. Selecteer Aangep. afdr..

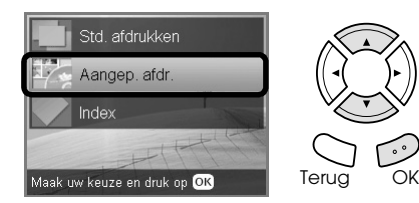

4. Selecteer Foto (één).

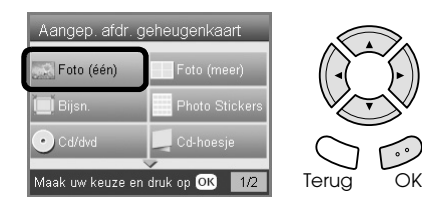

- 5. Wijzig de afdrukinstelling.  $\rightarrow$  **Zie "De afdrukinstellingen wijzigen" op** [pagina 28](#page-27-0)
- 6. Selecteer de foto die u wilt afdrukken en stel het aantal exemplaren in.  $\rightarrow$  **Zie "Weergave van foto's in het display** [wijzigen en foto's selecteren" op pagina 18](#page-17-0)
- 7. Laad het juiste afdrukmateriaal in het apparaat. ◆ Zie ["Papier laden" op pagina 5](#page-4-4)
- 8. Druk op de knop  $\Diamond$  Kleur of  $\Diamond$  Z&W om te beginnen met afdrukken.

#### *Opmerking:*

*Druk op de knop*  $\otimes$  Stop als u met afdrukken wilt *stoppen.*

### <span id="page-19-2"></span>*Meerdere foto's afdrukken op één vel*

U kunt meerdere foto's van een geheugenkaart afdrukken op één vel. Daarvoor kunt u de lay-out 2-op-1, 4-op-1, 8-op-1, 20-op-1 en 80-op-1 gebruiken.

- 1. Plaats een geheugenkaart.
- 2. Druk op de knop Geheugenkaart.
- 3. Selecteer Aangep. afdr..

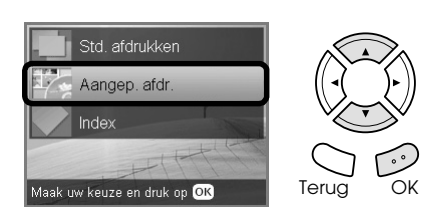

4. Selecteer Foto (meer).

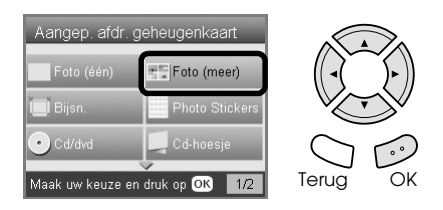

- 5. Wijzig de afdrukinstelling.  $\rightarrow$  Zie "De afdrukinstellingen wijzigen" op [pagina 28](#page-27-0)
- 6. Selecteer de foto die u wilt afdrukken en stel het aantal exemplaren in.  $\rightarrow$  **Zie "Weergave van foto's in het display** [wijzigen en foto's selecteren" op pagina 18](#page-17-0)
- 7. Laad het juiste afdrukmateriaal in het apparaat.  $\rightarrow$  **Zie ["Papier laden" op pagina 5](#page-4-4)**
- 8. Druk op de knop  $\Diamond$  Kleur of  $\Diamond$  Z&W om te beginnen met afdrukken.

#### *Opmerking:*

*Druk op de knop*  $\otimes$  Stop als u met afdrukken wilt *stoppen.*

### <span id="page-20-2"></span><span id="page-20-0"></span>*Vergrote afbeeldingen afdrukken*

<span id="page-20-3"></span>U kunt uw foto's bijsnijden en vergroten.

- 1. Plaats een geheugenkaart.
- 2. Druk op de knop Geheugenkaart.
- 3. Selecteer Aangep. afdr..

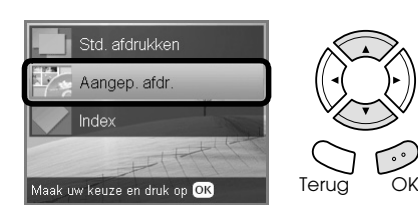

4. Selecteer Bijsn..

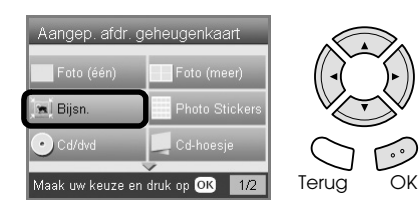

- 5. Wijzig eventueel de afdrukinstelling.  $\rightarrow$  **Zie "De afdrukinstellingen wijzigen" op** [pagina 28](#page-27-0)
- 6. Selecteer de gewenste foto.

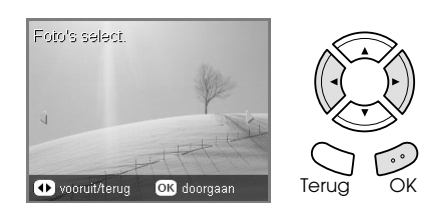

7. Selecteer het gebied dat u wilt bijsnijden door het kader te verplaatsen en de kadergrootte te wijzigen.

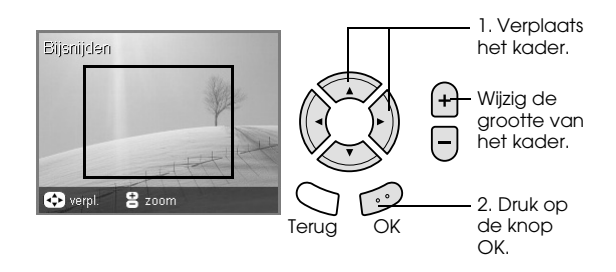

8. Controleer het voorbeeld en stel het gewenste aantal exemplaren in.

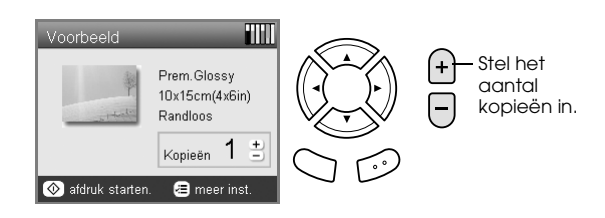

Druk op de knop Terug wanneer u het zoomgebied wilt aanpassen.

- 9. Laad het juiste afdrukmateriaal in het apparaat.  $\rightarrow$  **Zie ["Papier laden" op pagina 5](#page-4-4)**
- 10. Druk op de knop  $\Diamond$  Kleur of  $\Diamond$  Z&W om te beginnen met afdrukken.

#### *Opmerking:*

*Druk op de knop*  $\odot$  Stop als u met afdrukken wilt *stoppen.*

### <span id="page-20-1"></span>*Fotostickers afdrukken*

U kunt maximaal 16 stickers afdrukken op één fotostickervel.

- 1. Plaats een geheugenkaart.
- 2. Druk op de knop Geheugenkaart.
- 3. Selecteer Aangep. afdr..

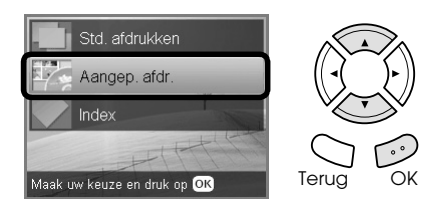

4. Selecteer Photo Stickers.

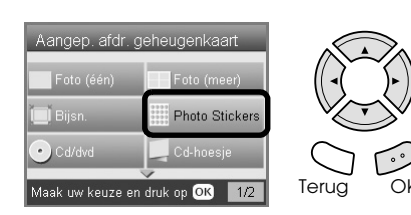

5. Selecteer de foto die u wilt afdrukken en stel het aantal exemplaren in.

 $\rightarrow$  **Zie "Weergave van foto's in het display** [wijzigen en foto's selecteren" op pagina 18](#page-17-0)

#### *Opmerking:*

*Wanneer er maar één foto is geselecteerd, worden op één vel papier 16 kopieën van dezelfde foto afgedrukt volgens de lay-out 16-op-1. Wanneer er twee of meer foto's zijn geselecteerd, wordt elke foto die in deze stap wordt geselecteerd maar één keer afgedrukt in de lay-out 16-op-1.*

- 6. Laad een stickervel in de lade aan de achterzijde.  $\rightarrow$  **Zie** "Papier laden in de lade aan de [achterzijde" op pagina 6](#page-5-0)
- 7. Druk op de knop  $\Diamond$  Kleur of  $\Diamond$  Z&W om te beginnen met afdrukken.

#### *Opmerking:*

*Druk op de knop*  $\otimes$  Stop als u met afdrukken wilt *stoppen.*

### <span id="page-21-1"></span>*De afdrukpositie op een fotostickervel aanpassen*

- 1. Druk op de knop Setup.
- 2. Selecteer Positie Photo Stickers omh./oml. om de afbeelding naar boven of naar beneden te schuiven. Selecteer Positie Photo Stickers links/rechts om de afbeelding naar links of naar rechts te schuiven.
- 3. Bepaal hoeveel de afbeelding moet worden verschoven. Selecteer een negatieve waarde als u de afbeelding naar beneden of naar links wilt schuiven en een positieve waarde als u de afbeelding naar boven of naar rechts wilt schuiven.

#### *Opmerking:*

- ❏ *Waarden van –2.5mm tot 2.5mm zijn mogelijk.*
- ❏ *De aanpassingen die u hebt opgegeven blijven in het apparaat bewaard, ook wanneer het wordt uitgeschakeld. U hoeft de afdrukpositie dus niet steeds opnieuw in te stellen.*

### <span id="page-21-0"></span>*Afdrukken op cd/dvd*

In dit gedeelte wordt uitgelegd hoe u via het display rechtstreeks op een cd of dvd kunt afdrukken zonder daarvoor een computer te gebruiken.

Zie de *Gebruikershandleiding* op het bureaublad als u wilt afdrukken vanaf een computer die op de printer is aangesloten.

#### *Opmerking:*

- ❏ *Gebruik alleen cd's/dvd's die duidelijk bedoeld zijn om te worden bedrukt. Dit wordt op de verpakking doorgaans aangegeven met opschriften als "Printable on the label surface" (Bedrukbare labelzijde) of "Printable with ink jet printers" (Kan worden bedrukt met een inkjetprinter).*
- ❏ *Het bedrukte oppervlak kan net na het afdrukken gemakkelijk vlekken.*
- ❏ *Laat de cd of dvd altijd meer dan 24 uur drogen voordat u het schijfje gebruikt en voordat u de bedrukte zijde aanraakt.*
- ❏ *Laat een bedrukte cd of dvd niet drogen in volle zon.*
- ❏ *Vocht op het te bedrukken oppervlak kan vegen veroorzaken.*
- ❏ *Als per ongeluk wordt afgedrukt op het speciale hulpstuk voor cd's/dvd's of op de binnenste doorzichtige ring van het schijfje, moet u de inkt onmiddellijk afvegen.*
- ❏ *Wanneer dezelfde cd/dvd opnieuw wordt bedrukt, zal de afdrukkwaliteit niet verbeteren.*
- 1. Plaats een geheugenkaart.
- 2. Plaats een cd/dvd in het apparaat. ◆ Zie ["Een cd/dvd laden" op pagina 12](#page-11-3)
- 3. Druk op de knop Geheugenkaart.
- 4. Selecteer Aangep. afdr..

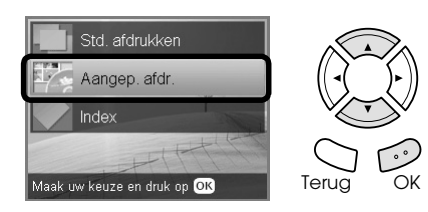

5. Selecteer Cd/dvd.

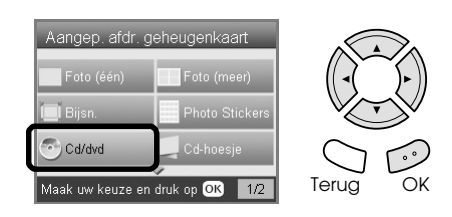

- 6. Wijzig de afdrukinstelling.  $\rightarrow$  Zie "De afdrukinstellingen wijzigen" op [pagina 28](#page-27-0)
- 7. Selecteer de foto die u wilt afdrukken en stel het aantal exemplaren in.

 $\rightarrow$  Zie "Weergave van foto's in het display [wijzigen en foto's selecteren" op pagina 18](#page-17-0)

#### *Opmerking:*

*U kunt niet meer afbeeldingen opgeven dan er op één cd of dvd passen. Het is bijvoorbeeld niet mogelijk om meer dan vijf foto's te selecteren wanneer u de lay-out 4-op-1 gebruikt.*

8. Druk op de knop  $\Diamond$  Kleur of  $\Diamond$  Z&W om te beginnen met afdrukken.

#### *Opmerking:*

- ❏ *Druk op de knop* y Stop *als u met afdrukken wilt stoppen.*
- ❏ *Wij raden u aan om eerst een proefafdruk te maken op een testschijfje voordat u afdrukt op de echte cd of dvd.*
- ❏ *De afdrukpositie kunt u eventueel aanpassen. Zie ["De afdrukpositie aanpassen" op pagina 14](#page-13-2) voor meer informatie.*
- ❏ *Als er een foutbericht in het display verschijnt, moet u het probleem oplossen aan de hand van de instructies die in het display worden weergegeven.*
- ❏ *Het afdrukgebied van een cd/dvd is als volgt.*

Cd/dvd van 12 cm

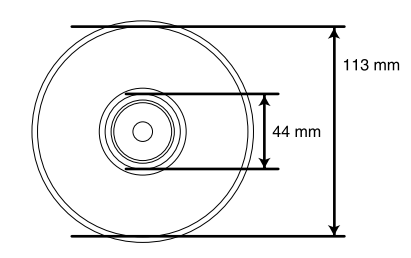

### <span id="page-22-0"></span>*Een cd-hoesje afdrukken*

U kunt een cd-hoesje afdrukken op A4-papier.

- 1. Plaats een geheugenkaart.
- 2. Druk op de knop Geheugenkaart.
- 3. Selecteer Aangep. afdr..

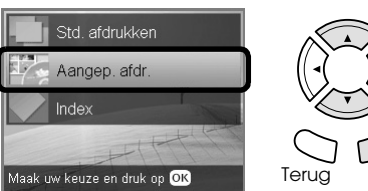

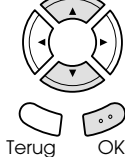

4. Selecteer Cd-hoesje.

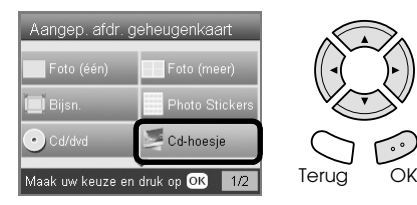

- 5. Wijzig de afdrukinstelling.  $\rightarrow$  **Zie "De afdrukinstellingen wijzigen" op** [pagina 28](#page-27-0)
- 6. Selecteer de foto die u wilt afdrukken en stel het aantal exemplaren in.  $\rightarrow$  **Zie "Weergave van foto's in het display** [wijzigen en foto's selecteren" op pagina 18](#page-17-0)
- 7. Laad het juiste afdrukmateriaal in het apparaat. & Zie ["Papier laden" op pagina 5](#page-4-4)
- 8. Druk op de knop  $\Diamond$  Kleur of  $\Diamond$  Z&W om te beginnen met afdrukken.

#### *Opmerking:*

*Druk op de knop* **⊗** Stop als u met afdrukken wilt *stoppen.*

### <span id="page-23-0"></span>*Afdrukken op EPSON Iron-On Cool Peel Transfer Paper*

U kunt een afbeelding afdrukken op EPSON Iron-On Cool Peel Transfer Paper en de afgedrukte afbeelding vervolgens met een strijkijzer aanbrengen op stof.

- 1. Plaats een geheugenkaart.
- 2. Druk op de knop Geheugenkaart.
- 3. Selecteer Aangep. afdr..

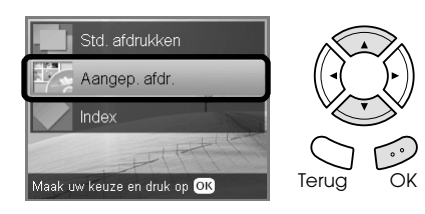

4. Selecteer Strijken.

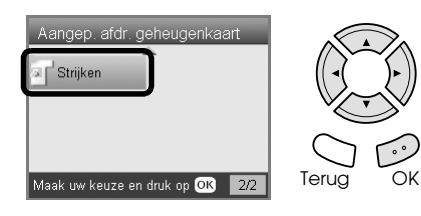

- 5. Wijzig de lay-out.  $\rightarrow$  Zie "De afdrukinstellingen wijzigen" op [pagina 28](#page-27-0)
- 6. Selecteer de foto die u wilt afdrukken en stel het aantal exemplaren in. ◆ Zie "Weergave van foto's in het display [wijzigen en foto's selecteren" op pagina 18](#page-17-0)
- 7. Plaats EPSON Iron-On Cool Peel Transfer Paper in de lade aan de achterzijde. & Zie ["Papier laden in de lade aan de](#page-5-0)  [achterzijde" op pagina 6](#page-5-0)
- 8. Druk op de knop  $\Diamond$  Kleur of  $\Diamond$  Z&W om te beginnen met afdrukken.

#### *Opmerking:*

*Druk op de knop* **⊗** Stop als u met afdrukken wilt *stoppen.*

### <span id="page-23-1"></span>*Afdrukken met behulp van een combinatievel*

U kunt met de hand geschreven teksten of met de hand gemaakte tekeningen toevoegen aan uw favoriete foto's. Hiervoor gebruikt u een speciaal afdrukvel dat een combinatie van uw tekst of tekening met de foto mogelijk maakt.

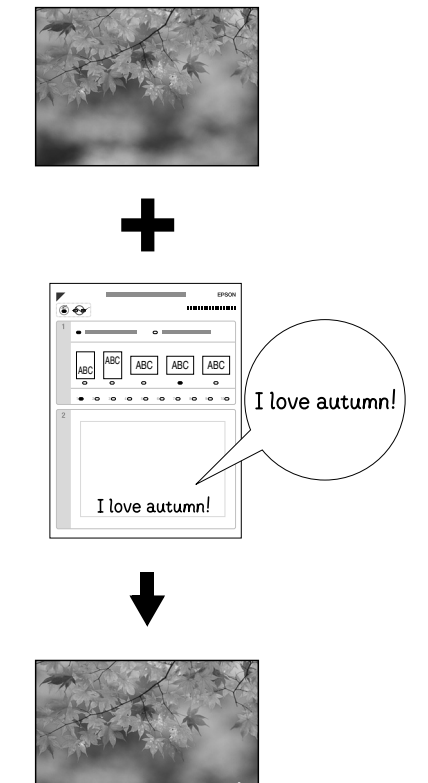

love autumr

### *Een combinatievel afdrukken*

- 1. Plaats een geheugenkaart.
- 2. Druk op de knop Creatieve projecten.
- 3. Selecteer Comb. afdr..

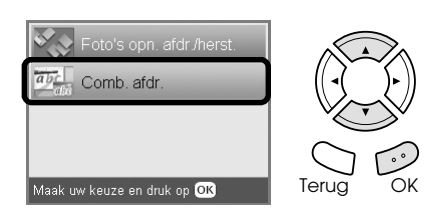

4. Selecteer Foto select. en sjabloon afdr..

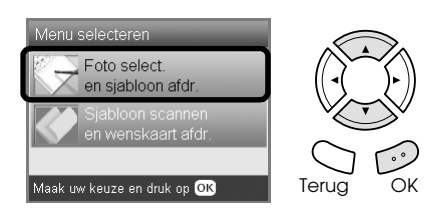

- 5. Selecteer de foto die u wilt afdrukken.  $\rightarrow$  **Zie "Weergave van foto's in het display** [wijzigen en foto's selecteren" op pagina 18](#page-17-0)
- 6. Plaats gewoon A4-papier in de lade aan de voorzijde.

 $\rightarrow$  **Zie "Gewoon A4-papier laden in de lade aan** [de voorzijde" op pagina 5](#page-4-3)

7. Druk op de knop  $\Diamond$  Kleur om te beginnen met afdrukken.

#### *Opmerking:*

*Druk op de knop*  $\otimes$  Stop *als u met afdrukken wilt stoppen.*

### *Schrijven op het combinatievel en die tekst afdrukken op uw afbeeldingen*

1. Maak op het combinatievel met een donkere pen de rondjes van de gewenste papiersoort, het gewenste papierformaat, de gewenste lay-out en het gewenste aantal afdrukken zwart. Zie onderstaande voorbeelden.

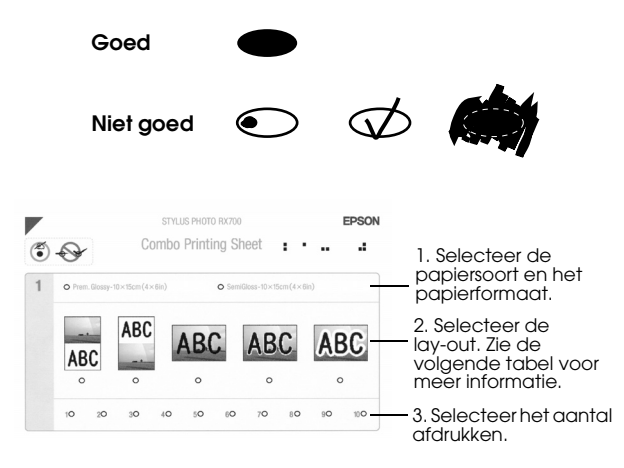

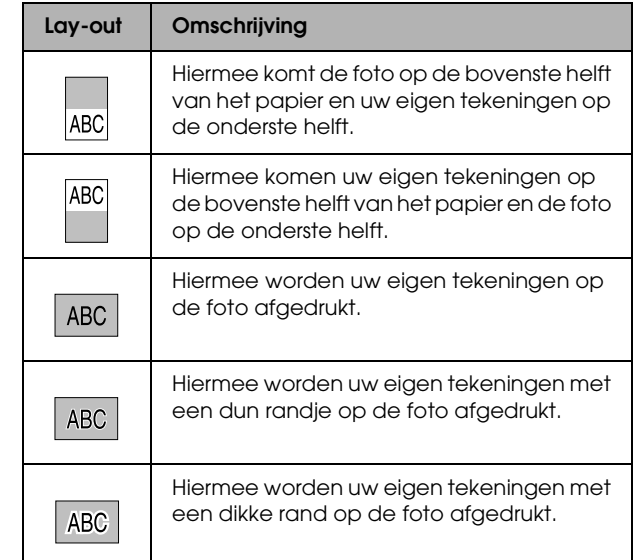

2. Schrijf uw tekst of maak uw tekeningen in het daarvoor bedoelde vak van het combinatievel. Gebruik hiervoor een donkere pen.

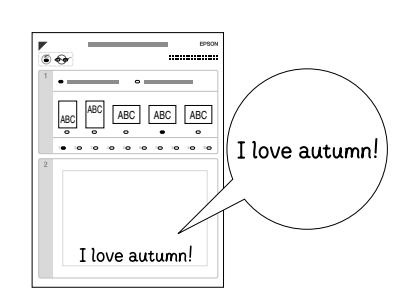

#### *Opmerking:*

*Wanneer u in stap 1 de derde lay-out van links selecteert, kunnen uw tekst of tekeningen moeilijk leesbaar worden als u een kleur gebruikt die ook veel voorkomt in de foto.*

- 3. Plaats het papier dat u op het combinatievel hebt geselecteerd.
- 4. Plaats het combinatievel met de bedrukte zijde naar beneden en de bovenkant tegen de linkerzijde van de glasplaat.  $\rightarrow$  **Zie "Een document op de glasplaat plaatsen"** [op pagina 7](#page-6-2)
- 5. Selecteer Sjabloon scannen en wenskaart afdr. om te beginnen met afdrukken.

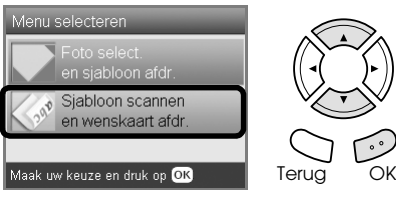

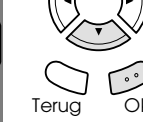

*Opmerking:*

*Druk op de knop*  $\odot$  Stop als u met afdrukken wilt *stoppen.*

### <span id="page-25-3"></span><span id="page-25-0"></span>*Afdrukken met DPOF-functies*

DPOF (Digital Print Order Format) is een industriestandaard digitaal afdrukformaat. Dit apparaat ondersteunt DPOF versie 1.10. Met DPOF kunt u voordat u de foto's uit een digitale camera afdrukt, de gewenste foto's en het gewenste aantal afdrukken instellen. Voor het instellen van DPOF-gegevens hebt u een digitale camera nodig die DPOF ondersteunt. Zie de documentatie van uw digitale camera voor meer informatie over DPOF.

- 1. Plaats een geheugenkaart met DPOF-gegevens in het apparaat.
- 2. Druk op de knop Geheugenkaart.
- 3. Selecteer Std. afdrukken of Aangep. afdr..

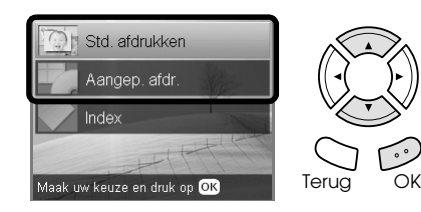

- 4. Wanneer u Aangep. afdr. selecteert, moet u de afdrukinstelling wijzigen.  $\rightarrow$  **Zie "De afdrukinstellingen wijzigen" op** [pagina 28](#page-27-0)
- 5. Druk eenmaal op de knop Opties. Het scherm Foto's select. verschijnt.

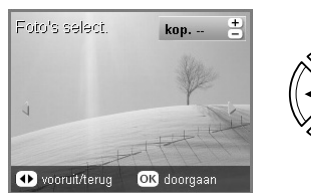

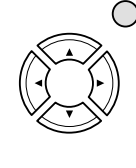

6. Selecteer DPOF.

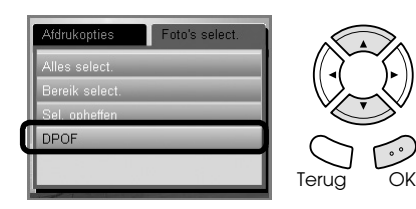

- 7. Laad het juiste afdrukmateriaal in het apparaat. & Zie ["Papier laden" op pagina 5](#page-4-4)
- 8. Druk op de knop  $\Diamond$  Kleur of  $\Diamond$  Z&W (alleen voor Aangep. afdr.) om te beginnen met afdrukken.

#### *Opmerking:*

*Druk op de knop* **⊗** Stop als u met afdrukken wilt *stoppen.*

### <span id="page-25-1"></span>*Afdrukken met fotokaders*

<span id="page-25-2"></span>U kunt kleurige en creatieve kaders toevoegen aan uw favoriete foto's door kaders te bewerken met PIF DESIGNER en ze vervolgens op te slaan met EPSON PRINT Image Framer Tool. U kunt kiezen uit tal van kant-en-klare kaders (op de cd-rom met software), die u vervolgens kunt opslaan op een geheugenkaart. Zie de documentatie van de verschillende toepassingen voor meer informatie hierover.

### <span id="page-25-4"></span>*Een lijst van alle kadergegevens afdrukken*

Het is mogelijk om miniaturen en bestandsnamen van uw PRINT Image Framer-gegevens af te drukken. Zo kunt u de gegevens gemakkelijk controleren voordat u een foto met kader afdrukt.

- 1. Plaats een geheugenkaart met PRINT Image Framer-gegevens in het apparaat.
- 2. Druk op de knop Geheugenkaart.
- 3. Selecteer Aangep. afdr..

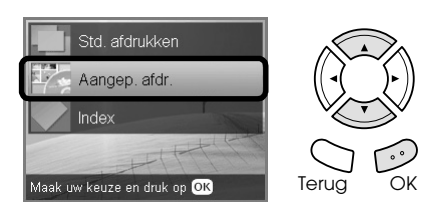

4. Selecteer PIF-index.

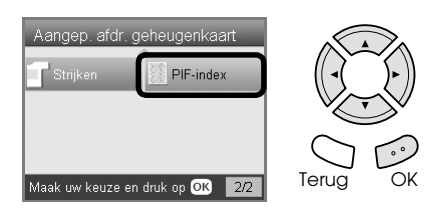

5. Plaats gewoon A4-papier in de lade aan de voorzijde.

 $\rightarrow$  **Zie "Gewoon A4-papier laden in de lade aan** [de voorzijde" op pagina 5](#page-4-3)

6. Druk op de knop  $\&$  Kleur.

#### *Opmerking:*

*Druk op de knop* **⊗** Stop als u met afdrukken wilt *stoppen.*

### *Foto's afdrukken met PRINT Image Framer*

1. Plaats een geheugenkaart met fotogegevens en PRINT Image Framer-gegevens in het apparaat.

#### *Opmerking:*

*Zorg ervoor dat u de PRINT Image Framer-gegevens goed op de geheugenkaart opslaat met behulp van EPSON PRINT Image Framer Tool. Anders wordt de P.I.F.-bestandsnaam niet weergegeven in het display.*

- 2. Druk op de knop Geheugenkaart.
- 3. Selecteer Aangep. afdr..

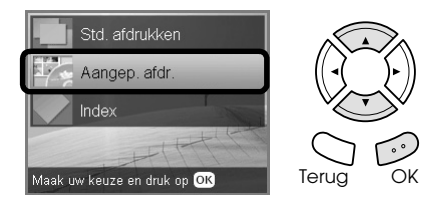

4. Selecteer Foto (één) of Foto (meer).

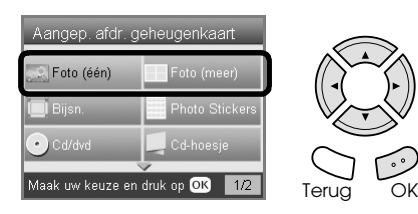

5. Selecteer in het menu Afdrukinstell. het PIF-bestand dat u wilt toevoegen als lay-out.  $\rightarrow$  Zie "De afdrukinstellingen wijzigen" op [pagina 28](#page-27-0)

#### *Opmerking:*

*Wanneer u een PIF-bestand selecteert als lay-out, wordt het papierformaat automatisch aangepast aan het kaderformaat.*

6. Selecteer de foto die u wilt afdrukken en stel het aantal exemplaren in.  $\rightarrow$  **Zie "Weergave van foto's in het display** 

[wijzigen en foto's selecteren" op pagina 18](#page-17-0)

- 7. Controleer de lay-out en het aantal afdrukken in het display.
- 8. Laad het juiste afdrukmateriaal in het apparaat. & Zie ["Papier laden" op pagina 5](#page-4-4)
- 9. Druk op de knop  $\Diamond$  Kleur of  $\Diamond$  Z&W om te beginnen met afdrukken.

#### *Opmerking:*

*Druk op de knop*  $\otimes$  Stop als u met afdrukken wilt *stoppen.*

# <span id="page-27-2"></span><span id="page-27-1"></span><span id="page-27-0"></span>*De afdrukinstellingen wijzigen*

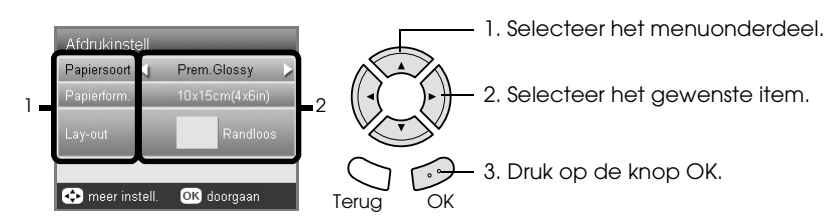

<span id="page-27-5"></span><span id="page-27-4"></span><span id="page-27-3"></span>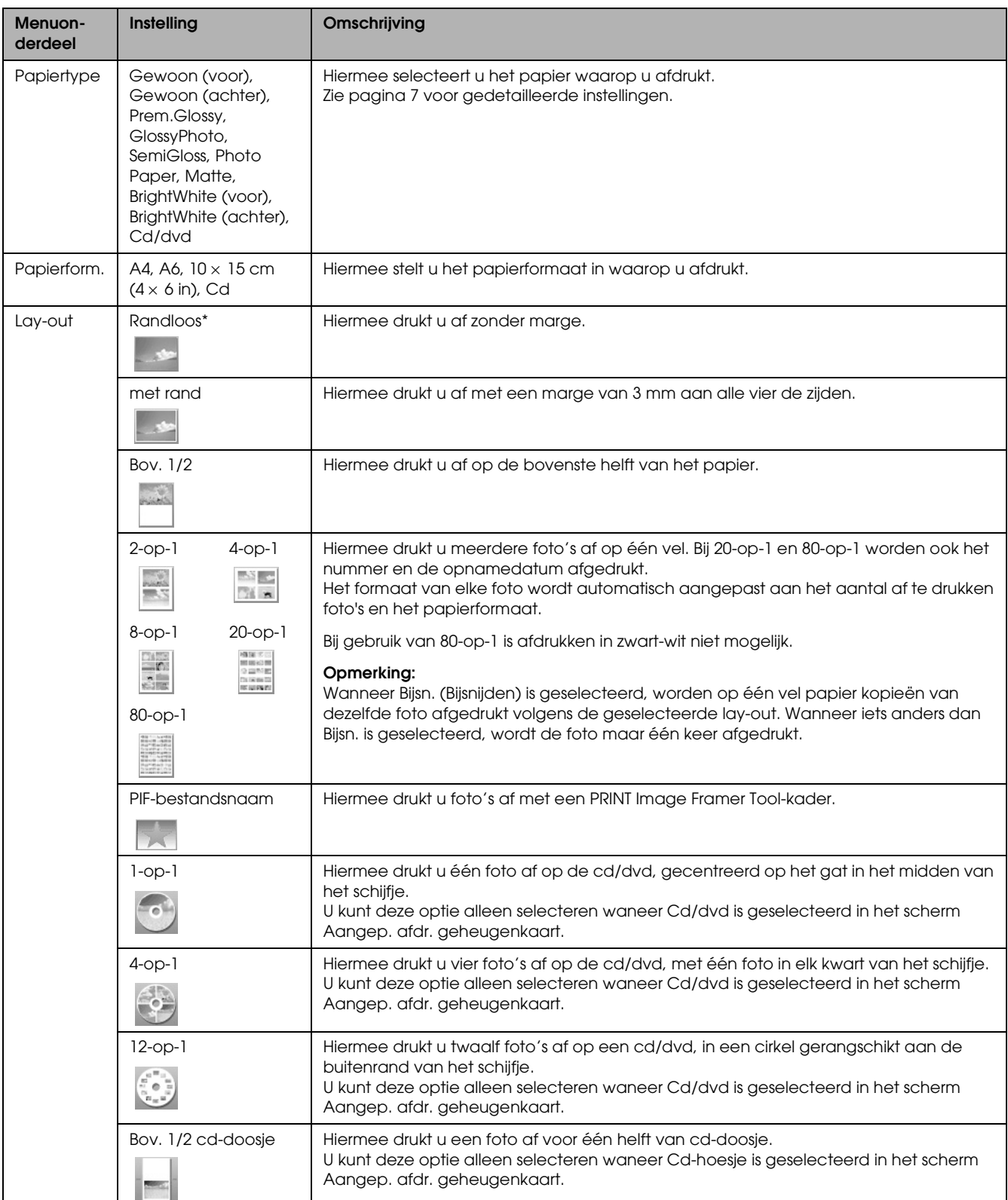

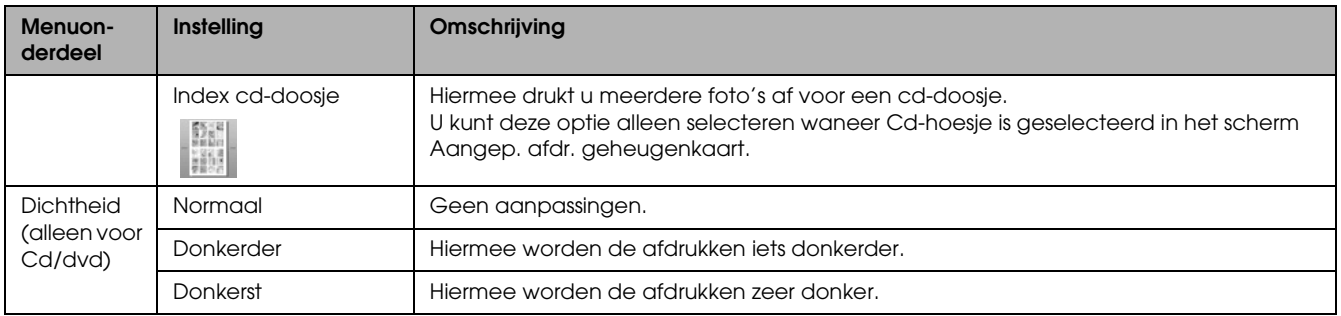

### *Gedetailleerde afdrukinstellingen*

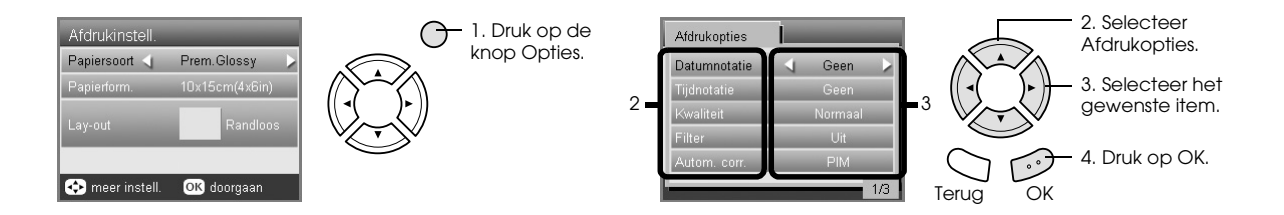

<span id="page-28-5"></span><span id="page-28-4"></span><span id="page-28-3"></span><span id="page-28-2"></span><span id="page-28-1"></span><span id="page-28-0"></span>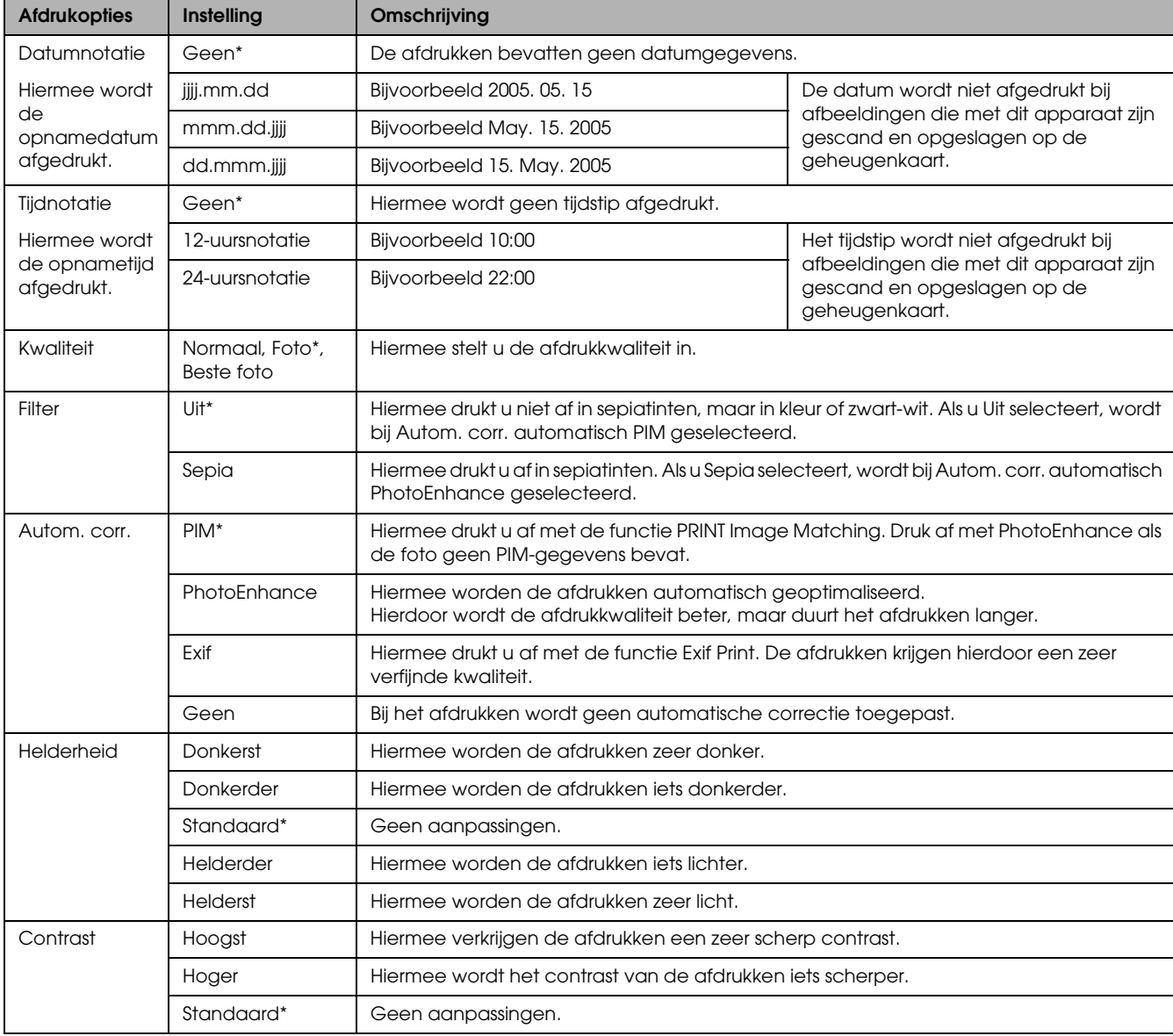

<span id="page-29-5"></span><span id="page-29-4"></span>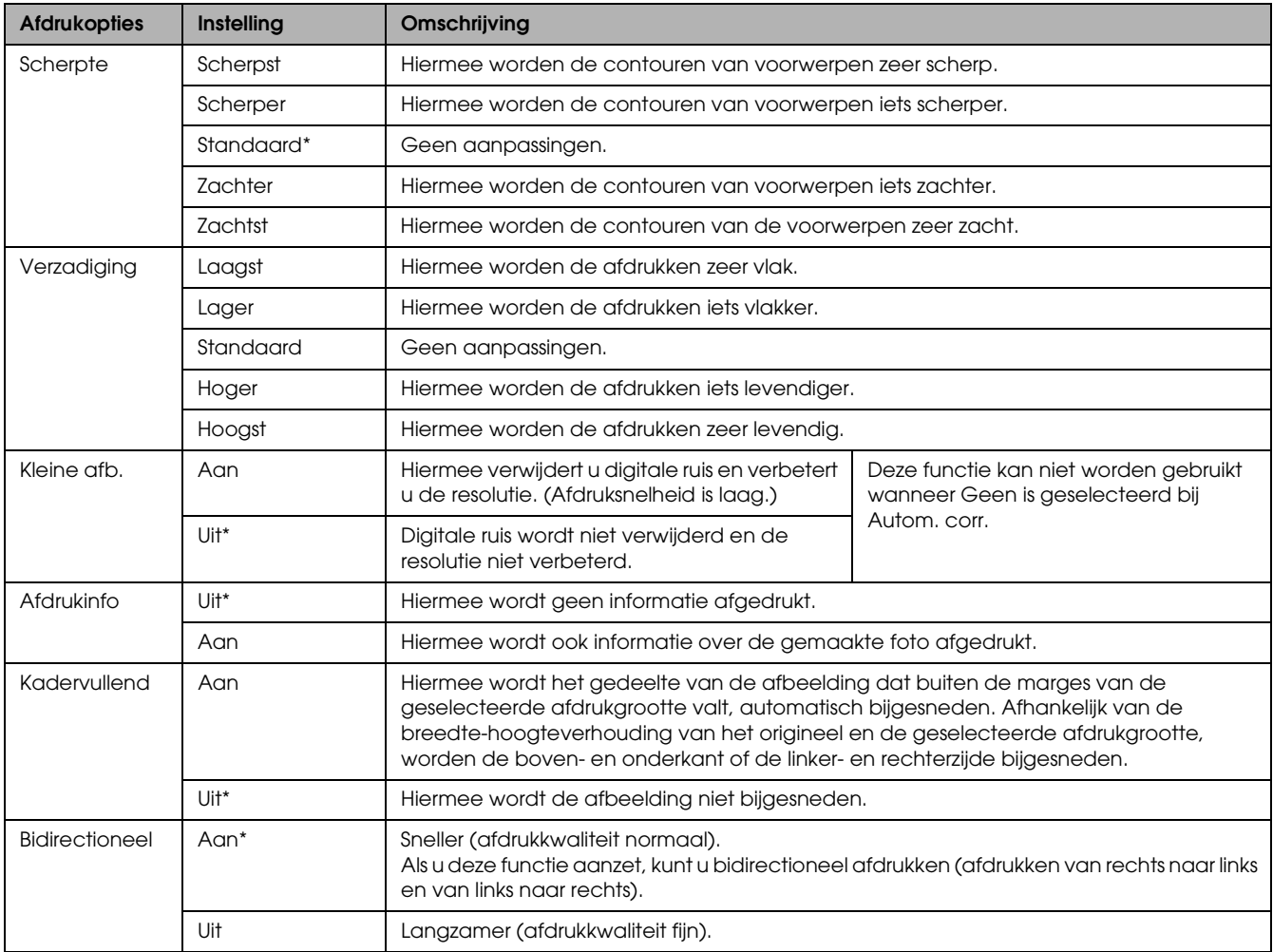

<span id="page-29-3"></span><span id="page-29-2"></span><span id="page-29-1"></span><span id="page-29-0"></span>\* is de standaardinstelling.

# <span id="page-30-0"></span>*Afdrukken vanaf film*

### <span id="page-30-2"></span><span id="page-30-1"></span>*Film op de glasplaat plaatsen*

#### Let op:

*Houd de film aan de randen vast of gebruik handschoenen. Wanneer u de film met uw blote handen aanraakt, kunnen er vingerafdrukken of andere ongerechtigheden op de film komen.*

#### *Opmerking:*

*Veeg de binnenkant van het deksel en de glasplaat schoon voordat u transparante materialen scant.*

1. Controleer of de kabel van het deksel is aangesloten op de interfaceconnector van de transparanteneenheid. Open vervolgens het deksel.

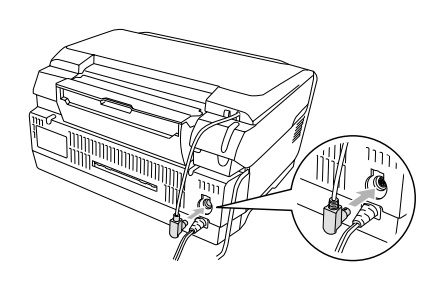

2. Schuif de reflecterende mat voorzichtig uit het deksel.

<span id="page-30-5"></span>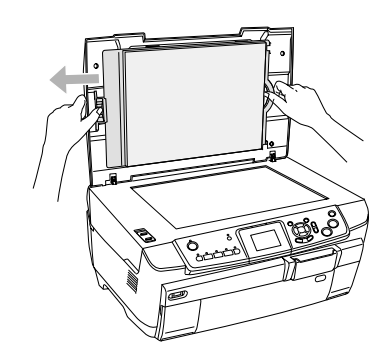

3. Plaats uw materiaal in de filmhouder en leg de houder op de glasplaat. Volg de onderstaande instructies die van toepassing zijn op uw specifieke filmmateriaal.

<span id="page-30-4"></span><span id="page-30-3"></span>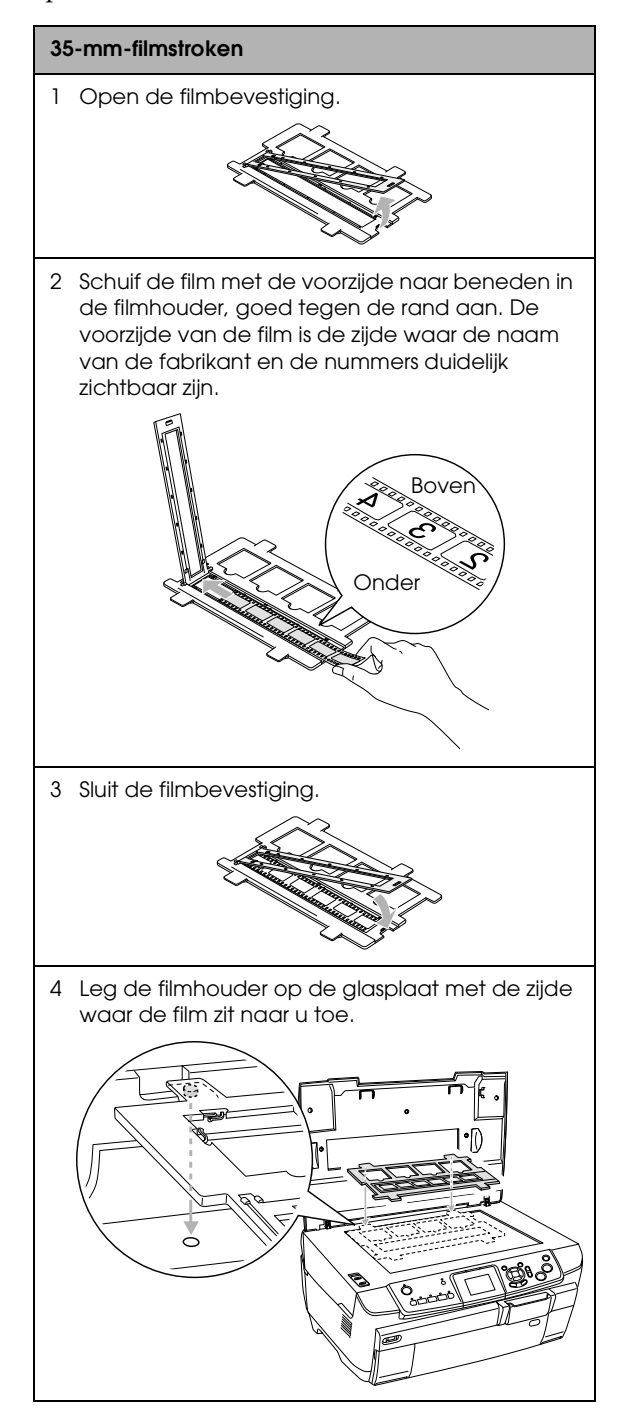

<span id="page-31-2"></span>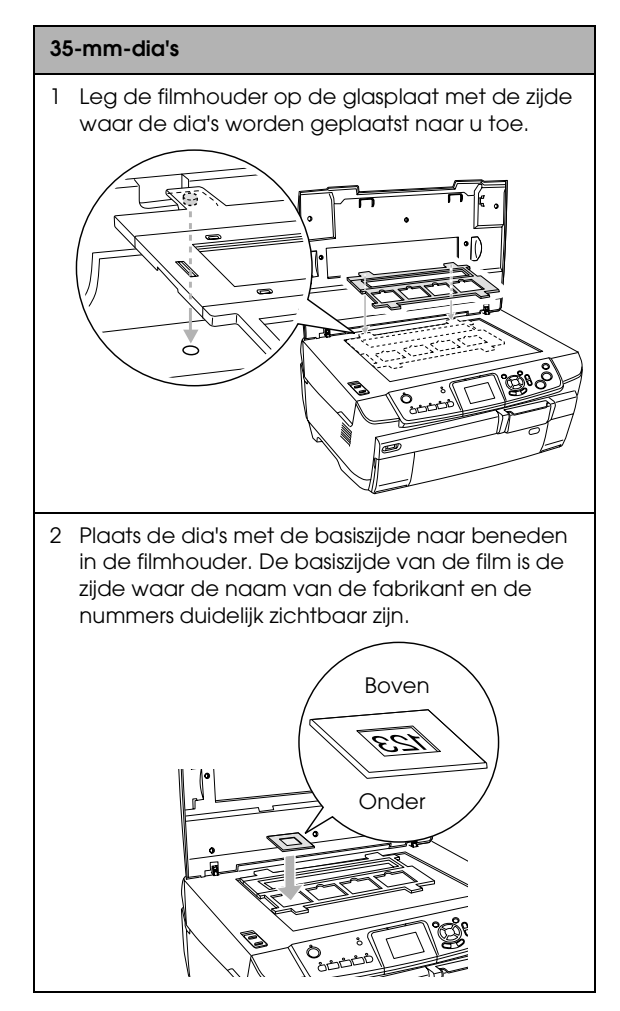

#### *Opmerking:*

- ❏ *De mogelijkheid bestaat dat een film niet kan worden gelezen als gevolg van een verschil in pitch-breedte binnen 6 frames.*
- ❏ *Let erop dat u nooit te hard op de glasplaat drukt.*
- 4. Sluit het deksel volledig.

#### *Opmerking:*

- ❏ *Mogelijk kan een newton-ring (ringvormig streeppatroon) op de gescande afbeelding verschijnen. Om de newton-ring te verwijderen, plaatst u de film met de basiszijde naar boven. Raadpleeg de gebruikershandleiding voor meer informatie.*
- ❏ *Wanneer u de filmhouder niet gebruikt, kunt u deze bewaren in het deksel. Zie ["De filmhouder opbergen"](#page-33-2)  [op pagina 34](#page-33-2) voor meer informatie.*

### <span id="page-31-4"></span><span id="page-31-0"></span>*Grondbeginselen van het afdrukken op papier van 10 x 15 cm*

U kunt foto's afdrukken op papier van  $10 \times 15$  cm  $(4 \times 6 \text{ inch})$  zonder iets aan de instellingen te veranderen.

1. Plaats de originele film op de juiste wijze op de glasplaat.

 $\rightarrow$  Zie "Film op de glasplaat plaatsen" op pagina [31](#page-30-1)

2. Druk op de knop Film.

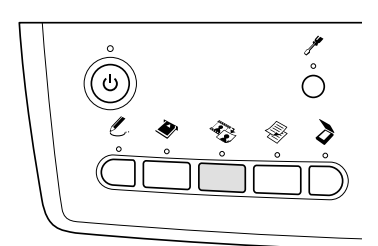

3. Selecteer Std. afdrukken.

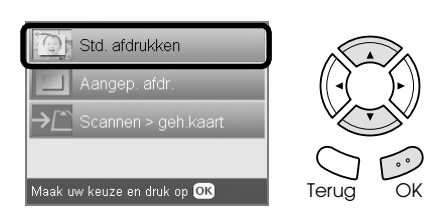

- 4. Selecteer het filmtype. & Zie ["Het filmtype selecteren" op pagina 34](#page-33-0)
- <span id="page-31-3"></span>5. Selecteer de gewenste foto en stel het aantal afdrukken in.

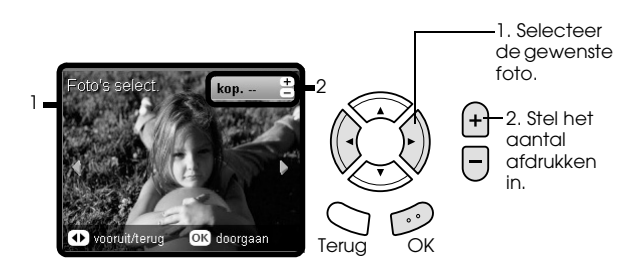

- <span id="page-31-1"></span>6. Laad het juiste afdrukmateriaal in het apparaat.  $\rightarrow$  **Zie ["Papier laden" op pagina 5](#page-4-4)**
- 7. Druk op de knop  $\Diamond$  Kleur of  $\Diamond$  Z&W om te beginnen met afdrukken.

#### *Opmerking:*

*Druk op de knop* **⊗** Stop als u met afdrukken wilt *stoppen.*

### <span id="page-32-0"></span>*Eén foto afdrukken*

U kunt foto's afdrukken op verschillende formaten en afdrukmaterialen door daarvoor de juiste instellingen op te geven.

- 1. Plaats de originele film op de juiste wijze op de glasplaat.
- 2. Druk op de knop Film.
- 3. Selecteer Aangep. afdr..

<span id="page-32-2"></span>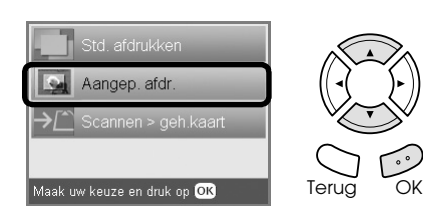

4. Selecteer Foto (één).

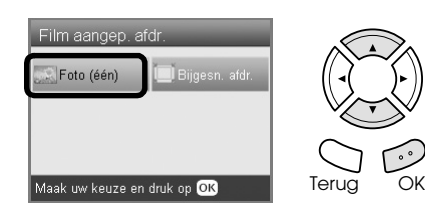

- 5. Wijzig de afdrukinstelling.  $\rightarrow$  Zie "De afdrukinstellingen wijzigen" op [pagina 34](#page-33-1)
- 6. Selecteer het filmtype. & Zie ["Het filmtype selecteren" op pagina 34](#page-33-0)
- <span id="page-32-4"></span>7. Selecteer de gewenste foto en stel het aantal afdrukken in.

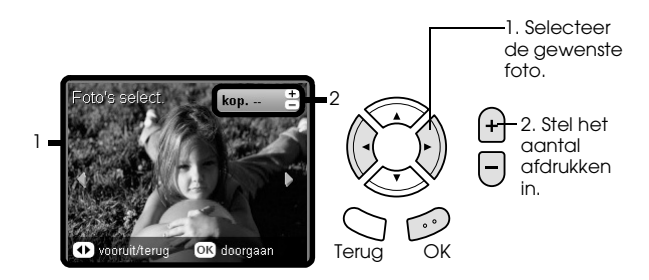

- 8. Laad het juiste afdrukmateriaal in het apparaat. & Zie ["Papier laden" op pagina 5](#page-4-4)
- 9. Druk op de knop  $\Diamond$  Kleur of  $\Diamond$  Z&W om te beginnen met afdrukken.

#### *Opmerking:*

*Druk op de knop*  $\otimes$  Stop als u met afdrukken wilt *stoppen.*

### <span id="page-32-1"></span>*Vergrote afbeeldingen afdrukken*

<span id="page-32-3"></span>U kunt de foto's van de film bijsnijden en vergroten.

- 1. Plaats de originele film op de juiste wijze op de glasplaat.
- 2. Druk op de knop Film.
- 3. Selecteer Aangep. afdr..

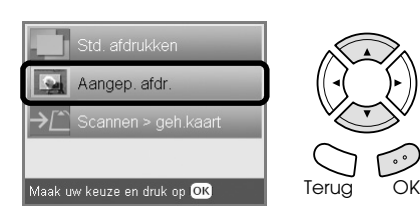

4. Selecteer Bijsn..

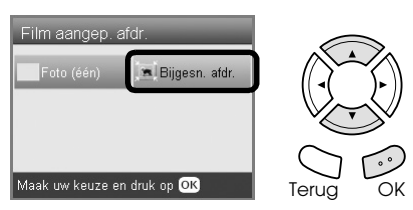

- 5. Wijzig eventueel de afdrukinstelling.  $\rightarrow$  Zie "De afdrukinstellingen wijzigen" op [pagina 34](#page-33-1)
- 6. Selecteer het filmtype. & Zie ["Het filmtype selecteren" op pagina 34](#page-33-0)
- 7. Selecteer de gewenste foto.

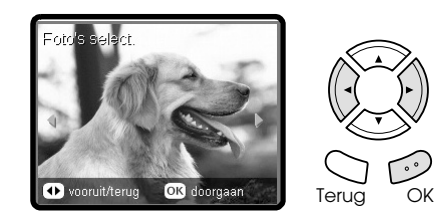

- 8. Selecteer het gebied dat u wilt bijsnijden door het kader te verplaatsen en de kadergrootte te wijzigen.  $\rightarrow$  **Zie stap 7 in "Vergrote afbeeldingen afdrukken"** [op pagina 21](#page-20-2)
- 9. Controleer het voorbeeld en stel het gewenste aantal exemplaren in.  $\rightarrow$  **Zie stap 8 in "Vergrote afbeeldingen** [afdrukken" op pagina 21](#page-20-2) Druk op de knop Terug wanneer u het zoomgebied wilt aanpassen.
- 10. Laad het juiste afdrukmateriaal in het apparaat.  $\rightarrow$  **Zie ["Papier laden" op pagina 5](#page-4-4)**
- 11. Druk op de knop  $\Diamond$  Kleur of  $\Diamond$  Z&W om te beginnen met afdrukken.

#### *Opmerking:*

*Druk op de knop*  $\odot$  Stop als u met afdrukken wilt *stoppen.*

### <span id="page-33-3"></span><span id="page-33-0"></span>*Het filmtype selecteren*

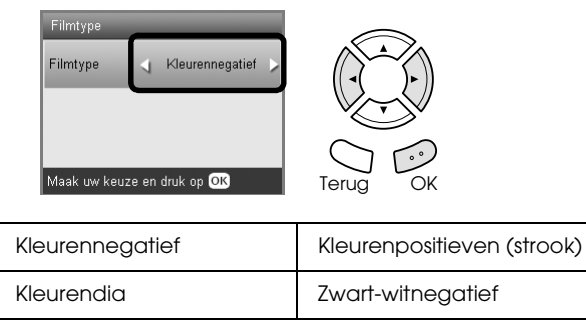

### <span id="page-33-7"></span><span id="page-33-4"></span><span id="page-33-1"></span>*De afdrukinstellingen wijzigen*

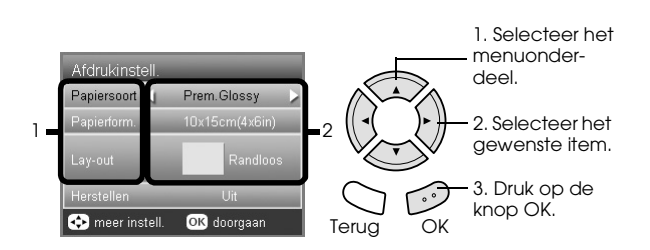

<span id="page-33-8"></span><span id="page-33-6"></span>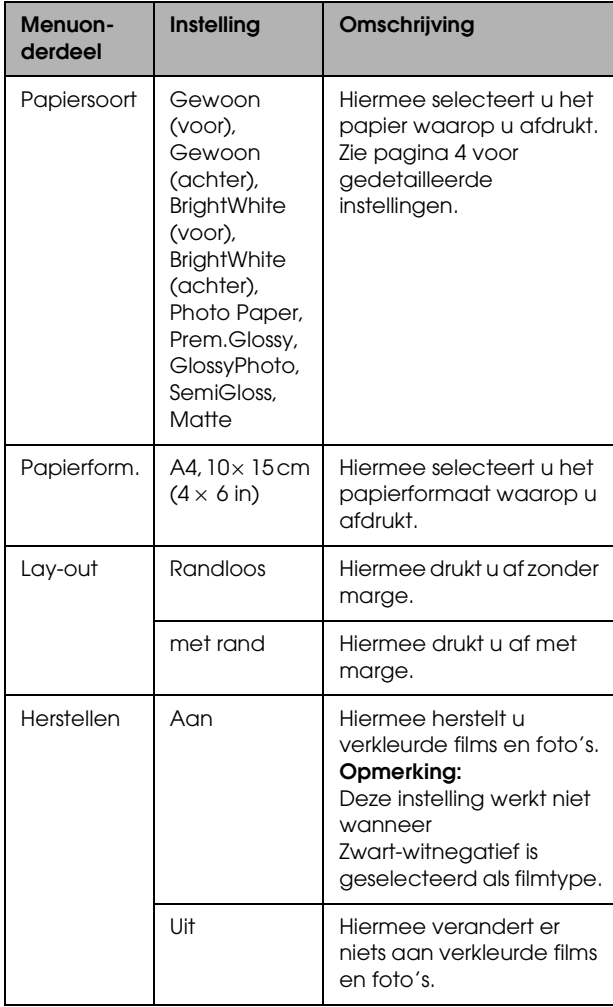

### *Gedetailleerde afdrukinstellingen*

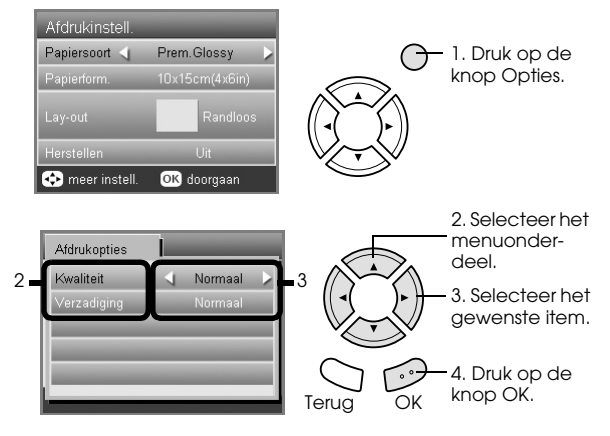

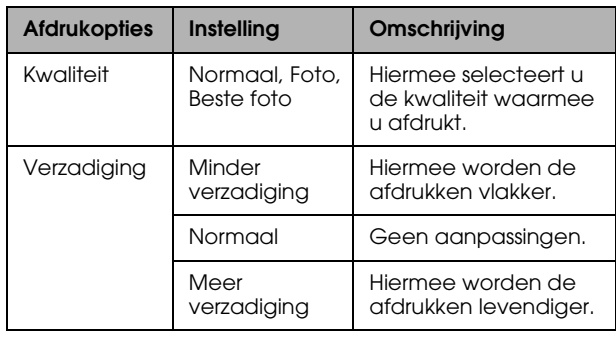

# <span id="page-33-5"></span><span id="page-33-2"></span>*De filmhouder opbergen*

Wanneer u de filmhouder niet gebruikt, kunt u deze bewaren in het deksel.

- 1. Open het deksel.
- 2. Schuif de filmhouder in het deksel.

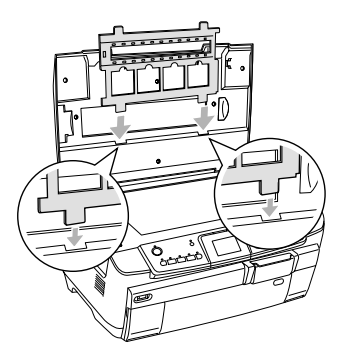

3. Schuif de reflecterende mat weer in het deksel.

<span id="page-33-9"></span>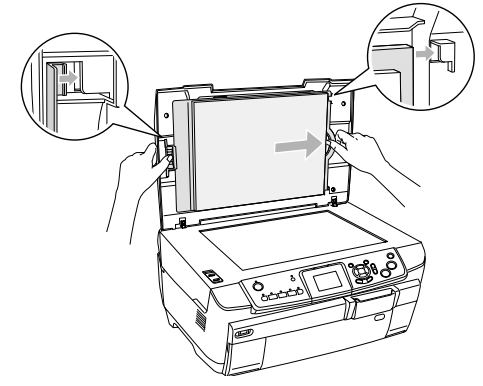

4. Sluit het deksel.

# <span id="page-34-3"></span><span id="page-34-0"></span>*Scannen en opslaan op een geheugenkaart*

#### *Opmerking:*

- ❏ *Raadpleeg de gebruikershandleiding voor meer informatie over het scannen van afbeeldingen naar een computer of e-mail.*
- ❏ *De gescande afbeeldingen worden als JPEG-bestand opgeslagen in de map "epscan" die automatisch wordt aangemaakt wanneer u naar de geheugenkaart scant.*

### <span id="page-34-1"></span>*Een document scannen en opslaan op een geheugenkaart*

- 1. Plaats een origineel op de glasplaat. \* Zie "Een document op de glasplaat plaatsen" [op pagina 7](#page-6-2)
- 2. Plaats een geheugenkaart. & Zie ["Geheugenkaarten plaatsen" op pagina 15](#page-14-2)
- 3. Druk op de knop Scannen om de scanmodus in te schakelen.

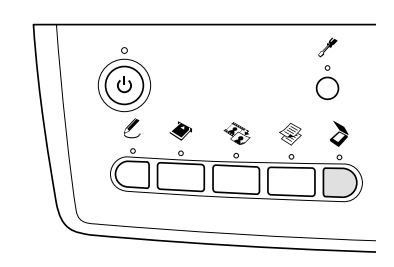

4. Selecteer Scan to Memory Card.

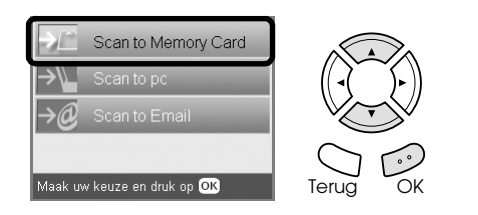

5. Selecteer de gewenste scaninstellingen.

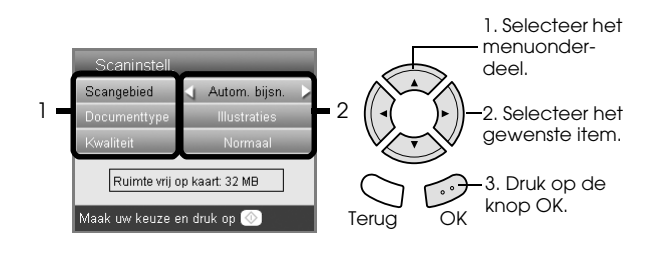

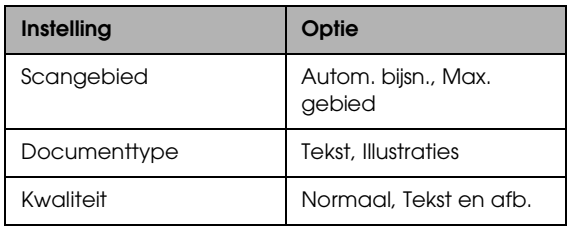

<span id="page-34-4"></span>Kwaliteit is als volgt van invloed op de bestandsgrootte:

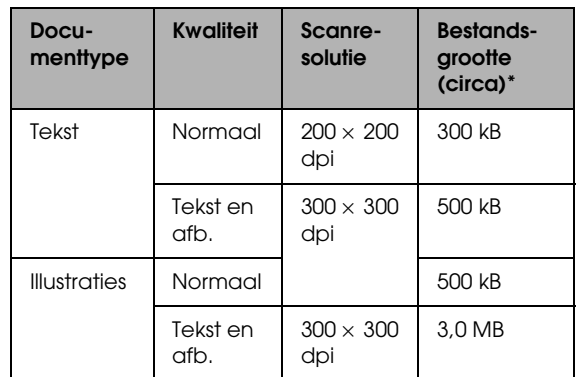

<span id="page-34-5"></span>\*A4, kleurendocument.

6. Druk op de knop  $\Diamond$  Kleur om te beginnen met scannen.

#### *Opmerking:*

*Druk op de knop* **⊗** Stop *als u met scannen wilt stoppen.*

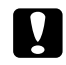

#### Let op:

*Open tijdens het scannen nooit de scannereenheid. Dit kan het apparaat beschadigen.*

### <span id="page-34-2"></span>*Een film scannen en opslaan op een geheugenkaart*

- 1. Plaats een film op de glasplaat.  $\rightarrow$  **Zie "Film op de glasplaat plaatsen" op pagina** [31](#page-30-2)
- 2. Plaats een geheugenkaart. & Zie ["Geheugenkaarten plaatsen" op pagina 15](#page-14-2)
- 3. Druk op de knop Film om de filmmodus in te schakelen.

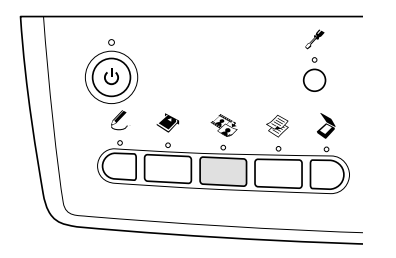

4. Selecteer Scan to Memory Card.

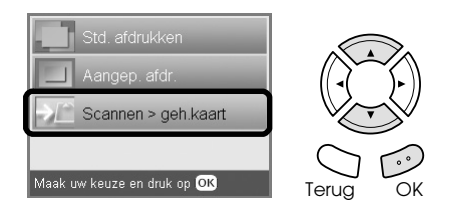

- 5. Selecteer het filmtype. & Zie ["Het filmtype selecteren" op pagina 34](#page-33-3)
- 6. Selecteer de gewenste foto en plaats een vinkje bij de foto die u wilt opslaan.

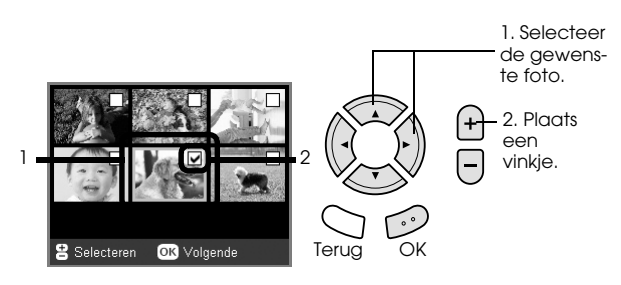

7. Selecteer de gewenste kwaliteit met de knoppen  $\blacktriangleleft$ / $\blacktriangleright$ .

De scankwaliteit is van invloed op de bestandsgrootte van de afbeeldingen. Laat voldoende ruimte over (zie tabel):

<span id="page-35-0"></span>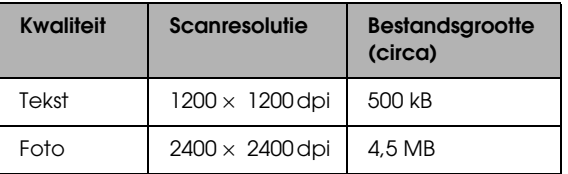

8. Druk op de knop  $\Diamond$  Kleur om te beginnen met scannen.

#### *Opmerking:*

*Druk op de knop*  $\otimes$  Stop als u met scannen wilt *stoppen.*

# <span id="page-36-0"></span>*Rechtstreeks afdrukken vanaf een digitale camera*

### <span id="page-36-4"></span><span id="page-36-1"></span>*Rechtstreeks afdrukken vanaf een digitale camera*

<span id="page-36-5"></span>Rechtstreeks afdrukken vanaf een digitale camera is mogelijk met digitale camera's die USB DIRECT-PRINT of PictBridge ondersteunen. Zie de handleiding van de digitale camera voor meer informatie over de werking ervan.

- 1. Zet het apparaat aan.
- 2. Zorg ervoor dat er geen geheugenkaart in het apparaat zit.
- 3. Druk op de knop Setup.

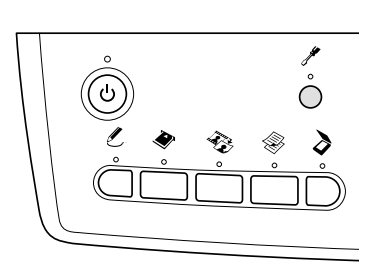

4. Selecteer PictBridge inst..

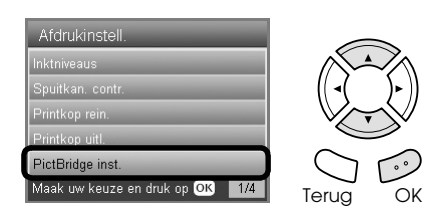

5. Wijzig eventueel de afdrukinstelling. & Zie ["De afdrukinstellingen wijzigen" op](#page-27-1)  [pagina 28](#page-27-1)

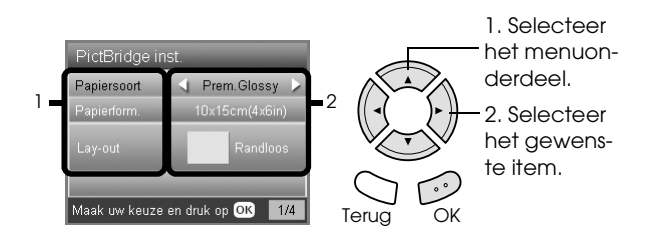

6. Zet de digitale camera aan en sluit het apparaat en de camera met een USB-kabel op elkaar aan.

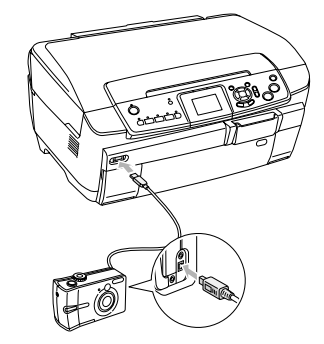

- <span id="page-36-6"></span>7. Selecteer met de digitale camera de foto die u wilt afdrukken. Zorg ervoor dat u de gewenste afdrukinstellingen opgeeft op de digitale camera. De instellingen van de camera krijgen meestal voorrang op de afdrukinstellingen van het apparaat. Zie de documentatie van uw digitale camera voor meer informatie over de gedetailleerde instellingen.
- 8. Laad het juiste afdrukmateriaal in het apparaat.  $\rightarrow$  **Zie ["Papier laden" op pagina 5](#page-4-4)**
- 9. Druk af vanaf de digitale camera.

#### *Opmerking:*

- ❏ *De mogelijkheid bestaat dat u niet alle instellingen die u op de camera hebt opgegeven, terugziet in het afdrukresultaat. Een en ander is afhankelijk van de specificaties van het apparaat.*
- ❏ *U kunt geen TIFF-bestanden afdrukken. Als u TIFF-bestanden wilt afdrukken, moet u rechtstreeks vanaf een geheugenkaart afdrukken.*

# <span id="page-36-2"></span>*Rechtstreeks afdrukken vanaf een extern apparaat*

### <span id="page-36-3"></span>*Rechtstreeks afdrukken vanaf een extern apparaat*

U kunt afbeeldingen rechtstreeks afdrukken vanaf een extern apparaat, zoals een MO- of CD-R-station of een USB-geheugenstick, wanneer dit externe apparaat via een USB-kabel is aangesloten op het alles-in-één-apparaat.

#### *Opmerking:*

- ❏ *Deze functie kan alleen worden gebruikt voor afbeeldingen waarvan met dit apparaat een back-up is gemaakt. Zie "De op een geheugenkaart opgeslagen afbeeldingen kopiëren naar een extern apparaat (back-up)" in het volgende gedeelte.*
- ❏ *Niet alle apparaten die met een USB-kabel kunnen worden aangesloten, kunnen worden gebruikt. Neem contact op met de klantenservice voor meer informatie.*
- 1. Controleer of dit apparaat en het externe apparaat uitstaan en of er geen geheugenkaart in het apparaat zit.
- 2. Sluit het externe apparaat op dit apparaat aan met een USB-kabel en zet beide apparaten aan.

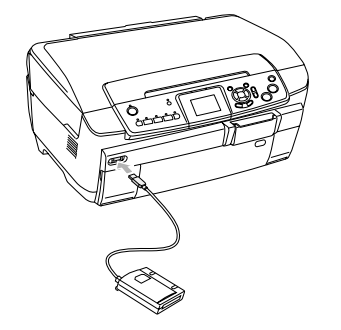

Wanneer u een USB-geheugenstick gebruikt, moet u deze stick rechtstreeks in de USB-poort steken en doorgaan met stap 4.

- 3. Plaats een medium met fotogegevens in het externe opslagapparaat.
- 4. Selecteer vanuit welke map u wilt afdrukken wanneer het volgende in het display verschijnt.

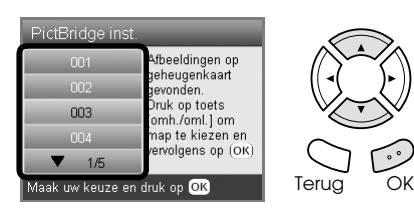

5. Voor het afdrukken gaat u op dezelfde manier te werk als bij het afdrukken vanaf een geheugenkaart.

### *De op een geheugenkaart opgeslagen afbeeldingen kopiëren naar een extern apparaat (back-up)*

- 1. Volg stap 1 en 2 in "Rechtstreeks afdrukken vanaf een extern apparaat" in het vorige gedeelte.
- 2. Plaats een medium in het externe apparaat.
- 3. Plaats een geheugenkaart. & Zie ["Geheugenkaarten plaatsen" op pagina 15](#page-14-2)

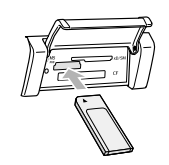

4. Druk op de knop Setup.

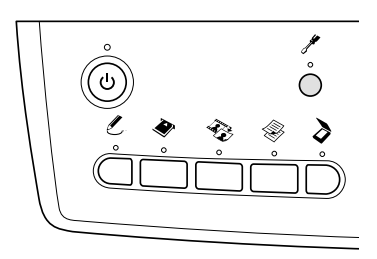

5. Selecteer Geheugenkaart kop..

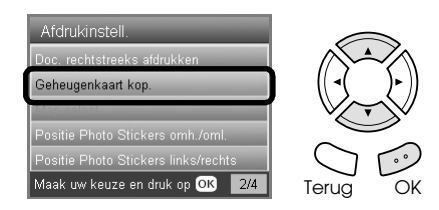

6. Bevestig het volgende bericht en druk op de knop OK.

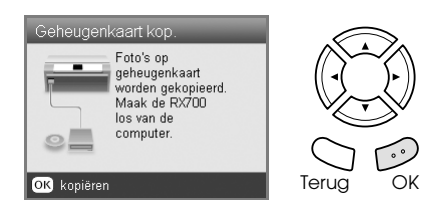

7. Druk nogmaals op de knop OK om de back-up te starten.

# <span id="page-38-5"></span><span id="page-38-0"></span>*Cartridges vervangen*

### <span id="page-38-1"></span>*Cartridges kiezen*

U kunt de volgende cartridges gebruiken voor dit apparaat.

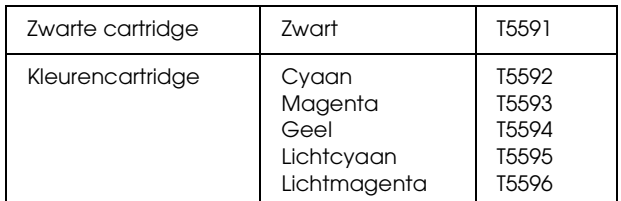

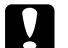

#### Let op:

*Epson raadt het gebruik van originele Epson-cartridges aan. De garantie van Epson is niet van toepassing wanneer uw apparaat schade oploopt door het gebruik van cartridges die niet door Epson zijn gemaakt.*

### <span id="page-38-4"></span><span id="page-38-2"></span>*Het inktniveau controleren*

- 1. Druk op de knop Setup.
- 2. Selecteer Inktniveaus.

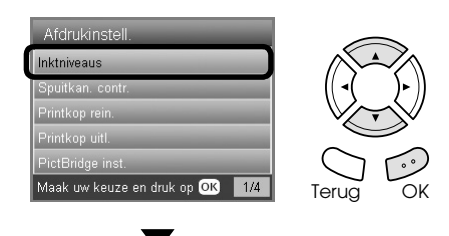

De hoeveelheid inkt wordt weergegeven.

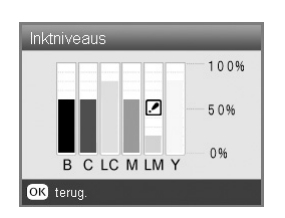

3. Druk na controle van het inktpeil op OK om terug te keren naar het vorige display.

### <span id="page-38-3"></span>*Voorzorgsmaatregelen voor het vervangen van cartridges*

- ❏ Als een cartridge tijdelijk uit het apparaat moet worden gehaald, let er dan op dat het inkttoevoergedeelte van de cartridge schoon blijft. Bewaar de cartridge in dezelfde omgeving als het apparaat.
- ❏ De klep in de inkttoevoer is zo ontworpen dat de eventuele inkt die naar buiten komt, netjes wordt opgevangen. Niettemin raden we u aan voorzichtig te werk te gaan. Raak de inkttoevoer van de cartridge of het gebied eromheen niet aan.
- ❏ Dit apparaat gebruikt cartridges met een chip. De chip houdt precies bij hoeveel inkt elke cartridge verbruikt. Op die manier wordt alle inkt opgebruikt, ook als de cartridge wordt verwijderd en later weer wordt geïnstalleerd.
- ❏ Als een cartridge leeg is, kunt u niet verder met kopiëren of afdrukken, zelfs als de andere cartridges nog wel inkt bevatten. Vervang de lege cartridge voordat u gaat kopiëren of afdrukken.
- ❏ Naast de inkt die wordt verbruikt tijdens het kopiëren of afdrukken, wordt er ook inkt verbruikt tijdens het reinigen van de printkop en tijdens de zelfreinigingsprocedure die wordt uitgevoerd wanneer het apparaat wordt aangezet en tijdens het laden van de inkt wanneer een nieuwe cartridge in het apparaat wordt geplaatst.
- ❏ Probeer de cartridges niet bij te vullen. Dit apparaat berekent de hoeveelheid resterende inkt met behulp van een speciale chip in de cartridge. Zelfs als de cartridge wordt bijgevuld, zal de chip de hoeveelheid resterende inkt niet opnieuw berekenen. Aan de hoeveelheid inkt die nog kan worden gebruikt, verandert dus niets.
- ❏ Na vervanging van de cartridge kan een bijna lege cartridge als leeg worden aangemerkt. Wanneer een bericht verschijnt dat de inkt bijna op is, moet u ervoor zorgen dat u een nieuwe cartridge bij de hand hebt.
- ❏ Raak de groene chip boven op de cartridge niet aan. Hierdoor kan de cartridge beschadigd raken.

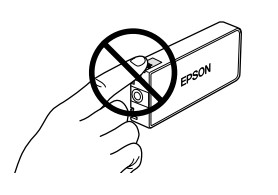

### <span id="page-39-1"></span><span id="page-39-0"></span>*Cartridges vervangen*

#### *Opmerking:*

*Lees voordat u een cartridge vervangt het gedeelte ["Voorzorgsmaatregelen voor het vervangen van](#page-38-3)  [cartridges" op pagina 39](#page-38-3) en ["Bij het hanteren van](#page-2-3)  [cartridges" op pagina 3.](#page-2-3)*

1. **Wanneer de inkt op is:** Bekijk in het display welke cartridge leeg is.

#### **Wanneer de inkt bijna op is:** Ga door naar de volgende stap.

2. Open de cartridgekleppen.

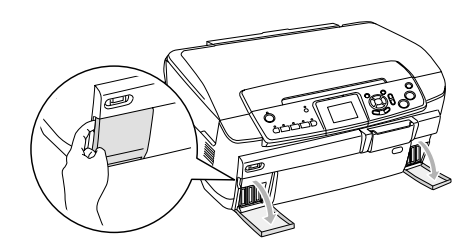

- 3. Haal een cartridge uit de verpakking.
- 4. Druk voorzichtig op de cartridge die u wilt vervangen. Trek de cartridge uit het apparaat en gooi de cartridge weg. Houd hierbij rekening met de plaatselijke milieuvoorschriften. Bewaar de gebruikte cartridge niet en probeer deze niet bij te vullen.

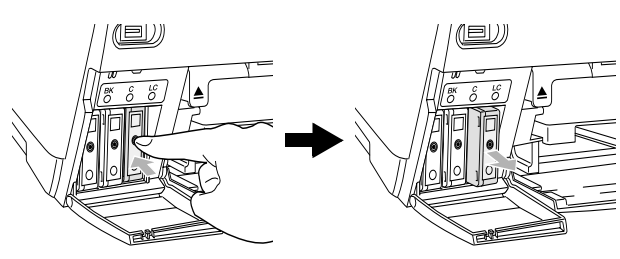

In deze illustratie wordt de cartridge met de kleur lichtcyaan vervangen.

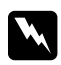

#### w *Waarschuwing:*

*Als u inkt op uw handen krijgt, was ze dan grondig met water en zeep. Als u inkt in uw ogen krijgt, moet u uw ogen onmiddellijk uitspoelen met water. Raadpleeg onmiddellijk een arts als u ondanks grondig spoelen problemen krijgt met uw ogen of nog steeds ongemak ondervindt.*

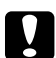

#### Let op:

*Laat de gebruikte cartridge in het apparaat zitten tot het moment waarop u de cartridge echt gaat vervangen; anders kan de inkt in de spuitkanaaltjes van de printkop opdrogen.*

5. Steek de nieuwe cartridge in het apparaat. De cartridge moet vastklikken.

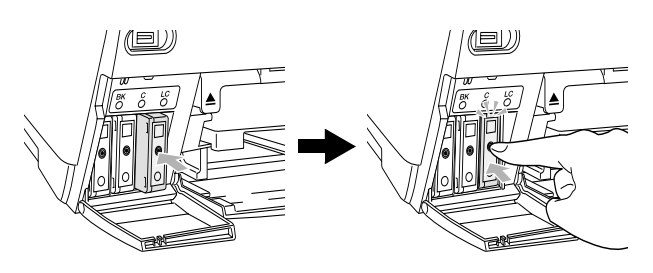

6. Sluit de cartridgekleppen.

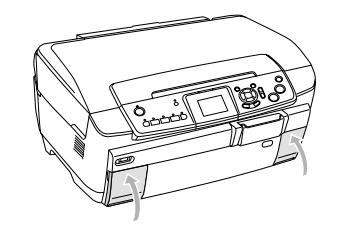

### Let op:

*Zet het apparaat nooit uit terwijl inkt wordt geladen. Het inkttoevoersysteem wordt dan niet volledig geladen.*

#### *Opmerking:*

- ❏ *Een eenmaal geïnstalleerde cartridge mag u niet steeds verwijderen en opnieuw installeren.*
- <span id="page-39-2"></span>❏ *Als u een gebruikte cartridge installeert die al bijna leeg is, raakt deze mogelijk direct hierna volledig leeg. Plaats in dit geval een nieuwe cartridge in het apparaat.*

# <span id="page-40-0"></span>*Onderhoud en transport*

### <span id="page-40-1"></span>*De spuitkanaaltjes van de printkop controleren*

Als uw kopieën opeens vager worden of als er puntjes in de gekopieerde afbeelding ontbreken, controleert u eerst de spuitkanaaltjes van de printkop.

#### *Opmerking:*

*Zorg ervoor dat het cd-/dvd-hulpstuk niet in het apparaat zit en dat de cd-/dvd-geleider is gesloten, voordat u het hulpprogramma Spuitkanaaltjes controleren gebruikt.*

- 1. Zorg ervoor dat de voorste lade papier van A4-formaat bevat. Druk vervolgens op de knop Setup.
- 2. Selecteer Spuitkan. contr..

<span id="page-40-4"></span>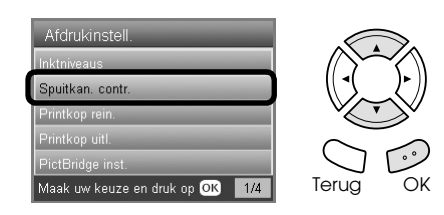

- 3. Controleer de berichten in het display en druk op de knop OK om de spuitkanaaltjescontrole te starten.
- 4. Controleer de afdruk.

**Goed: de printkop hoeft nog niet te worden gereinigd.**

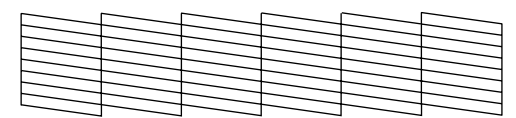

**Niet goed: de printkop moet worden gereinigd.**

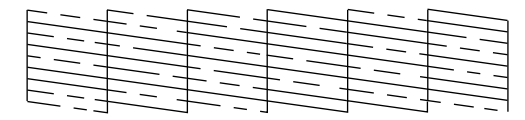

De werkelijke afdrukken worden afgedrukt in kleur (CMYK).

Als de spuitkanaaltjescontrole niet het gewenste resultaat geeft, kan er sprake zijn van een verstopt spuitkanaaltje of een onjuist uitgelijnde printkop. Druk op de knop OK en volg stap 3 en 4 in "De printkop reinigen" in het volgende gedeelte om het probleem op te lossen.

Als het resultaat wel naar wens is, drukt u op de knop Terug om terug te keren naar het instelmenu.

### <span id="page-40-2"></span>*De printkop reinigen*

Als het spuitkanaaltjespatroon vaag is of als er puntjes in de afdruk ontbreken, kunt u proberen het probleem op te lossen door de printkop te reinigen, zodat de inkt weer op de juiste wijze door de spuitkanaaltjes wordt doorgevoerd.

#### <span id="page-40-3"></span>*Opmerking:*

- ❏ *Bij het reinigen van de printkop wordt zowel gekleurde als zwarte inkt gebruikt. Om geen inkt te verspillen dient u de printkop alleen te reinigen als de afdrukkwaliteit afneemt (bijvoorbeeld als de afdrukken wazig worden of als de kleuren niet kloppen of ontbreken).*
- ❏ *Controleer voordat u de printkop reinigt eerst de spuitkanaaltjes om te controleren of de printkop daadwerkelijk moet worden gereinigd. Hierdoor bespaart u inkt.*
- ❏ *Wanneer in het display een bericht verschijnt waarin u wordt gevraagd de cartridge te vervangen of waarin wordt aangegeven dat de inkt op is, kunt u de printkop niet reinigen. Vervang in dat geval eerst de betreffende cartridge.*
- ❏ *Zorg ervoor dat het cd-/dvd-hulpstuk niet in het apparaat zit waneer u het hulpprogramma Printkop reinigen wilt gebruiken.*
- 1. Druk op de knop Setup.
- 2. Selecteer Printkop rein..

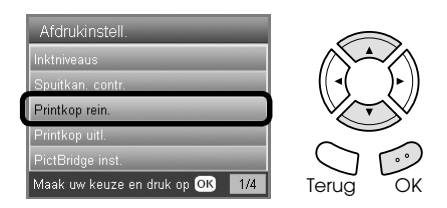

- 3. Controleer de berichten in het display en druk op de knop OK om het reinigen van de printkop te starten.
- 4. Wanneer Printkop wordt gereinigd. uit het display verdwijnt, drukt u op de knop OK om de spuitkanaaltjes te controleren. Zo weet u zeker dat de printkop schoon is en tegelijk wordt de reinigingsprocedure gereset. Zie "De spuitkanaaltjes van de printkop" controleren.

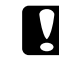

#### Let ov:

*Zet het apparaat nooit uit tijdens het reinigen van de printkop. Hierdoor kunt u het apparaat beschadigen.*

#### *Opmerking:*

- ❏ *Als de afdrukkwaliteit niet is verbeterd nadat u deze procedure vier of vijf keer hebt herhaald, zet u het apparaat uit en laat u hem een nacht rusten. Daarna controleert u opnieuw de spuitkanaaltjes en herhaalt u zo nodig het reinigen van de printkop.*
- ❏ *Als de afdrukkwaliteit dan nog te wensen overlaat, zijn wellicht een of meer cartridges verouderd of beschadigd en aan vervanging toe. Zie ["Cartridges vervangen" op pagina 40](#page-39-1) voor informatie over het vervangen van een cartridge.*
- <span id="page-41-2"></span>❏ *Om een goede afdrukkwaliteit te behouden raden we u aan om ten minste eenmaal per maand een paar pagina's af te drukken.*

### <span id="page-41-0"></span>*De printkop uitlijnen*

Als verticale lijnen niet goed worden uitgelijnd in het spuitkanaaltjespatroon, kunt u dit probleem oplossen door de printkop uit te lijnen.

#### *Opmerking:*

- ❏ *Druk tijdens het afdrukken van een uitlijningspatroon niet op de knop*  $\otimes$  Stop *om het afdrukken te annuleren.*
- ❏ *Zorg ervoor dat het cd-/dvd-hulpstuk niet in het apparaat zit en dat de cd-/dvd-geleider is gesloten, voordat u het hulpprogramma Printkop uitlijnen gebruikt.*
- 1. Zorg ervoor dat de voorste lade papier van A4-formaat bevat. Druk vervolgens op de knop Setup.
- 2. Selecteer Printkop uitl..

<span id="page-41-3"></span>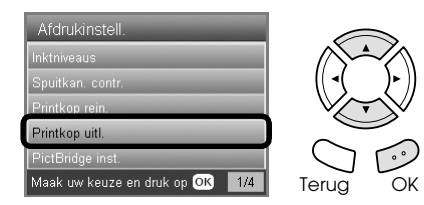

3. Controleer de berichten in het display en druk op de knop OK om het uitlijnen van de printkop te starten.

4. De volgende uitlijningspatronen worden afgedrukt.

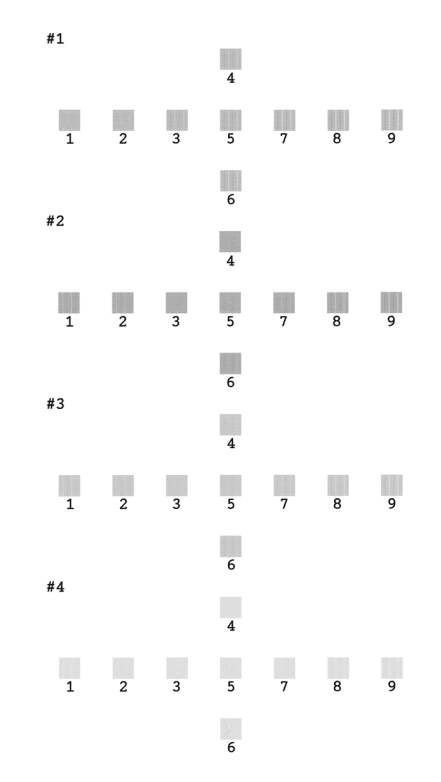

- 5. Kijk naar het uitlijningspatroon van elke set en zoek het blokje dat het meest gelijkmatig is afgedrukt, zonder zichtbare streepvorming.
- 6. Selecteer de set en het nummer van de betreffende lijn en druk op de knop OK.

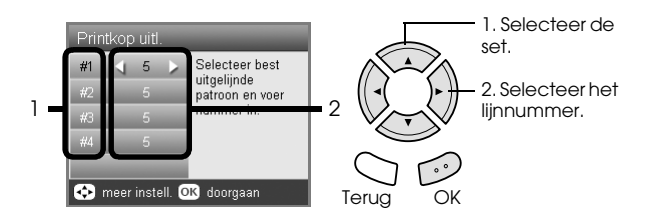

7. Druk ter afsluiting op de knop OK.

### <span id="page-41-1"></span>*Fabrieksinstellingen herstellen*

U kunt alle instellingen opnieuw hun standaardwaarde geven. Als u dit doet, krijgt elke optie opnieuw de van fabriekswege ingestelde waarde.

- 1. Druk op de knop Setup.
- 2. Selecteer Fabrieksinstellingen terugh..

<span id="page-41-4"></span>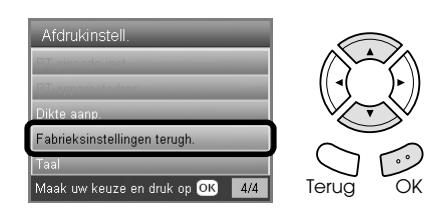

3. Druk, nadat u het bericht in het display hebt gecontroleerd, op OK om de instellingen hun standaardwaarde te geven.

Alle instellingen krijgen hun standaardwaarde terug.

### <span id="page-42-0"></span>*Het apparaat vervoeren*

<span id="page-42-4"></span>Als u het apparaat moet vervoeren, dient u het zorgvuldig te verpakken in de oorspronkelijke doos (of een soortgelijke doos waar het apparaat precies in past) en verpakkingsmaterialen. Ga als volgt te werk.

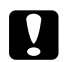

#### Let op:

- ❏ *Zorg er bij opslag of transport van het apparaat voor dat het niet gekanteld, zijwaarts of ondersteboven wordt gehouden. Als dit gebeurt, kan er inkt uit de cartridge lekken.*
- ❏ *Laat de cartridges gewoon in het apparaat zitten wanneer u het apparaat vervoert. Als u de cartridges verwijdert, kan het apparaat tijdens het transport beschadigd raken.*

#### *Opmerking:*

*Vergeet niet het beschermende materiaal te verwijderen voordat u het apparaat opnieuw in gebruik neemt.*

- 1. Haal al het papier uit de laden en zet het apparaat uit.
- 2. Open de scannereenheid.
- 3. Controleer of de printkop zich in de uitgangspositie (rechts) bevindt.
- 4. Sluit de scannereenheid.
- 5. Open het deksel en verschuif de transportvergrendeling om het loopstuk te vergrendelen.

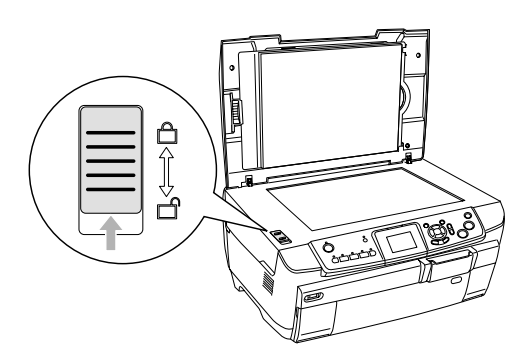

6. Trek de stekker van het apparaat uit het stopcontact.

7. Sluit de geleider voor cd's en dvd's, mocht die geopend zijn. Sluit de papiersteun, de beschermkap van de papiertoevoer, de uitvoerlade en de lade aan de voorzijde van het apparaat.

<span id="page-42-3"></span>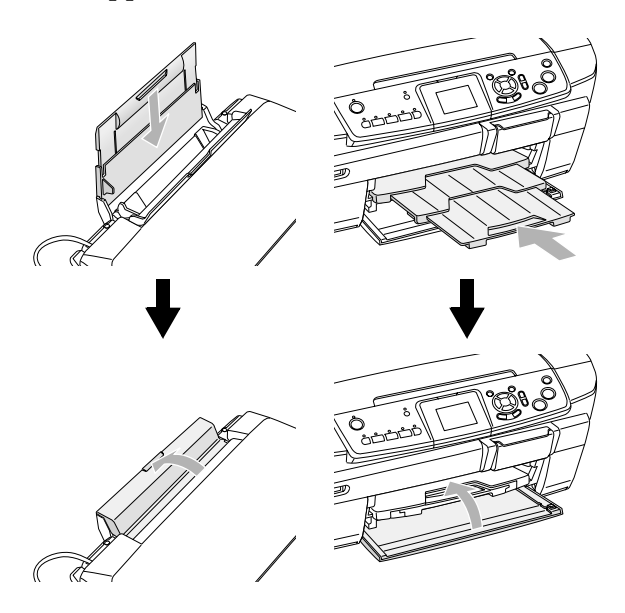

8. Bevestig het beschermende materiaal aan weerszijden van het apparaat. Plaats het apparaat en de bijbehorende onderdelen vervolgens in de oorspronkelijke doos.

#### *Opmerking:*

*Let erop dat u nergens achter blijft haken met de kabel van het deksel.*

9. Plaats het apparaat op een vlakke ondergrond om schokken tijdens het vervoer te voorkomen.

### <span id="page-42-2"></span><span id="page-42-1"></span>*De taal van het display wijzigen*

U kunt de taal wijzigen die in het display wordt gebruikt.

- 1. Druk op de knop Setup.
- 2. Selecteer Taal (Language) met behulp van de knop  $\blacktriangle$  of  $\nabla$ .
- 3. Selecteer de gewenste taal met behulp van de knop  $\blacktriangle$  of  $\nabla$  en druk vervolgens op de knop OK.

### <span id="page-43-4"></span><span id="page-43-3"></span><span id="page-43-1"></span><span id="page-43-0"></span>*Foutberichten*

U kunt de meeste problemen opsporen en oplossen aan de hand van de foutberichten in het display. Als u het probleem niet kunt oplossen aan de hand van de berichten in het display, probeer dan de aanbevolen oplossingen die in de volgende tabel staan aangegeven.

#### *Opmerking:*

*De gegeven oplossingen zijn bedoeld voor problemen die kunnen optreden wanneer u dit apparaat los van een computer gebruikt. Raadpleeg de online-gebruikershandleiding voor meer gedetailleerde oplossingen voor problemen met het afdrukken, het scannen, de afdrukkwaliteit of de computer.*

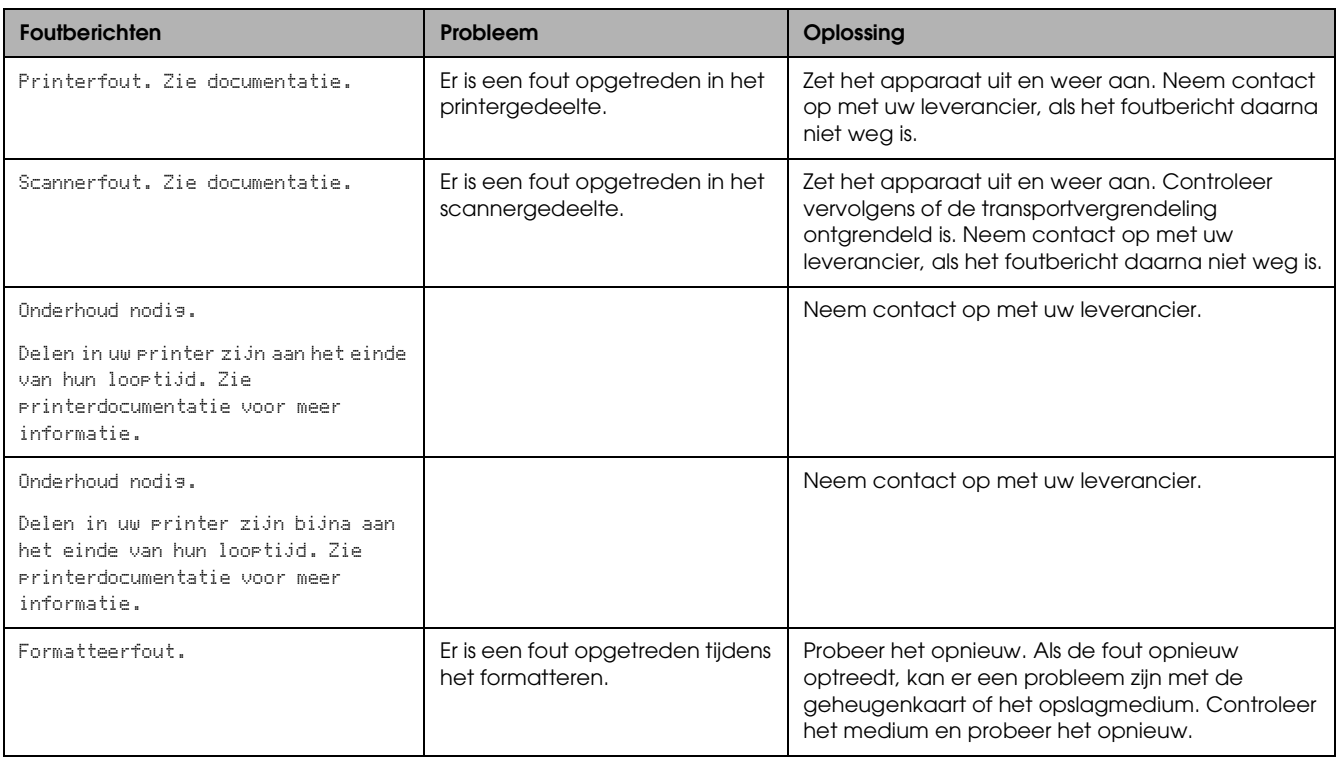

### <span id="page-43-5"></span><span id="page-43-2"></span>*Vastgelopen papier verwijderen*

Als papier is vastgelopen in het apparaat verschijnt een foutbericht in het display. Mogelijk kunt u het vastgelopen papier verwijderen via het bedieningspaneel. Ga als volgt te werk.

- 1. Druk op de knop  $\&$  Kleur om het vastgelopen papier uit te voeren. Als het vastgelopen papier niet wordt uitgevoerd, gaat u door met de volgende stap.
- 2. Controleer waar het papier is vastgelopen.

**Als het papier is vastgelopen in de papiertoevoer**, verwijdert u al het papier met de hand.

**Als het papier is vastgelopen in de papieruitvoer**, verwijdert u de uitvoerlade. Verwijder al het papier met de hand en breng de uitvoerlade aan.

**Als het papier is vastgelopen in het apparaat**, drukt u op de knop P Aan om het apparaat uit te zetten. Open de scannereenheid en de cd-/dvd-geleider. Verwijder al het papier, inclusief eventuele afgescheurde stukjes uit het apparaat.

- 3. Nadat u het vastgelopen papier hebt verwijderd, sluit u de scannereenheid en de cd-/dvd-geleider en drukt u op de knop  $\circ$  Aan.
- 4. Plaats een stapel papier in de lade aan de voor- of achterzijde.

### <span id="page-44-0"></span>*De kopie heeft het verkeerde formaat*

Wanneer Aut. voll. Pag. is geselecteerd bij Zoom in het display en de rand van het origineel wit of heel licht is, bestaat de mogelijkheid dat het formaat van het origineel niet goed wordt herkend. Hierdoor kan de kopie het verkeerde formaat krijgen. Selecteer in dat geval Werkel. bij Zoom en pas het formaat van de gekopieerde afbeelding vervolgens aan met de zoomfunctie.

### <span id="page-44-1"></span>*De afdruk is wazig of bevat vegen*

Als de afdruk onduidelijk of vlekkerig is, moet u de papierdikte aanpassen.

- 1. Druk op de knop Setup.
- 2. Selecteer Papierdikte aanpassen.

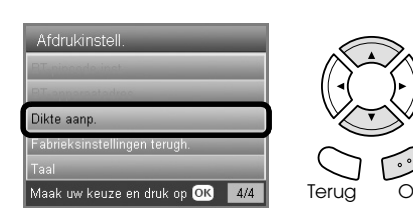

3. Selecteer Aan.

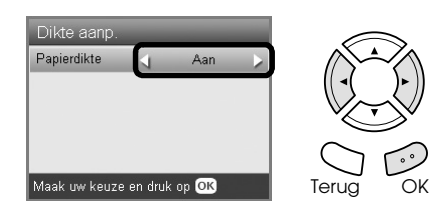

#### *Opmerking:*

*De aanpassing van de papierdikte blijft ingeschakeld (*Aan*) tot dit apparaat wordt uitgezet. Wanneer u het apparaat vervolgens weer aanzet, staat deze instelling weer op* Uit *.*

### <span id="page-44-6"></span><span id="page-44-2"></span>*Melding om geheugenkaart te formatteren*

Als in het display wordt gevraagd de geheugenkaart te formatteren, drukt u op OK om dat te doen.

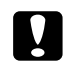

Let op: *Wanneer u de geheugenkaart formatteert, gaan alle gegevens op de kaart verloren.*

### *Het formatteren annuleren*

<span id="page-44-7"></span>Druk op de knop Annuleren om het formatteren te annuleren. Plaats vervolgens een geformatteerde kaart in het apparaat.

### <span id="page-44-3"></span>*De tekst in het display wordt niet weergegeven in uw taal*

Als de taal die in het display wordt gebruikt niet de gewenste taal is, kunt u in het instelmenu een andere taal selecteren. Zie ["De taal van het display wijzigen"](#page-42-2)  [op pagina 43](#page-42-2) voor meer informatie.

# <span id="page-44-4"></span>*Klantenservice*

### <span id="page-44-5"></span>*Contact opnemen met de klantenservice*

Wanneer uw Epson-product niet goed functioneert en het niet lukt het probleem te verhelpen aan de hand van de probleemoplossingsinformatie in de bijgeleverde documentatie, kunt u contact opnemen met de klantenservice. In het pan-Europese garantiebewijs leest u hoe u contact kunt opnemen met de klantenservice van Epson. De medewerkers van de klantenservice kunnen u sneller helpen als u de volgende gegevens bij de hand hebt:

- ❏ serienummer van het apparaat; (Het serienummer vindt u op een etiket aan de achterzijde van de scanner.)
- ❏ model van het apparaat;
- ❏ versie van de software voor het apparaat; (Voor het versienummer klikt u op de knop Over, Versie-info of een vergelijkbare knop in uw toepassing.)
- ❏ merk en model van uw computer;
- ❏ naam en versie van uw besturingssysteem;

❏ de namen en versienummers van de toepassing(en) die u meestal met het apparaat gebruikt.

### <span id="page-45-0"></span>*Technische ondersteuning (website)*

Ga via http://www.epson.com naar uw lokale Epson-website voor de nieuwste drivers, vragen en antwoorden, handleidingen en ander materiaal om te downloaden.

De website voor technische ondersteuning van Epson biedt u hulp bij problemen die u niet kunt oplossen aan de hand van de informatie in uw documentatie.

# <span id="page-45-1"></span>*Productspecificaties*

### *Elektrische specificaties*

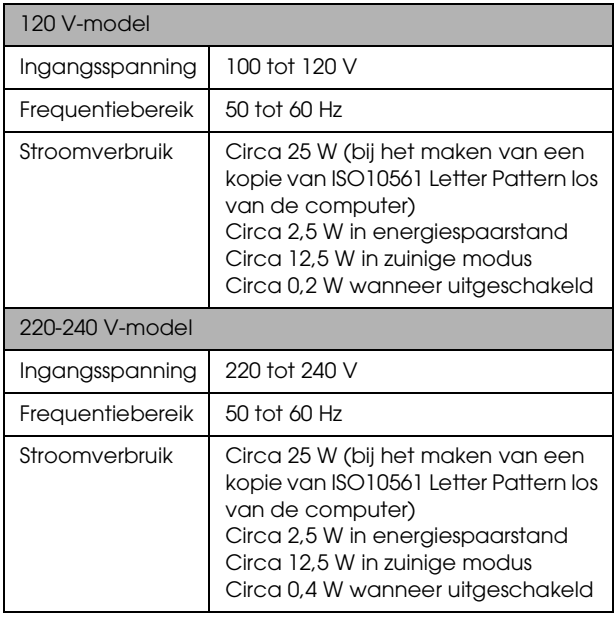

#### *Opmerking:*

*Het voltage van het apparaat staat aangegeven op een etiket op de achterzijde.*

### *Omgevingsspecificaties*

Temperatuur | Bij gebruik: 10 tot 35 °C

### *Mechanische specificaties*

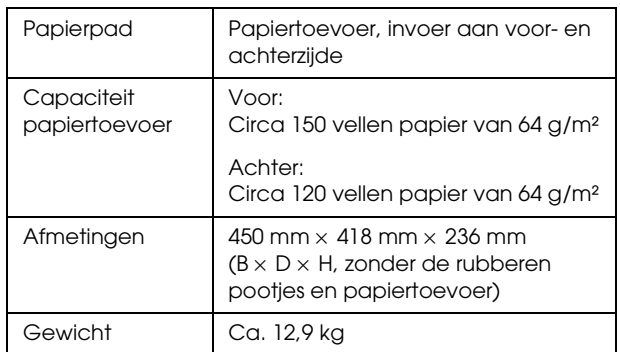

### *Afdrukken*

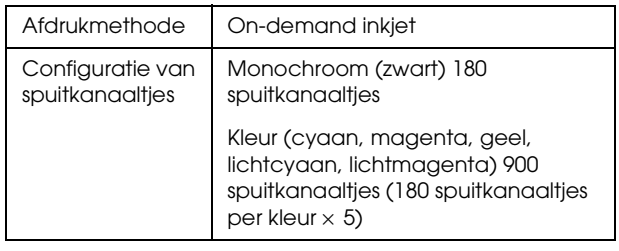

### *Scannen*

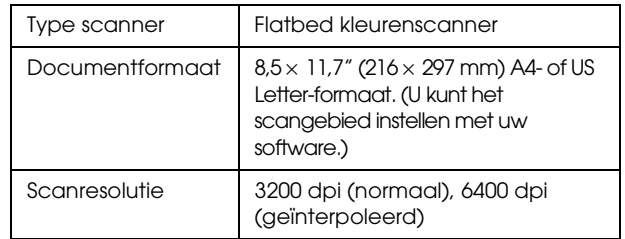

### <span id="page-45-2"></span>*Papier*

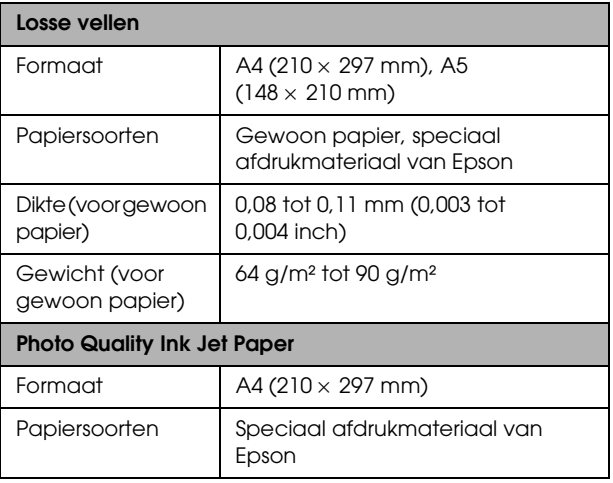

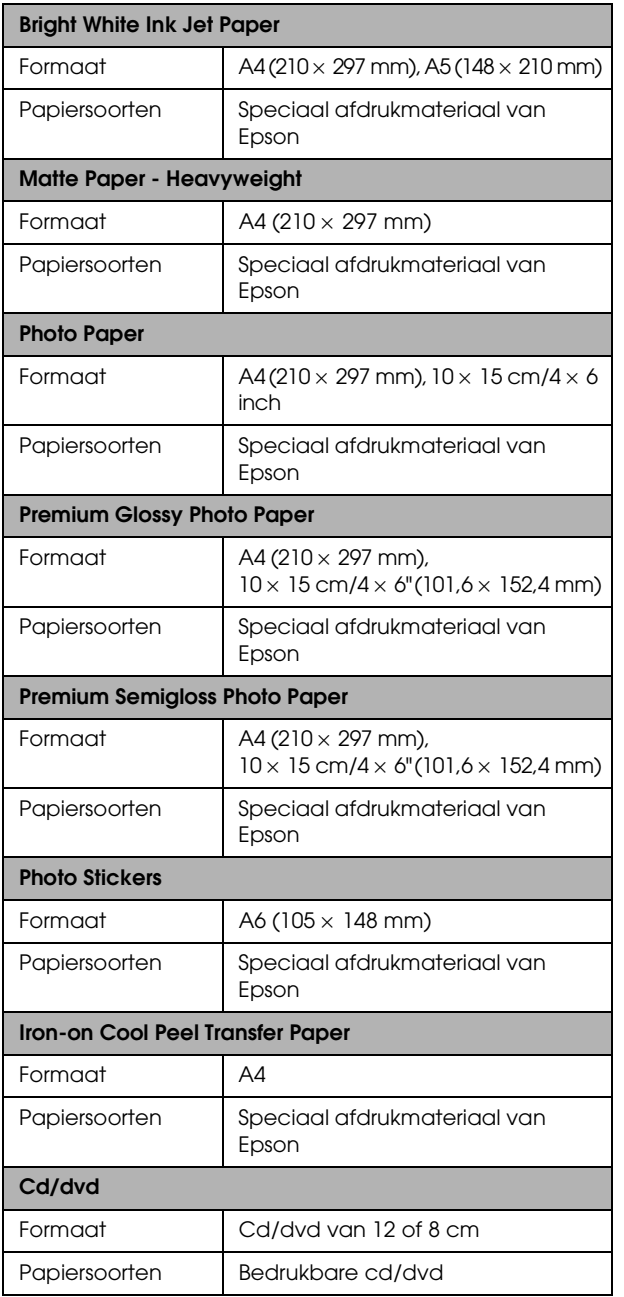

#### *Opmerking:*

- ❏ *Aangezien de kwaliteit van een bepaald merk of type papier op elk moment kan worden gewijzigd door de fabrikant, kan Epson niet instaan voor de kwaliteit van papier dat niet door Epson zelf wordt geleverd. Probeer papier altijd eerst uit voordat u hiervan grote hoeveelheden aanschaft of hierop grote taken afdrukt.*
- ❏ *Papier van slechte kwaliteit kan leiden tot een minder goede afdrukkwaliteit, vastlopen van papier of andere problemen. Gebruik papier van een betere kwaliteit als de afdrukkwaliteit te wensen overlaat.*
- ❏ *Laad geen omgekruld of gevouwen papier in de printer.*
- ❏ *Gebruik papier onder normale condities: Temperatuur 15 tot 25 °C Luchtvochtigheid 40 tot 60%*

### *Geheugenkaart*

### <span id="page-46-0"></span>*Geschikte geheugenkaarten*

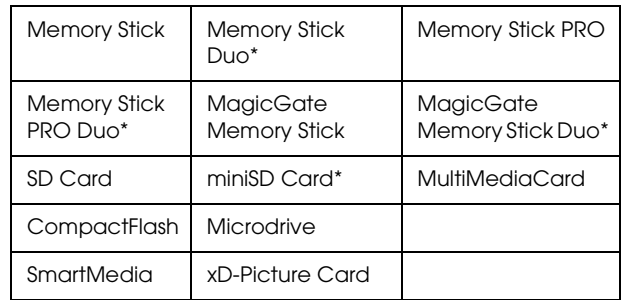

\* Hiervoor is een adapter vereist.

#### *Opmerking:*

*De manier waarop u een geheugenkaart gebruikt verschilt per type kaart. Raadpleeg de documentatie bij uw geheugenkaart voor meer informatie.*

### *Geschikte afbeeldingsbestanden*

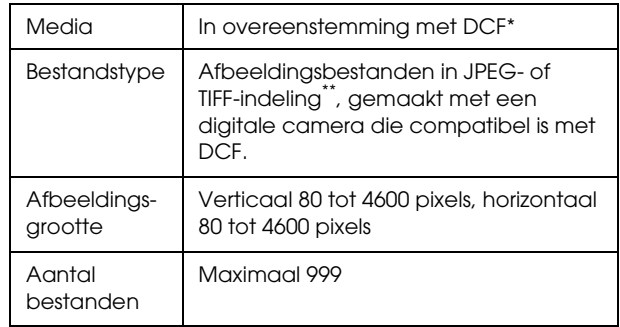

\* DCF is een afkorting van "Design rule for Camera File system", een norm voor camerabestandssystemen die is opgesteld door de JEITA (Japan Electronics and Information Technology Industries Association).

\*\* Ondersteunt Exif versie 2.21.

#### *Opmerking:*

<span id="page-46-1"></span>*U kunt afbeeldingen met dubbel-bytetekens in de bestandsnaam niet opslaan.*

# <span id="page-47-0"></span>*Overzicht van de instellingen via het bedieningspaneel*

### *Kopieermodus*

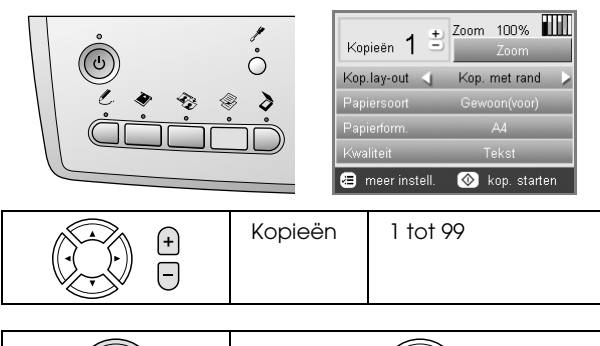

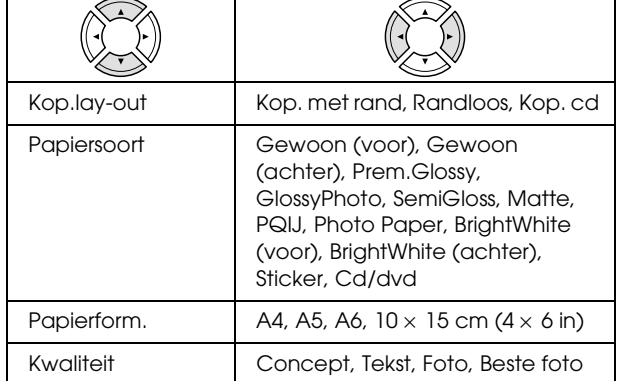

### *Instellingen voor de zoomfunctie*

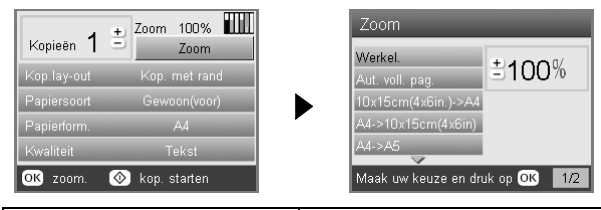

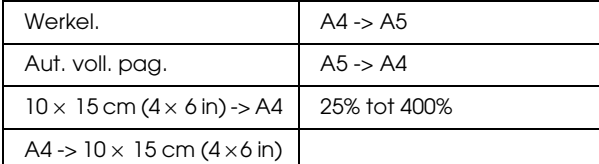

### *Gedetailleerde instellingen van de kopieermodus*

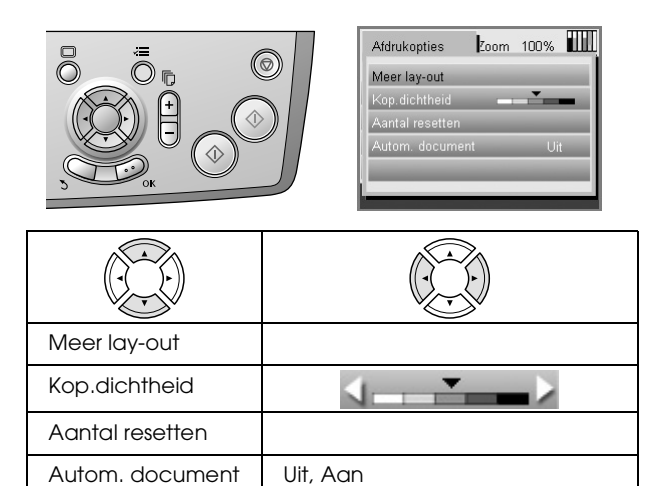

*Instellingen voor de kopielay-out*

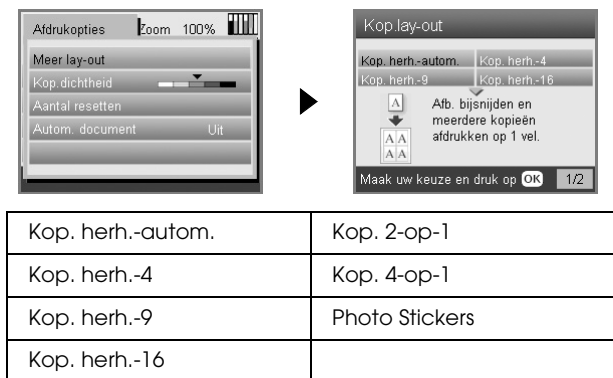

### *Geheugenkaartmodus*

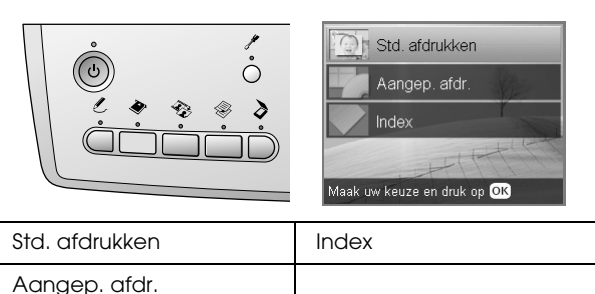

### *Instellingen voor aangepast afdrukken*

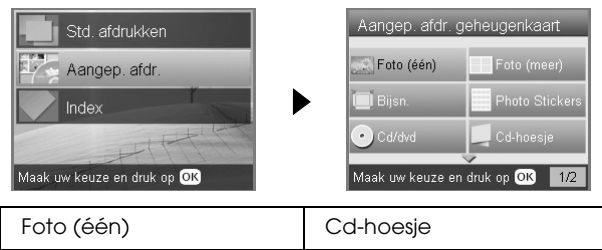

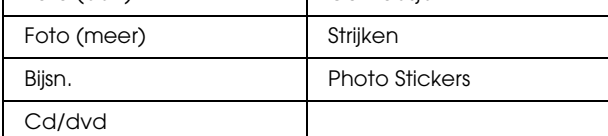

### *Afdrukinstellingen van de geheugenkaartmodus*

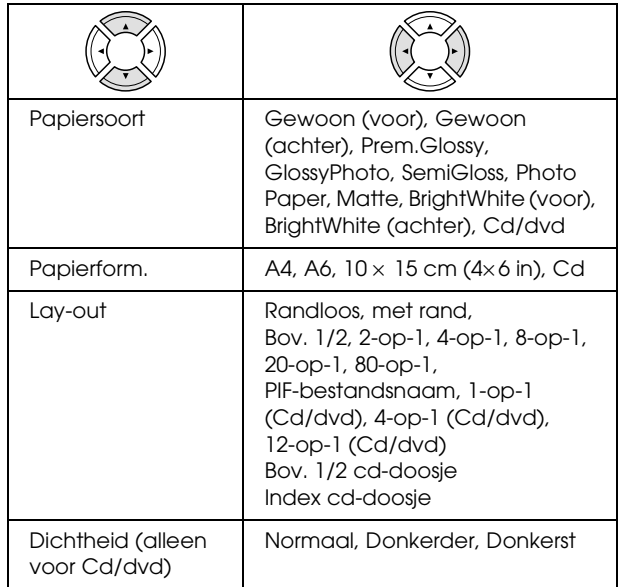

### **Afdrukopties van de geheugenkaartmodus**

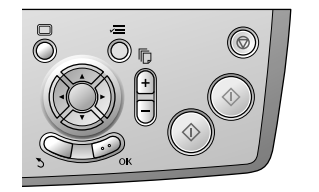

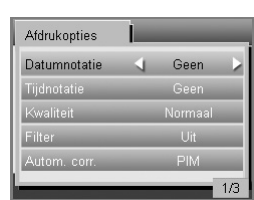

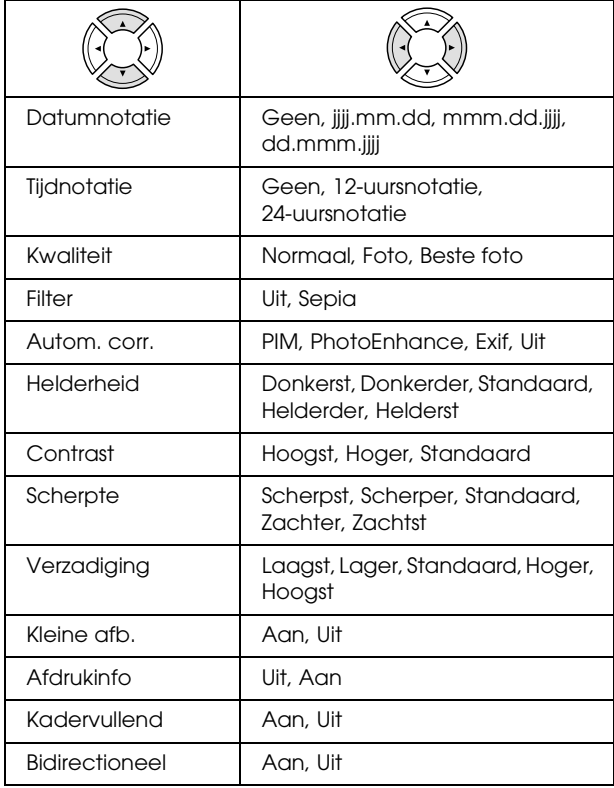

### *Filmmodus*

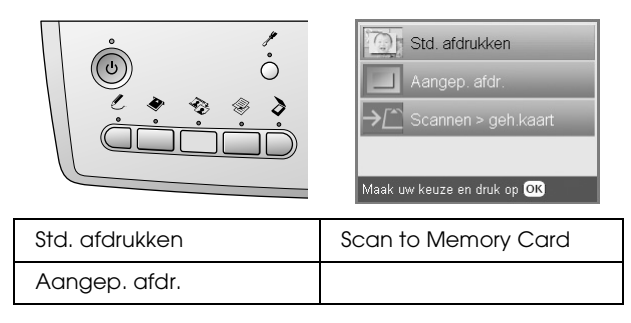

### *Instellingen voor het filmtype*

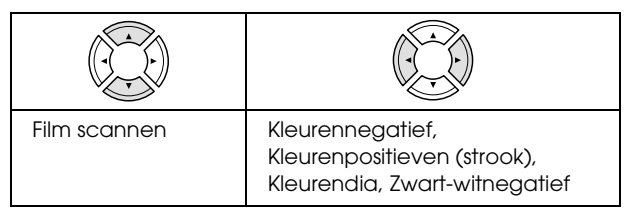

### *Instellingen voor aangepast afdrukken*

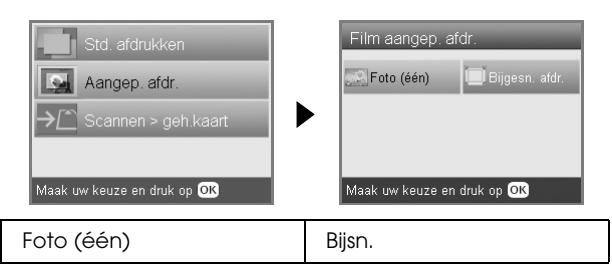

### *Afdrukinstellingen van de filmmodus*

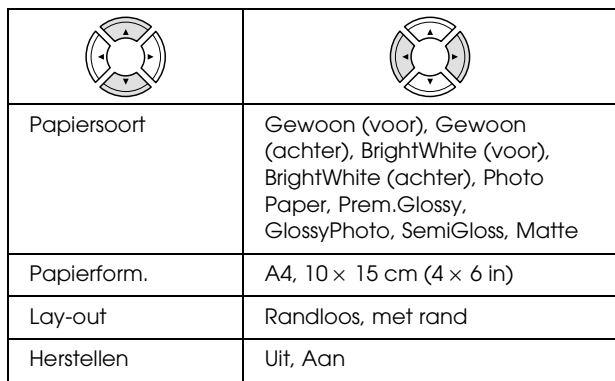

#### **Afdrukopties van de filmmodus**

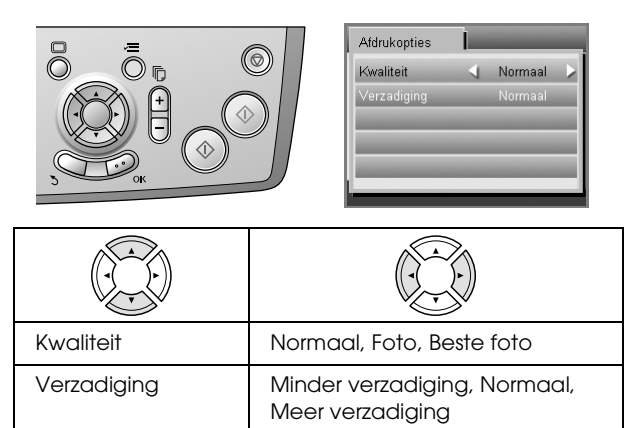

### *Scanmodus*

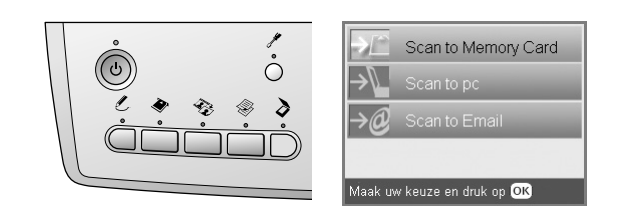

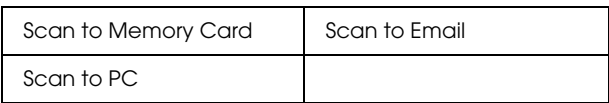

### *Scaninstellingen*

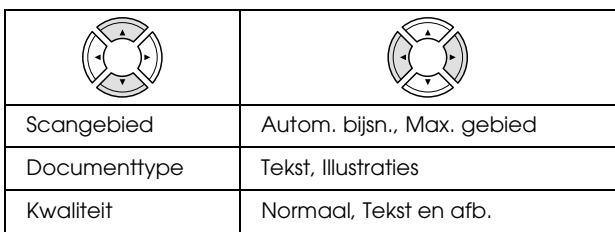

### *Modus voor creatieve projecten*

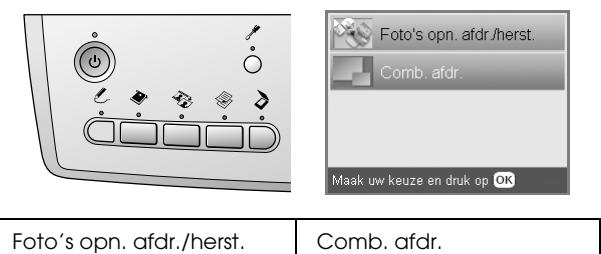

### *Instelling voor het scannen van het origineel voor Foto's opn. afdr./herst.*

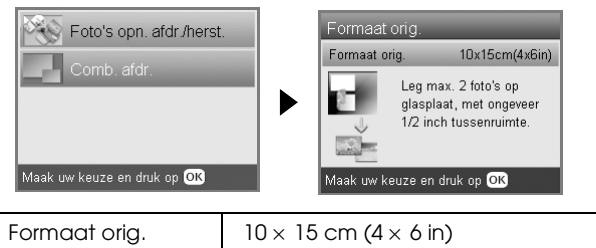

### *Afdrukinstellingen voor Foto's opn. afdr./herst.*

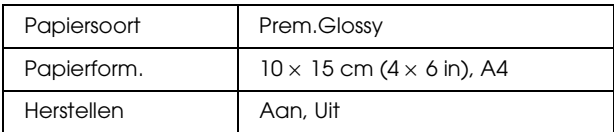

### *Menu's voor Comb. afdr.*

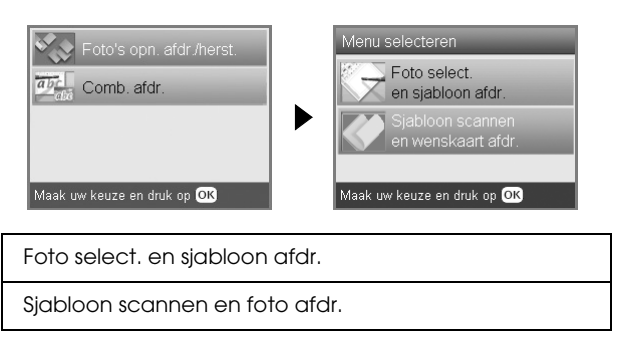

### *Setupmodus*

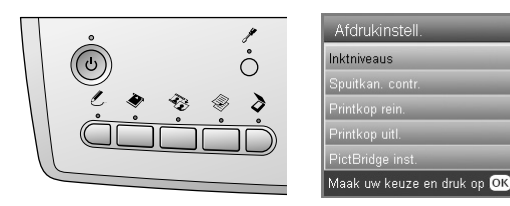

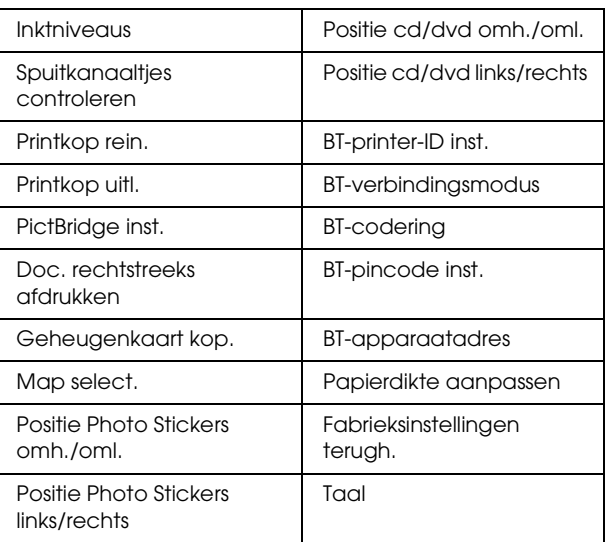

 $1/4$ 

# <span id="page-50-0"></span>*Index*

#### *B*

[Bedieningspaneel, 4](#page-3-2) [Beschermend materiaal, 43](#page-42-3)

### *C*

Cartridge [inktniveau controleren, 39](#page-38-4) [vervangen, 39 to](#page-38-5) [40](#page-39-2)

#### *D*

[De printkop reinigen, 41 to](#page-40-3) [42](#page-41-2) [De printkop uitlijnen, 42](#page-41-3) [Digitale camera, 26,](#page-25-2) [37](#page-36-4) [DPOF \(Digital Print Order Format\), 26](#page-25-3)

#### *F*

[Fabrieksinstellingen terugh., 42](#page-41-4) Film [plaatsen, 31 to](#page-30-3) [32](#page-31-1) Film [35-mm-dia's, 32](#page-31-2) [35-mm-filmstroken, 31](#page-30-4) [Aangepast afdrukken, 33](#page-32-2) [afdrukinstellingen, 34](#page-33-4) [Bijsnijden, 33](#page-32-3) [foto's selecteren, 32,](#page-31-3) [33](#page-32-4) [houder opbergen, 34](#page-33-5) [Kwaliteit \(instelling\), 34](#page-33-6) [Std. afdrukken, 32](#page-31-4) [type, 34](#page-33-7) Foto's [kopiëren, 9,](#page-8-1) [12](#page-11-4) [op glasplaat plaatsen, 7,](#page-6-2) [12](#page-11-4) [scannen en opslaan op geheugenkaart, 35](#page-34-3) [Foutberichten, 44](#page-43-3)

#### *G*

Geheugenkaart [\[P.I.F.\], 26](#page-25-4) [afdrukinformatie, toevoegen, 30](#page-29-0) [afdrukinstellingen, 28 to](#page-27-2) [30](#page-29-1) [Automatisch corrigeren \(instelling\), 29](#page-28-0) [Bidirectioneel \(instelling\), 30](#page-29-2) [Bijsnijden, 21](#page-20-3) [compatibel, 15,](#page-14-3) [47](#page-46-0) [Contrast \(instelling\), 29](#page-28-1) [datum aan afdruk toevoegen, 29](#page-28-2) [Filter \(instelling\), 29](#page-28-3) [formatteren, 45](#page-44-6) [grondbeginselen van het afdrukken, 16](#page-15-2) [Helderheid \(instelling\), 29](#page-28-4) [Kadervullend \(instelling\), 30](#page-29-3) [lay-outinstellingen, 28](#page-27-3) [papiertype, 7,](#page-6-4) [28](#page-27-4) [plaatsen, 15](#page-14-2) [Scherpte \(instelling\), 30](#page-29-4) [tijd aan afdruk toevoegen, 29](#page-28-5) [verwijderen, 15](#page-14-4)

[Verzadiging \(instelling\), 30](#page-29-5)

### *I*

[Index, 16](#page-15-3)

### *K*

[Knoppen, 4](#page-3-3) Kopiëren [aantal exemplaren, 9](#page-8-2) [grondbeginselen van het kopiëren, 5](#page-4-5) [lay-outinstellingen, 8,](#page-7-1) [11,](#page-10-3) [12](#page-11-5) [meerdere foto's, 9,](#page-8-3) [12](#page-11-5) [niet-leesbaar gebied, 7](#page-6-5) [papiertype, 7](#page-6-3) [randloze foto's, 8,](#page-7-2) [11](#page-10-4) [Zoom, 9](#page-8-4)

#### *P*

[Papier laden, 5 to](#page-4-4) [7](#page-6-6) [Papierspecificaties, 46 to](#page-45-2) [47](#page-46-1) [PictBridge, 37](#page-36-5) [Problemen oplossen, 44](#page-43-4)

#### *R*

Randloos [afdrukken, 28,](#page-27-5) [34](#page-33-8) [kopiëren, 8,](#page-7-3) [11](#page-10-4) [Reflecterende mat, 7,](#page-6-7) [31,](#page-30-5) [34](#page-33-9)

#### *S*

Scannen [kwaliteit, 35,](#page-34-4) [36](#page-35-0) [naar een geheugenkaart, 35 to](#page-34-5) [45](#page-44-7) [Spuitkanaaltjes controleren, 41](#page-40-4)

#### *U*

[USB DIRECT-PRINT, 37](#page-36-6)

#### *V*

[Vastgelopen papier, 44](#page-43-5) [Vervoeren, 43](#page-42-4)